# Kofax OmniPage Ultimate Guia do Usuário

Versão: 19.2

Data: 2019-11-11

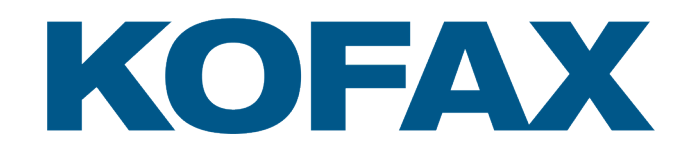

© 2010 - 2019 Kofax. All rights reserved.

Kofax is a trademark of Kofax, Inc., registered in the U.S. and/or other countries. All other trademarks are the property of their respective owners. No part of this publication may be reproduced, stored, or transmitted in any form without the prior written permission of Kofax.

# Sumário

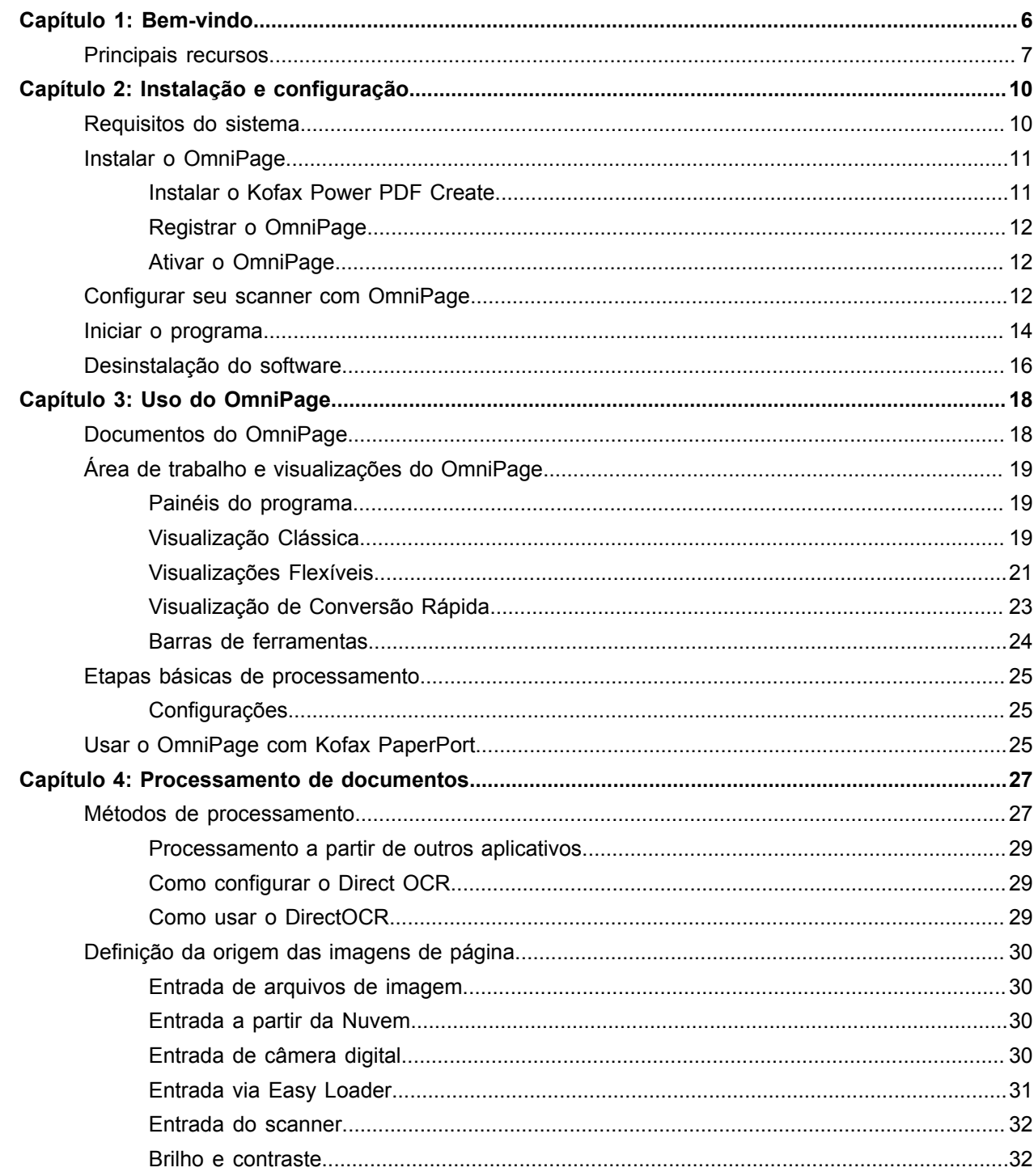

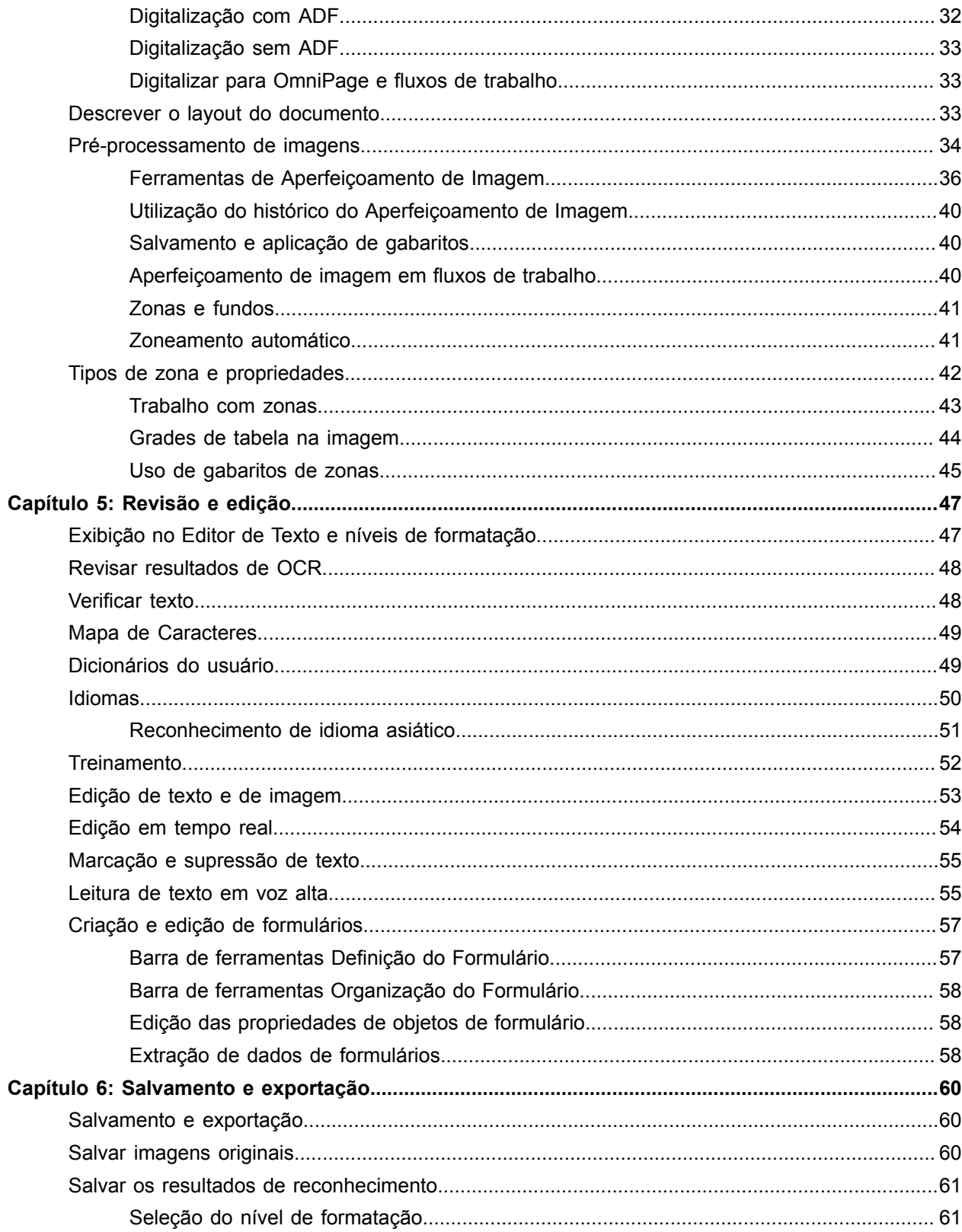

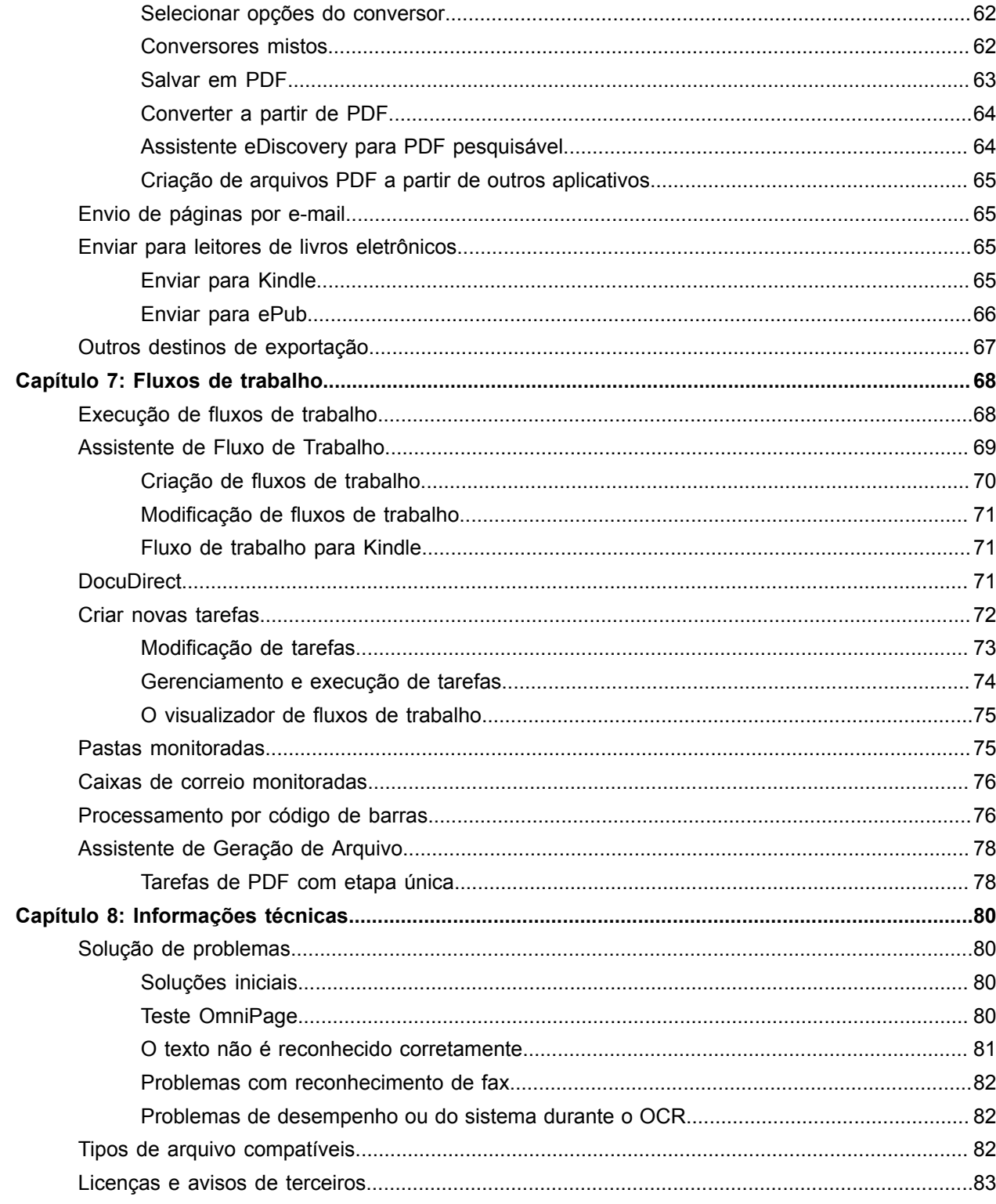

## <span id="page-5-0"></span>Capítulo 1

# Bem-vindo

Bem-vindo ao programa de reconhecimento de texto do Kofax OmniPage Ultimate, e obrigado por escolher nosso software. A documentação a seguir é fornecida para ajudá-lo a se familiarizar com o programa e oferecer uma visão geral do mesmo.

#### **Guia do Usuário**

Este manual trata de como utilizar o Kofax OmniPage Ultimate. Ele inclui instruções de instalação e configuração, uma descrição dos comandos e áreas de trabalho do programa, instruções orientadas por tarefas, formas de personalizar e controlar o processamento e informações técnicas.

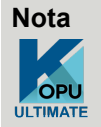

Em toda a documentação, o ícone Kofax OmniPage Ultimate é utilizado para denotar recursos adaptados para o uso intensivo em ambientes de escritório.

Este manual foi escrito partindo-se do pressuposto que você sabe como trabalhar no ambiente Microsoft Windows. Consulte a documentação do Windows se você tiver dúvidas sobre como usar caixas de diálogo, comandos de menu, barras de rolagem, funcionalidades de arrastar e soltar, menus de atalho etc. Em todo o documento, as referências às versões mais recentes dos tipos de arquivo de saída do Microsoft Office (2007 e superior) foram escritas com os números do ano omitidos.

Partimos também do princípio de que você está familiarizado com o scanner e seu software de suporte e que o scanner está instalado e funciona corretamente antes de utilizado com o Kofax OmniPage Ultimate. Consulte a documentação do fabricante do scanner conforme a necessidade.

#### **Guias práticos**

Os Guias práticos estão disponíveis no menu Ajuda. São uma série de pequenos guias que ajudam o usuário a se familiarizar mais facilmente com o programa, fornecendo visões gerais concisas das partes mais importantes do aplicativo como, por exemplo, obtenção de entradas, aperfeiçoamento de imagens, zoneamento, reconhecimento, edição, revisão, novos recursos e muito mais.

#### **Ajuda**

A Ajuda do OmniPage contém informações sobre recursos, configurações e procedimentos. Ela também possui um amplo glossário, com seu próprio índice alfabético e analítico. O sistema de ajuda em HTML foi projetado para que o usuário obtenha informações de maneira rápida e fácil. A Ajuda fica disponível depois que você instala o OmniPage.

A ampla ajuda sensível ao contexto visa fornecer a assistência exata que você precisa para continuar a trabalhar sem perda de tempo. Ela está disponível a partir das caixas de diálogo. Pressione F1 em qualquer caixa de diálogo para acessar a ajuda, ou clique no botão Ajuda, se aplicável.

## **Arquivo Leia-me**

O arquivo Leia-me contém informações de última hora sobre o software. Leia o documento antes de usar o OmniPage. Para abrir esse arquivo HTML, escolha Leia-me no programa de instalação do OmniPageou, mais tarde, no menu Ajuda.

## **Outras informações**

O site do Kofax [www.kofax.com](https://www.kofax.com) fornece informações sobre o programa em tempo hábil. Acesse o site da Kofax a partir do programa de instalação do Kofax OmniPage Ultimate ou a partir do menu Ajuda.

# <span id="page-6-0"></span>Principais recursos

#### **Personalize os menus de atalho do Windows Explorer**

Pelo Windows Explorer, os itens do OmniPage nos menus de atalho dos arquivos de entrada são compatíveis com a conversão direta em formatos de arquivo padrão e a adição ao menu de fluxos de trabalho definidos pelo usuário; o Assistente de Converter Já simplifica a personalização do processo de conversão.

## **Processamento de vários documentos**

Use o processamento de vários documentos para trabalhar em mais de um documento por vez. Você pode exibir a miniatura da página de outro documento aberto e, em seguida, copiar e mover páginas entre documentos.

#### **Suporte para nuvem**

Baixe arquivos de entrada do Evernote e devolva a eles os resultados do reconhecimento.

#### **Ferramentas de aperfeiçoamento de imagem (SET)**

Inovações recentes incluem maior controle sobre a remoção de ruído, melhor limpeza de margem e um controle para captura de conteúdo de quadro branco por câmera digital que aprimora o texto e os diagramas para melhor leitura.

#### **Reconhecimento de Texto Asiático**

Os serviços de OCR são fornecidos para japonês, coreano, chinês simplificado e chinês tradicional, com suporte para fluxo de texto horizontal e vertical e para textos em inglês incorporados. Você pode visualizar e verificar os resultados no Editor de Texto.

#### **Detecção automática de idioma**

Deixe que o programa atribua um único idioma para cada página de entrada durante o processamento autônomo. O programa escolhe dentre os idiomas com suporte de dicionário que se baseiam em alfabeto latino. Quando esse recurso é habilitado, não é possível selecionar um idioma manualmente.

#### **Easy Loader**

O Easy Loader fornece uma exibição similar à do sistema de arquivos semelhante à visualização do Explorador de Arquivos do Windows para o sistema de arquivos de uma das janelas do OmniPage, para manter visíveis os arquivos durante o seu trabalho e oferecer toda a funcionalidade do Explorer, permitindo uma rápida seleção de arquivos; uma caixa de diálogo com recurso de bloqueio permite criar um conjunto de arquivos antes do início do carregamento. Com a Visualização de Conversão Rápida, o Easy Loader permite não apenas o carregamento rápido de arquivos, mas também o processamento total 'em um clique': Carregar > Reconhecer > Salvar.

## **Vinculação de fluxos de trabalho aos botões do scanner**

Você pode associar funções e fluxos de trabalho do OmniPage ao botão do scanner, pra que o préprocessamento, o reconhecimento e o armazenamento de documentos sejam totalmente gerenciados pelo scanner.

## **Launchpad**

Esse programa permite a rápida configuração e execução de tarefas de reconhecimento. Use apenas três opções básicas para criar um Fluxo Expresso e o ajuste das configurações como desejar. O Fluxo Expresso requer intervenção mínima. Essa abordagem é ideal para um processamento rápido de tarefas recorrentes sem o uso do Kofax OmniPage Ultimate completo ou do Assistente de Fluxo de Trabalho.

## **DocuDirect**

É uma poderosa ferramenta de gerenciamento de fluxos de trabalho que era anteriormente conhecida como Batch Manager. Aperfeiçoamentos técnicos tornaram mais robusto o processamento em grande escala, com melhor geração de relatórios, separação de documentos problemáticos e melhor recuperação de situações críticas. Foram introduzidas configurações padrão diferentes para o Assistente de Fluxo de Trabalho e o DocuDirect, correspondendo melhor às suas finalidades.

## **Tornar arquivo PDF pesquisável**

Uma nova etapa de fluxo de trabalho foi disponibilizada no DocuDirect. A entrada é um conjunto de arquivos PDF de qualquer tipo. Essa etapa descobre partes ou páginas somente imagem, executa o OCR e adiciona o texto ao PDF, deixando notas e anotações intactas. Essa funcionalidade existe no Assistente eDiscovery para PDF pesquisável, e está disponível para uma tarefa, permitindo a execução de tarefas temporizadas, recorrentes e autônomas, além do uso de pastas monitoradas.

#### **Suporte para livros eletrônicos**

O formato de arquivo ePub, amplamente utilizado, passou a ser aceito e recebeu três opções de saída de conversão. Exporte seus documentos ou arquivos de imagem digitalizados para seus dispositivos portáteis favoritos. Isso expande a capacidade existente de salvar textos no leitor de livros Kindle da Amazon.

#### **Processamento automatizado de imagens de câmera digital**

O OmniPage detecta se uma imagem veio de uma câmera digital lendo os dados EXIF gerados pelas câmeras. A opção de desinclinação automática pode ser ativada ou desativada. Quando está ativada, o programa aplica a desinclinação 2D ou 3D (para imagens normais ou de câmeras). O aperfeiçoamento da resolução e o endireitamento das linhas do texto são aplicados às imagens provenientes de uma câmera digital.

## **Recursos disponíveis apenas no Kofax OmniPage Ultimate**

## **Gerenciamento de Conteúdo Corporativo (ECM)**

Links para ECM (Gerenciamento de Conteúdo Corporativo) estão disponíveis para eDOCS (Open Text) e iManage (Interwoven). Ao usar o SharePoint, as informações de servidor, login e senha devem ser fornecidas somente uma vez por sessão, sendo oferecidas em cada sessão subsequente.

#### **Extração de dados de formulários preenchidos**

Uma etapa de fluxo de trabalho permite que os dados sejam extraídos de grupos de formulários e exportados para bancos de dados com base em um gabarito de formulário PDF. Os formulários a serem processados podem ser formulários PDF ativos, formulários estáticos em diversos formatos de imagem ou formulários de papel digitalizados.

## **Assistente de Geração de Arquivo**

Use este recurso como um auxílio eficiente para criação e utilização de fluxo de trabalho iniciado por páginas de rosto com código de barras, o que permite o processamento automático e o armazenamento de documentos bastando apertar um botão do scanner.

#### **Marcação e supressão de texto**

O texto pode ser realçado, riscado ou suprimido (tornando-se ilegível) no Editor de Texto. Isso pode ser feito por seleção ou por busca de palavras especificadas. A supressão é útil para documentos jurídicos ou confidenciais.

## <span id="page-9-0"></span>Capítulo 2

# Instalação e configuração

Este capítulo fornece informações sobre como instalar e iniciar o OmniPage.

# <span id="page-9-1"></span>Requisitos do sistema

Os seguintes requisitos mínimos de sistema são necessários para instalar e executar o Kofax OmniPage Ultimate:

- Um processador Pentium® 4 da Intel® ou equivalente/superior. Suporte para Dual-core ou Quad-core recomendável.
- Sistemas operacionais aceitos:
	- Windows 10 (edições de 32 bits e 64 bits)
	- Windows 7 (edições de 32 bits ou 64 bits) com Service Pack 1
	- Windows 8.1 (edições de 32 bits e 64 bits)
- 1 GB de memória (RAM), 2 GB recomendável para desempenho avançado.
- 1,0 GB de espaço livre em disco rígido, incluindo o Power PDF Create, além de 50 MB de espaço de trabalho durante a instalação.
- Monitor colorido de 1024 x 768 pixels com placa de vídeo para cores de 16 bits ou superior.
- Uma placa de som e alto-falantes para leitura de textos em voz alta.
- Acesso à internet suficiente para baixar o instalador.
- Microsoft Internet Explorer 10 ou superior.
- No OmniPage, os recursos dos aplicativos do Microsoft Office requerem versão de 32 bits ou 64 bits do Microsoft Office 2010 (SP2), 2013 (SP1), 2016 ou 2019.
- No OmniPage, os recursos do WordPerfect requerem Corel WordPerfect X5, X6, X7, X8 ou X9.
- O Kofax OmniPage Ultimate oferece suporte para Microsoft SharePoint Server 2010, 2013, 2016 e 2019.
- Um scanner compatível com seu próprio driver de scanner para digitalização de documentos (driver de scanner WIA, TWAIN ou ISIS).
- Câmera digital de 2 megapixels ou superior, com foco automático, para captura de texto por câmera digital.
- Será necessário acesso à internet para atividades on-line de ativação, registro, atualização do programa e atualização do banco de dados do Assistente do Scanner.
- Para que seja possível visualizar documentos em japonês, chinês e coreano, o recurso de processamento de idiomas do leste asiático deve estar instalado no sistema operacional. (Painel de Controle / Opções Regionais e de Idioma).

Se o tamanho dos arquivos de programas for um problema para você, realize uma instalação personalizada.

O desempenho e a velocidade serão melhorados se o processador, a memória e o espaço em disco disponíveis em seu computador ultrapassarem os requisitos mínimos. Isso se aplica principalmente a conversões de arquivos PDF coloridos muito grandes. O OmniPage foi projetado especificamente para tirar proveito de processadores com vários núcleos.

# <span id="page-10-0"></span>Instalar o OmniPage

O programa de instalação do Kofax OmniPage Ultimate o conduz pela instalação com instruções em todas as telas.

Antes de instalar o OmniPage:

- Feche todos os outros aplicativos, especialmente programas antivírus.
- Faça login no seu computador com privilégios de administrador.
- Se você tiver uma versão anterior do OmniPageou se estiver atualizando a partir do software de demonstração ou do OmniPage Special Edition, será preciso desinstalar primeiro esse produto.

Para instalar o OmniPage:

- **1.** Faça download do arquivo do programa e escolha **Executar** quando o download tiver terminado. O programa de instalação é iniciado automaticamente.
- **2.** Escolha um idioma para usar durante a instalação.
- **3.** Clique em **Iniciar instalação** para continuar. O Assistente do InstallShield é iniciado.
- **4.** Leia e aceite o Contrato de Licença clicando em **Eu aceito os termos do contrato de licença**.
- **5.** Digite o **Nome de Usuário** e a **Organização**.
- **6.** Aceite o local da pasta do programa padrão ou clique em **Alterar** para navegar pra uma pasta específica.

Todos os arquivos são copiados automaticamente durante a instalação.

- **7.** O instalador do Kofax Power PDF Create é iniciado. Consulte [Instalar o Kofax Power PDF Create](#page-10-1) para obter detalhes.
- **8.** A caixa de diálogo de registro aparece. Consulte [Registrar o OmniPage](#page-11-0) para obter detalhes.
- **9.** Kofax OmniPage Ultimate é iniciado com o assistente de ativação. Consulte [Ativar o OmniPage](#page-11-1) para obter detalhes.
- O Kofax OmniPage Ultimate é fornecido cm uma cópia gratuita do gerenciador de documentos PaperPort Professional, que tem diferentes requisitos de sistema e deve ser instalado separadamente.

## <span id="page-10-1"></span>Instalar o Kofax Power PDF Create

A instalação do Kofax OmniPage Ultimate inicia o instalador do Power PDF Create.

- **1.** Escolha um idioma para usar durante a instalação.
- **2.** Clique em **OK** para continuar. Todos os arquivos são copiados automaticamente durante a instalação.

**3.** Clique em **Concluir**.

## <span id="page-11-0"></span>Registrar o OmniPage

Ao terminar, o instalador do Kofax OmniPage Ultimate inicia a caixa de diálogo Registro do Produto. O registro requer navegador e a conexão de internet.

- **1.** Selecione uma das seguintes opções.
	- **Registro on-line**

O formulário de registro on-line é exibido no seu navegador padrão. Preencha-o e clique em **Enviar**.

• **Lembrar-me em 7 dias**

Se você não registrar o software durante a instalação, será convidado periodicamente a registrálo.

**2.** Clique em **OK** para continuar.

## <span id="page-11-1"></span>Ativar o OmniPage

O Kofax OmniPage Ultimate abre o assistente de Ativação de Produto quando é iniciado. A ativação requer um número de série válido e conexão de internet.

**Nota** Consulte as *Notas de Versão do OmniPage 19* para obter detalhes sobre como instalar o OmniPage 19 em um computador sem conexão de internet.

- **1.** Selecione uma das seguintes opções.
	- **Usar em Modo de Avaliação**

Inicia o OmniPage sem ativação, começando um período de 15 dias de avaliação. Durante esse período, o assistente de ativação será exibido todas as vezes em que o OmniPage é iniciado. O Kofax OmniPage Ultimate pode ser iniciado qualquer número de vezes dentro do período de avaliação.

• **Ativar produto**

Forneça o número de série, que podem conter letras e números. (Os traços são inseridos automaticamente à medida que você digita.) Uma marca de verificação verde à direita indica se o número foi digitado corretamente. A ativação não requer interação com o usuário e nenhuma informação pessoal é transmitida.

**2.** Clique em **OK** para continuar.

# <span id="page-11-2"></span>Configurar seu scanner com OmniPage

Todos os arquivos necessários para configuração e suporte de scanners são copiados automaticamente durante a instalação do programa, embora nenhuma configuração seja executada. Antes de usar o OmniPage para digitalização, o scanner deve ser instalado com seu próprio driver de software e testado quanto ao seu funcionamento correto. O driver do scanner não acompanha o OmniPage.

A configuração do scanner é realizada através do Assistente de Configuração do Scanner, que você pode iniciar por conta própria, como descrito abaixo. Caso contrário, o assistente aparece quando você tenta realizar a digitalização pela primeira vez. Faça o seguinte:

- **1.** Siga um dos procedimentos abaixo para iniciar o **Assistente de Configuração do Scanner**:
	- Escolha **Iniciar** > **Kofax OmniPage Ultimate** > **Assistente de Configuração do Scanner**.
	- Clique no botão **Configurar** no painel **Scanner** da caixa de diálogo **Opções**.
	- Escolha **Digitalizar** na lista suspensa **Obter página** na caixa de ferramentas do OmniPage e, em seguida, clique no botão **Obter Página**.

#### O **Assistente de Configuração do Scanner** é iniciado.

- **2.** Se você tiver uma conexão com a Web, o primeiro painel o solicitará a atualizar o banco de dados de scanners fornecido com o assistente. Escolha **Sim** ou **Não** e clique em **Avançar**.
- **3.** Escolha **Selecionar e testar scanner ou câmera digital** e, em seguida, clique em **Avançar**. Se você tiver um único scanner instalado, ele aparecerá juntamente com os scanners anteriormente configurados com o OmniPage. Se o scanner pretendido não estiver listado, clique em **Acrescentar scanner**.
- **4.** Você verá uma lista de todos os drivers de scanner detectados nas categorias assinaladas, que pode incluir dispositivos de rede. Selecione um e clique em **OK**. Para instalar um segundo dispositivo, execute novamente o assistente do scanner.
- **5.** O assistente informa se o modelo de scanner escolhido já tem configurações no banco de dados de scanners. Caso tenha, não será necessário testá-lo. Caso contrário, você deve testá-lo. Clique em **Avançar**.
- **6.** Se você optar por não testar, clique em **Concluir**. Se optar por testar, clique em **Avançar** para que a conexão seja testada. Caso a conexão esteja normal, será exibido um menu de testes adicionais. Escolha as etapas de teste para executar. Recomenda-se realizar o teste de digitalização Básico.
- **7.** Por padrão, o OmniPage usa sua própria interface de digitalização, localizada no painel **Scanner** da caixa de diálogo **Opções**. Para usar a interface própria do scanner, escolha as configurações **Avançadas**. Clique em **Editor de dicas** e escolha **Editar dicas** somente se tiver experiência na configuração de scanners ou tiver sido orientado pelo suporte técnico para fazer isso.
- **8.** Clique em **Avançar** para iniciar os testes. Para o teste de digitalização Básico, insira uma página de teste no scanner. O assistente começa a digitalização usando o software do fabricante do scanner. Clique em **Avançar** para exibir a interface do usuário original para o seu scanner.
- **9.** Clique em **Digitalizar** para iniciar o exemplo de digitalização.
- **10.** Se necessário, clique em **Faltando imagem** ou **Orientação inadequada** e faça as seleções apropriadas. Depois que a imagem aparecer corretamente na janela, clique em **Avançar**.
- **11.** Passe pelos testes solicitados restantes, seguindo as instruções na tela.
- **12.** Quando todos os testes solicitados são concluídos com êxito, o **Assistente de Configuração do Scanner** exibe uma confirmação e solicita que você clique em **Concluir**. Você configurou o scanner com êxito para trabalhar com o Kofax OmniPage Ultimate.
- Para alterar as configurações do scanner posteriormente ou para configurar ou remover um scanner, abra novamente o Assistente de Configuração do Scanner a partir do menu Iniciar do Windows ou do painel Scanner da caixa de diálogo Opções.
- Para testar e corrigir um scanner que não está funcionando corretamente, abra o assistente e selecione **Testar scanner ou câmera digital atual** no segundo painel, e, seguida, execute o procedimento descrito acima, com base em orientações recebidas do suporte técnico.
- Para especificar um scanner padrão diferente, abra o assistente para ter acesso à lista de scanners configurados. Mova a seleção para o scanner desejado e certifique-se de fechar o assistente com **Concluir**.
- Para obter configurações atualizadas para o scanner em uso, abra o assistente, solicite um novo download de banco de dados na primeira tela, escolha **Usar as definições atuais com o dispositivo atual**, clique em **Avançar** e em **Concluir**.

# <span id="page-13-0"></span>Iniciar o programa

O Kofax OmniPage Ultimate dispõe do OmniPageLaunchpad, um aplicativo bem objetivo, estilo Metro, para realizar conversões simplificadas e mais rápidas. Clique em **Iniciar** na barra de tarefas do Windows e, em seguida, localize e selecione o **Kofax OmniPage Ultimate** > **OmniPage Launchpad**.

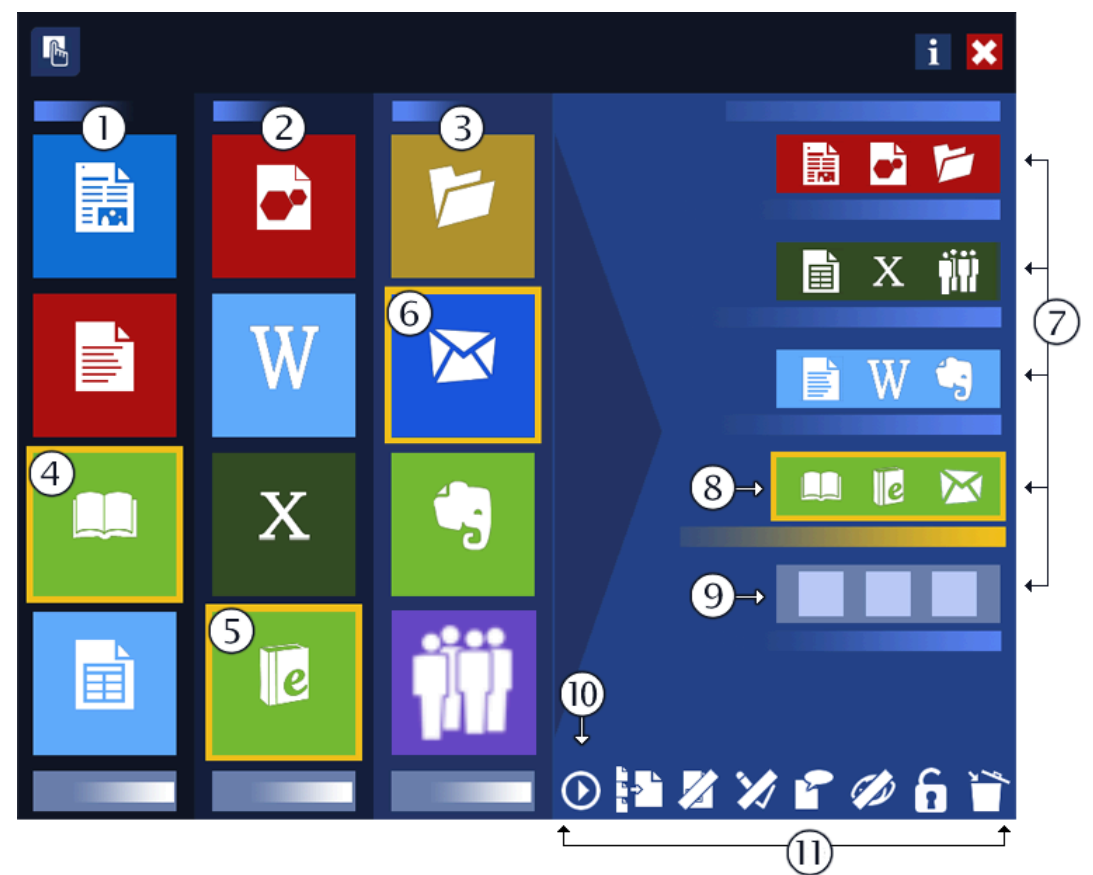

- **1.** Coluna Converter do painel de criação: Selecione um tipo de página que melhor descreva o layout do documento de entrada.
- **2.** Coluna Em do painel de criação: Selecione o tipo de arquivo de saída.
- **3.** Coluna Salvar do painel de criação: Selecione um destino para os resultados do reconhecimento.
- **4.** O bloco Converter selecionado no momento.
- **5.** O bloco Em selecionado no momento.
- **6.** O bloco Salvar selecionado no momento. Estes três formam o Fluxo expresso na quarta pista.
- **7.** Fluxo expresso: Consiste no bloco Converter, Em e Salvar selecionados no momento.
- **8.** O Fluxo expresso selecionado no momento, compilado a partir dos blocos selecionados no painel de criação.
- **9.** Última pista de Fluxo expresso não preenchida.
- **10.** Executa o Fluxo expresso selecionado.
- **11.** Barra de configurações: conjunto de oito botões (seis deles com dois estados diferentes) para gerenciar os Fluxos expressos preparados. Da esquerda para a direita: Executar Fluxo expresso, Separação de arquivos, Zoneamento (ativado ou desativado), Revisão, Idioma, Exibir resultados (ativado ou desativado), Desbloqueado/Bloqueado, Limpar Fluxo Expresso.

Para iniciar o Kofax OmniPage Ultimate, siga um dos procedimentos abaixo:

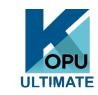

•

•

•

•

Clique em **Iniciar** na barra de tarefas do Windows. Em seguida, localize e clique em **Kofax OmniPage Ultimate**.

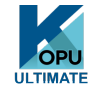

Clique duas vezes no ícone OmniPage da pasta do programa, ou, se aplicável, na área de trabalho do Windows.

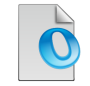

Clique duas vezes no ícone de documento (OPD) do OmniPage ou no nome de arquivo. O documento clicado é carregado pelo programa.

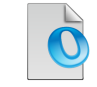

Clique com o botão direito do mouse em um ou mais ícones de arquivos de imagem ou nomes de arquivos para obter um menu de atalho. Selecione **Abrir com OmniPage aplicativo**. As imagens são carregadas no programa.

Na abertura, é exibida a tela de título do OmniPage e um painel de seleção de visualização. O OmniPage dispõe de três tipos básicos de visualização. Este tópico apresenta uma introdução às principais áreas de trabalho do programa.

Há várias formas de executar o programa com uma interface limitada:

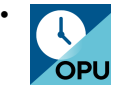

Utilize o programa DocuDirect. Clique em **Iniciar** na barra de tarefas do Windows e, em seguida, localize e selecione o **Kofax OmniPage Ultimate** > **OmniPage DocuDirect**.

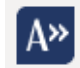

•

•

Clique no botão **Obter Texto** da barra de ferramentas d Kofax OCR para abrir um aplicativo compatível registrado no utilitário Direct OCR™.

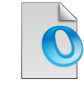

Clique com o botão direito do mouse em um ou mais ícones de arquivos de imagem ou nomes de arquivos no Windows Explorer para obter um menu de atalho. Selecione Kofax OmniPage Ultimate e escolha um formato de destino ou o Assistente de Converter Já ou um fluxo de trabalho a partir do submenu. Os arquivos são processados de acordo com as instruções do fluxo de trabalho.

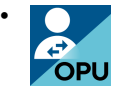

Clique no ícone Agente do OmniPagena barra de tarefas. Escolha um fluxo de trabalho para iniciar o programa e executar o fluxo de trabalho.

• Use o Kofax OmniPage Ultimate com o produto de gerenciamento de documentos PaperPort para adicionar serviços de OCR.

# <span id="page-15-0"></span>Desinstalação do software

Algumas vezes, desinstalar e reinstalar o OmniPage poderá resolver problemas. O programa de desinstalação do OmniPage não removerá os arquivos com resultados de reconhecimento nem os seguintes arquivos criados pelo usuário:

- Gabaritos de zona (\*.zon)
- Gabaritos de Aperfeiçoamento de Imagem (\*.ipp)
- Arquivos de treinamento (\*.otn)
- Dicionários do usuário (\*.ud)
- Documentos do OmniPage (\*.opd)
- Arquivos de tarefas (\*.opj)
- Arquivos de fluxo de trabalho (\*.xwf)

Para desinstalar, você deve estar logado no computador com privilégios de administrador.

Para reinstalar ou desinstalar o OmniPage:

- **1.** Feche o OmniPage.
- **2.** Clique em **Iniciar** na barra de tarefas do Windows, localize e inicie o **Painel de Controle** e, em seguida, **Desinstalar programa**.
- **3.** Selecione **Kofax OmniPage** e clique em **Desinstalar**.
- **4.** Clique em **Sim** na caixa de diálogo para confirmar a remoção.
- **5.** Selecione **Sim** para reiniciar imediatamente o computador, ou **Não** se desejar reiniciar posteriormente.
- **6.** Siga as instruções até que o processo tenha terminado.

Quando você desinstala o OmniPage, o vínculo com o seu scanner também é removido. Se você reinstalar o programa, será necessário reconfigurar o scanner para OmniPage. Com Kofax OmniPage Ultimate, o PaperPort deve ser desinstalado separadamente.

## <span id="page-17-0"></span>Capítulo 3

# Uso do OmniPage

O Kofax OmniPage Ultimate usa tecnologia de OCR (reconhecimento óptico de caracteres) para transformar o texto de arquivos de imagem ou páginas digitalizadas em texto editável, para uso em seus aplicativos favoritos.

Além de reconhecer texto, o OmniPage pode preservar os seguintes elementos e atributos de um documento através do processo de OCR.

- *Imagens* (fotos, logotipos)
- *Elementos de formulário* (caixas de seleção, botões de rádio, campos de texto)
- *Formatação de texto* (caracteres e parágrafos)
- *Formatação de páginas* (estrutura de colunas, formato de tabelas, cabeçalhos, posicionamento das imagens)

#### **Documentos no OmniPage**

Um documento do OmniPage é uma imagem de cada página do documento. Depois de realizado o OCR, o documento também contém texto reconhecido, exibido no Editor de Texto, possivelmente com imagens, tabelas e elementos de formulário.

## <span id="page-17-1"></span>Documentos do OmniPage

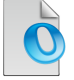

Um Documento do OmniPage (.opd) contém as imagens da página original (opcionalmente préprocessadas) com eventuais zonas aplicadas. Após o reconhecimento, o OPD também conterá os resultados desse processo.

Um documento do OmniPage pode conter um dicionário incorporado do usuário, arquivo de treinamento, arquivo de modelo de zona ou um arquivo de modelo de aperfeiçoamento de imagem. Isso pode aumentar consideravelmente o tamanho do arquivo, mas confere maior autonomia ao OPD. Para incorporar um arquivo, abra a caixa de diálogo relevante no menu Ferramentas, selecione o arquivo desejado e clique em Incorporar. Use o botão Extrair para obter uma cópia local de um arquivo incorporado em um OPD recebido.

Quando você abre um Documento do OmniPage, suas configurações são aplicadas, substituindo as existentes no programa.

# <span id="page-18-0"></span>Área de trabalho e visualizações do OmniPage

O OmniPage vem com três visualizações diferentes para atender melhor às necessidades de sua tarefa.

- **Visualização clássica**: Oferece aparência e funcionalidade semelhante a de versões anteriores do OmniPage.
- **Visualização Flexível**: Oferece um layout alternativo aos dos painéis de função do OmniPage, que ficam empilhados com guias visíveis, permitindo mais espaço para cada painel.
- **Visualização de Conversão Rápida**: Oferece conversão simplificada, rápida e fácil do documento, sem precisar ser especialista. As opções de conversão mais importantes são totalmente visíveis na tela.

Use o menu Janela para passar de uma visualização para outra e para salvar sua visualização personalizada. No início de uma nova sessão, você acessa a visualização e o esquema de telas que estava em uso quando o programa foi fechado por último.

Todas as três visualizações podem ser redefinidas segundo os valores padrão através de Redefinir Visualização Atual no menu Janela.

## <span id="page-18-1"></span>Painéis do programa

O OmniPage tem um conjunto de painéis que podem ser encaixados (agrupados em guias ou dispostos lado a lado), exibidos em janelas flutuantes, redimensionados, minimizados e restaurados separadamente.

- Miniaturas
- Imagem da Página
- Editor de Texto
- Gerenciador de Documentos
- Easy Loader
- Status do Fluxo de Trabalho
- Ajuda

Para fazer um painel flutuar, clique duas vezes em sua barra de título ou guia. Para restaurar a posição de encaixe anterior do painel flutuante, clique duas vezes em sua barra de título. Para encaixá-lo em um novo local, arraste-o até esse local. Um retângulo colorido mostra a posição de encaixe; libere o botão do mouse para encaixá-lo. Para ver todas as posições de encaixe possíveis, uma após a outra (lado a lado e guias), arraste o painel sobre a janela principal do OmniPage, mantendo pressionado o botão esquerdo do mouse e pressionando a barra de espaço seguidamente. Quando o local desejado for indicado pela coloração, libere o botão do mouse. Para mover um painel flutuante sem exibir as posições de encaixe, mantenha a tecla Ctrl pressionada ao arrastar.

## <span id="page-18-2"></span>Visualização Clássica

Na Visualização Clássica, a Área de Trabalho padrão do OmniPage possui quatro áreas de trabalho principais lado a lado, separadas por divisores: Gerenciador de Documentos, Imagem da Página, Miniaturas e Editor de Texto. A Imagem da Página tem uma barra de ferramentas Imagem e o Editor de Texto tem uma barra de ferramentas Formatação.

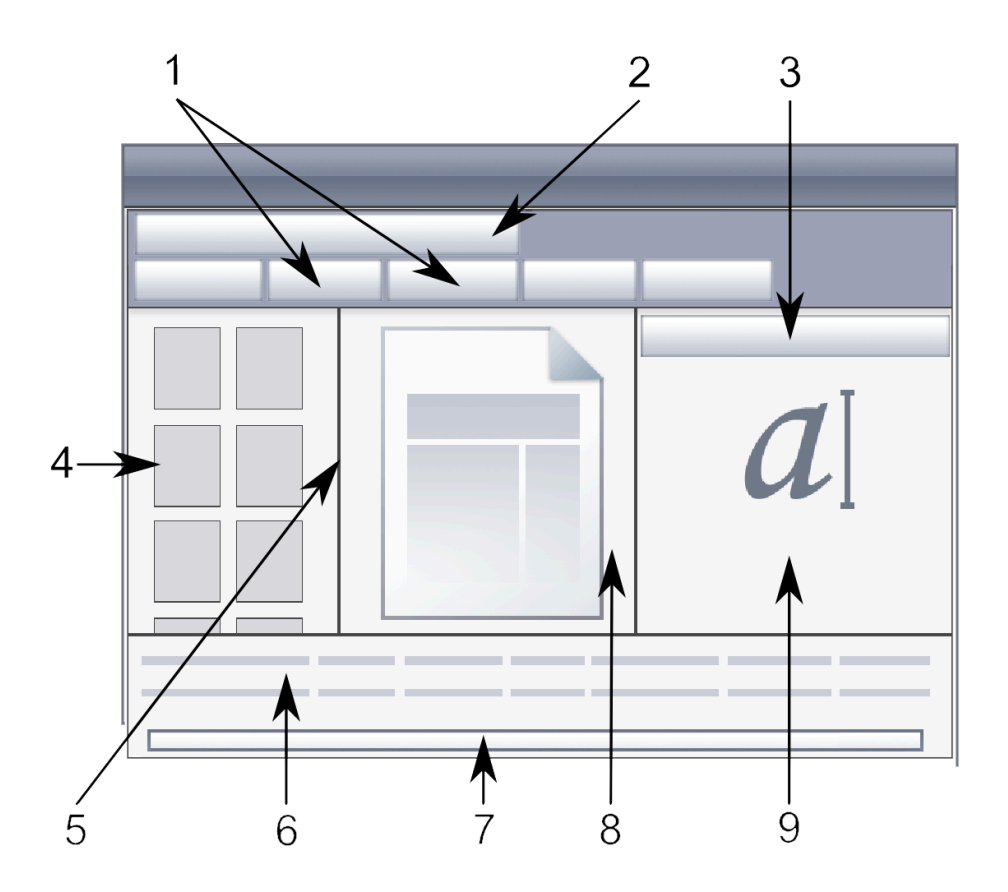

- **1.** Caixa de ferramentas do OmniPage: Esta caixa de ferramentas permite controlar o processamento.
- **2.** Barra de ferramentas Padrão
- **3.** Barra de ferramentas Formatação
- **4.** Painel Miniaturas: Exibe miniaturas de páginas.
- **5.** Barra de ferramentas Imagem
- **6.** Gerenciador de Documentos: fornece uma visão geral do documento com uma tabela. Cada linha representa uma página. As colunas apresentam informações estatísticas ou de status sobre cada página e (quando for o caso) sobre totalizações do documento.
- **7.** Barra de Status
- **8.** Imagem da Página: exibe a imagem da página atual com suas zonas. Quando uma página é exibida, a barra de ferramentas Imagem fica disponível.
- **9.** Editor de Texto: exibe os resultados do reconhecimento a partir da página atual.

Os painéis podem ser redistribuídos livremente – horizontal ou verticalmente; use o menu Janela para abrir os painéis Easy Loader, Status do Fluxo de Trabalho ou Ajuda. Os painéis podem ser minimizados ou fechados, mas não agrupados em guias. Para restaurar a aparência padrão da Visualização Clássica, escolha Redefinir Visualização Atual no menu Janela.

## <span id="page-20-0"></span>Visualizações Flexíveis

Use esta visualização para ajustar o espaço de trabalho do OmniPage à sua tarefa da melhor forma possível. Por padrão, todos os painéis aparecem. Existem cinco guias:

- Imagem da Página (incluindo Miniaturas)
- Editor de Texto
- Easy Loader
- Status do Fluxo de Trabalho
- Ajuda

O Gerenciador de Documentos aparece em um painel horizontal na base da área de trabalho. Você pode desencaixar, mover, minimizar, agrupar ou fechar painéis da forma já descrita. Arraste uma guia para a área de trabalho para convertê-la em um painel lado a lado do tipo clássico. Arraste o painel de volta para a barra de guias para transformá-lo de novo em um painel com guia, ou use a barra de espaço da forma já descrita. Se os painéis estiverem agrupados, o nome da guia mostra o que está ativo. Para restaurar a aparência padrão da Visualização Flexível, escolha Redefinir Visualização Atual no menu Janela.

O Easy Loader disponibiliza uma listagem de arquivos e recursos similares aos do Windows Explorer, podendo permanecer aberto durante a sessão e permitindo selecionar e agrupar arquivos rapidamente.

Cenários sugeridos:

#### **Maximização do espaço de trabalho (uma tela)**

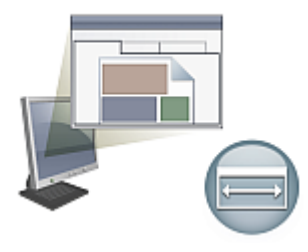

Carregue um documento. Abra os painéis que deseja usar. Segure-os pelas legendas um a um e arrasteos até encaixá-los ao lado do painel ativo em forma de guias. Você também pode encaixar a Ajuda para evitar o manuseio de duas janelas separadas.

## **Trabalho com resultados do reconhecimento (uma tela)**

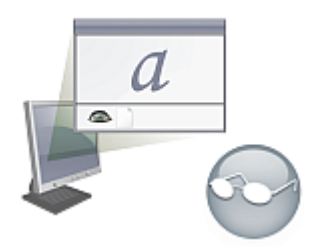

Carregue um documento e faça o reconhecimento. Feche todos os painéis, exceto o Gerenciador de Documentos e o Editor de Texto. Maximize-os horizontalmente, reduza o Gerenciador de Documentos e encaixe-o na parte de cima ou de baixo. Você agora pode passar pelas páginas clicando duas vezes nelas uma a uma no Gerenciador de Documentos e inspecionar os resultados do reconhecimento no Editor de Texto. O número de palavras suspeitas e caracteres rejeitados no Gerenciador de Documentos ajuda a identificar páginas problemáticas.

## **Processamento de grandes documentos (duas telas)**

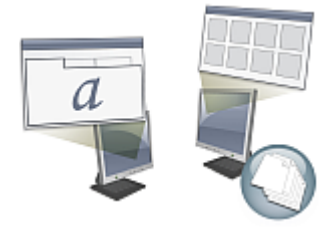

Carregue o documento no qual deseja trabalhar. Mova a Visualização de Miniaturas para o segundo monitor e maximize-a para obter uma visão geral ampla do documento e bem mais espaço para as operações com miniaturas.

#### **Verificação (duas telas)**

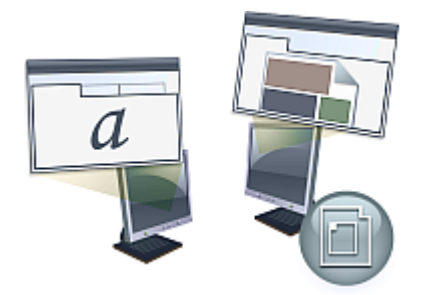

Posicione a Imagem da Página em uma tela e o Editor de Texto na outra para ter mais espaço para editar e revisar.

A Imagem da Página fica sempre disponível para verificação do reconhecimento e para execução de edições e zoneamentos em tempo real.

Os cenários apresentados são apenas exemplos que dão uma ideia do que pode ser obtido na visualização Flexível.

## <span id="page-22-0"></span>Visualização de Conversão Rápida

Use a Visualização de Conversão Rápida para reconhecer e salvar rapidamente. Você só pode passar para a Visualização de Conversão Rápida quando não houver nenhum documento aberto, e ela só pode processar um arquivo de entrada e um documento de saída de cada vez. A imagem mostra a aparência padrão.

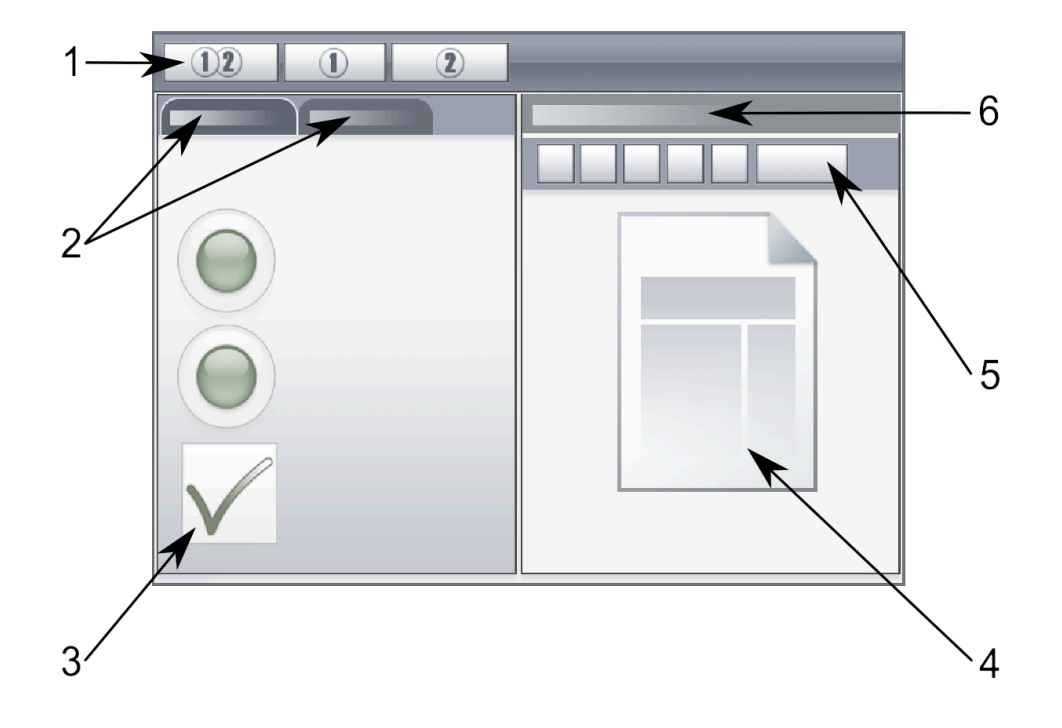

- **1.** Botões de processamento
- **2.** Opções de Conversão Rápida em guia acessada com Easy Loader
- **3.** Opções de Conversão Rápida: fonte e layout do documento, formato do texto de saída, nível de formatação, pasta de saída e nome do arquivo, opções de salvamento, intervalo de páginas
- **4.** Imagem da Página
- **5.** Barra de ferramentas Conversão Rápida
- **6.** Título do painel Imagem da Página

O Easy Loader está, por padrão, em uma guia que se alterna com o painel Opções de Conversão Rápida. O painel de Ajuda pode ser adicionado, mas outros painéis não estão disponíveis nesta visualização. Você pode mudar de guia para separar painéis e minimizá-los, como em outras visualizações.

Depois de carregar um arquivo, você deve convertê-lo antes de carregar o próximo. Quando uma conversão de imagem é encerrada, você não precisa fechar explicitamente a imagem; basta carregar um novo arquivo.

O Easy Loader em Visualização de Conversão Rápida oferece um recurso adicional: processamento 'em um clique'. Escolha o submenu Easy Loader no menu Processar e escolha Carregar Arquivos ou Obter e Converter. Quando o último for escolhido, podem ser selecionados vários arquivos. Esses arquivos são carregados, reconhecidos e salvos usando as configurações atuais. Para isso, defina que os nomes dos arquivos de saída devem ser iguais aos dos arquivos de origem.

O painel Imagem da Página na Visualização de Conversão Rápida inclui a barra de ferramentas Conversão Rápida, que oferece as mais úteis operações de processamento de imagem. Para acessar funcionalidades avançadas, como salvamento de arquivos de imagem, ferramentas SET, zoneamento em tempo real, reordenação de zonas e definição manual de zonas para texto vertical, uma visualização diferente deve ser usada.

## **Visualizações personalizadas**

Para obter uma visualização personalizada, organize os painéis e barras de ferramentas da maneira que desejar e, em seguida, escolha **Janela** > **Visualizações Personalizadas** > **Gerenciar**. Clique em **Adicionar** e dê um nome à visualização. Seus layouts de tela serão exibidos no submenu Visualizações Personalizadas, e o item ativo terá uma marca de seleção ao lado. As visualizações personalizadas não permitem redefinir segundo um padrão.

#### **Alternância da visualização**

Use o menu Janela para mudar de visualização. Os painéis podem ser mostrados ou ocultados e são distribuídos da forma como estavam quando a visualização escolhida foi usada pela última vez. O tópico da Ajuda em exibição continua inalterado independentemente da visualização. O Easy Loader mantém o local de arquivos independentemente da visualização e o Status do Fluxo de Trabalho continua a exibir informações sobre o último fluxo de trabalho executado. Na reinicialização do programa, a Ajuda exibe o tópico de boas-vindas com o Easy Loader como o local de pastas padrão; o Status do Fluxo de Trabalho fica vazio.

## <span id="page-23-0"></span>Barras de ferramentas

O programa tem onze barras de ferramenta principais. Use o menu Exibir para mostrar, ocultar ou personalizar esses itens. O texto na barra de status, localizada na extremidade inferior da janela do OmniPage, explica a finalidade de todas as ferramentas.

- Barra de ferramentas Padrão: executa funções básicas.
- Barra de ferramentas Imagem: executa operações de zoneamento e com imagens e tabelas. Três de seus grupos de ferramentas podem agora ser utilizados separadamente (minibarras de ferramentas):
	- Barra de ferramentas Zonas: oferece ferramentas de zonas.
	- Barra de ferramentas Girar: oferece ferramentas para girar.
	- Barra de ferramentas Tabela: insere, move e remove divisores de linhas e colunas.
- Barra de ferramentas Formatação: formata o texto reconhecido no Editor de Texto.
- Barra de ferramentas Verificador: controla a localização e a aparência do verificador.
- Barra de ferramentas Reordenar: modifica a ordem dos elementos em páginas reconhecidas.
- Barra de ferramentas Marcação de Texto: executa a marcação e supressão de textos.
- Barra de ferramentas Definição de Formulário: cria novos elementos de formulário.
- Barra de ferramentas Organização de Formulário: organiza e alinha os elementos de formulário.

Todas as barras de ferramentas podem ser movidas e personalizadas em cada visualização segundo suas necessidades pessoais, incluindo o uso de um segundo monitor.

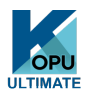

As barras de ferramentas de Formulário e a barra de ferramentas Marcação de Texto só aparecem no Kofax OmniPage Ultimate.

# <span id="page-24-0"></span>Etapas básicas de processamento

Há três formas de processar documentos: através do processamento automático, manual ou de fluxo de trabalho. As etapas básicas de todos os métodos de processamento são praticamente as mesmas:

- **1.** Trazer um conjunto de imagens para o OmniPage. Você pode digitalizar um documento em papel com ou sem ADF (alimentador automático de documentos) ou carregar um ou mais arquivos de imagens do sistema de arquivos, de sites de armazenamento na nuvem e muito mais.
- **2.** Executar o OCR para gerar texto editável. Depois do OCR, você pode verificar e corrigir erros no documento usando o Revisor do OCR e editar o documento no Editor de Texto.
- **3.** Exportar o documento para o local desejado. Você pode salvar o documento com um nome e tipo de arquivo especificado, colocá-lo na Área de Transferência, enviá-lo como anexo de correio eletrônico ou publicá-lo. Você pode salvar o mesmo documento repetidamente em vários destinos, em tipos de arquivo diferentes, com configurações e níveis de formatação diferentes.

No OmniPage, você pode optar pelos seguintes métodos de processamento: Automático, Manual, Combinado ou Fluxo de Trabalho. Você pode iniciar o reconhecimento a partir de outros aplicativos, usando o recurso Direct OCR ou programar o processamento para mais tarde.

Os métodos de processamento são detalhados no próximo capítulo e na Ajuda.

## <span id="page-24-1"></span>Configurações

A caixa de diálogo Opções é o ponto central das configurações do OmniPage. Você pode acessá-la a partir da barra de ferramentas Padrão ou do menu Ferramentas. A ajuda sensível ao contexto fornece informações sobre cada configuração.

# <span id="page-24-2"></span>Usar o OmniPage com Kofax PaperPort

O Kofax PaperPort é um software de gerenciamento de papéis da Kofax. Ele permite que você vincule páginas a aplicativos adequados. As páginas podem conter figuras, texto ou ambos. Se um computador com o PaperPort tiver o OmniPage instalado, seus serviços de OCR ficam disponíveis e ampliam os recursos do PaperPort. Para escolher um programa de OCR, clique com o botão direito do mouse

no vínculo do PaperPort em um aplicativo de texto, selecione Preferências e, em seguida, OmniPage Professional como pacote de OCR. As configurações de OCR podem ser especificadas, assim como ocorre no Direct OCR.

O PaperPort é a maneira mais fácil de transformar papel em documentos digitais organizados, que todos no escritório podem rapidamente encontrar e utilizar. O PaperPort opera com scanners, impressoras multifuncionais e copiadoras digitais em rede para transformar papel em documentos digitais. Em seguida, o aplicativo ajuda a gerenciar esses e outros documentos eletrônicos por meio de um sistema de arquivamento conveniente e fácil de usar.

As miniaturas grandes e nítidas do PaperPortpermitem organizar visualmente, recuperar e usar documentos digitalizados, incluindo arquivos do Word, planilhas eletrônicas, arquivos PDF e até mesmo fotografias digitais. As ferramentas SET (Scanner Enhancement Technology) do PaperPort garantem a boa apresentação dos documentos digitalizados enquanto as ferramentas de anotação permitem incluir notas e realces em qualquer imagem digitalizada.

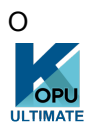

Kofax PaperPort vem incluído no Kofax OmniPage Ultimate. Para obter informações sobre o aplicativo, consulte a documentação do PaperPort. O PaperPort deve ser instalado e desinstalado separadamente do Kofax PaperPort.

Quando o PaperPort está disponível, sua estrutura de pastas é oferecida nas caixas de diálogo Carregar Arquivos e Salvar em Arquivo do OmniPage.

## <span id="page-26-0"></span>Capítulo 4

# Processamento de documentos

Este tutorial descreve diferentes maneiras de processar um documento e também fornece informações sobre partes fundamentais deste processamento.

## <span id="page-26-1"></span>Métodos de processamento

No OmniPage, você pode optar pelos seguintes métodos de processamento:

#### **Automático**

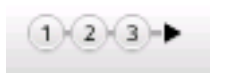

A maneira rápida e fácil de processar documentos é deixar o OmniPage fazê-lo automaticamente para você. Selecione as configurações na caixa de diálogo Opções e nas listas suspensas da Caixa de Ferramentas doOmniPage e clique em **Iniciar**. As páginas serão processadas individualmente do início ao fim, quando possível com funcionamento paralelo. As páginas, em geral, são zoneadas automaticamente.

#### **Manual**

O processamento manual permite um controle mais preciso sobre a forma como as páginas são processadas. Você pode processar o documento página a página com configurações diferentes para cada página. O programa também para entre as etapas: obtenção de imagens, execução do reconhecimento, exportação. Isso permite, por exemplo, definir zonas manualmente ou alterar idiomas de reconhecimento. Para iniciar cada etapa, clique nos três botões da Caixa de Ferramentas doOmniPage.

- **1.** Use o primeiro botão para obter um conjunto de imagens.
- **2.** Crie zonas manualmente para as páginas nas quais deseja processar apenas parte da imagem ou se desejar fornecer instruções de zoneamento precisas. Use "fundos ou zonas do tipo ignorar" para excluir áreas do processamento. Use fundos ou zonas do tipo processar para especificar áreas a serem zoneadas automaticamente.
- **3.** Use o segundo botão para que as páginas sejam reconhecidas.
- **4.** Faça a revisão e edição como desejar.
- **5.** Use o terceiro botão para salvar os resultados.

O padrão para o processamento manual é selecionar automaticamente todas as páginas inseridas. Dessa forma, você pode reconhecer todas as novas páginas através de um único clique do mouse. Você pode remover esse padrão no painel Processar da caixa de diálogo Opções.

## **Combinado**

Você pode processar um documento automaticamente e visualizar os resultados no Editor de Texto. Se a maior parte das páginas estiver em ordem, mas algumas não tiverem saído como esperado, você pode alternar para processamento manual para ajustar as configurações e reconhecer novamente somente as páginas com problema. Opcionalmente, você pode obter imagens por processamento manual, desenhar zonas em algumas ou todas elas e então enviar todas as páginas para o processamento automático pressionando o botão Iniciar e optando por processar as páginas existentes.

#### **Fluxo de trabalho**

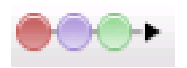

Um fluxo de trabalho consiste em uma série de etapas e suas configurações. Geralmente inclui uma etapa de reconhecimento, mas não necessariamente. Não tem que se restringir ao padrão 1-2-3 do processamento tradicional. Os fluxos de trabalho são listados na lista Fluxo de Trabalho – exemplos de fluxos de trabalho e fluxos criados por você. Os fluxos de trabalho permitem processar tarefas recorrentes com mais eficiência porque todas as etapas e suas configurações são predefinidas. Você pode inserir um ícone do Agente do OmniPage na barra de tarefas. O menu de atalho lista os fluxos de trabalho. Clique em um fluxo de trabalho para iniciar o OmniPagee executá-lo.

Deixe que o Assistente de Fluxo de Trabalho oriente-o na criação de novos fluxos de trabalho. O assistente fornece opções de etapas e as configurações necessárias. Clique em Avançar após cada etapa para adicionar outra. O assistente pode ser utilizado apenas para obter mais orientação ao fazer um processamento automático.

#### **Mais tarde**

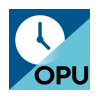

Você pode programar tarefas de OCR ou outras tarefas de processamento no OmniPageDocuDirect para que sejam executadas automaticamente mais tarde, em um momento em que você nem esteja diante do computador. Isso é feito através do DocuDirect. O computador pode ser desligado após a configuração da tarefa, desde que esteja funcionando na hora de início da mesma. Se a tarefa incluir a digitalização de páginas, o scanner deverá estar ativado no horário de início da tarefa, com as páginas carregadas no ADF.

Quando você escolhe Criar Tarefa, são exibidos o Assistente de Tarefas e o Assistente de Fluxo de Trabalho; este último com um conjunto de opções e configurações ligeiramente modificado. No primeiro painel do Assistente de Tarefas, você define o tipo e o nome da tarefa. Em seguida, deve especificar um horário de início, uma tarefa recorrente ou instruções para pastas monitoradas.

Uma tarefa incorpora um fluxo de trabalho com instruções de tempo adicionadas.

## <span id="page-28-0"></span>Processamento a partir de outros aplicativos

Você pode usar o recurso Direct OCR para iniciar os serviços de reconhecimento do OmniPage enquanto trabalha nos seguintes aplicativos: Microsoft Office, Corel WordPerfect. Primeiro, selecione a caixa de seleção Ativar o Direct OCR, em **Ferramentas** > **Opções** > **Geral**. Em seguida, dois botões na guia Kofax OCR do aplicativo do Office ou em uma barra de ferramentas do OmniPage abrem recursos do OCR.

## <span id="page-28-1"></span>Como configurar o Direct OCR

Inicie o aplicativo que você deseja conectar ao OmniPage. Inicie o OmniPage, abra a caixa de diálogo **Opções** no painel **Geral** e selecione **Ativar o Direct OCR**.

No aplicativo de destino, use o botão **S** Configurações de Obtenção de Texto na barra de ferramentas do OmniPage (no Office, vá para a guia Kofax OCR). Selecione opções nos seguintes painéis:

- OCR: idiomas, dicionários, layout, fontes.
- Processar: pré-processamento de imagens, opções para abertura de PDF, preservação de recursos.
- Formato de Saída: Defina um nível de formatação.
- Direct OCR: zoneamento automático ou manual, realizar ou ignorar revisão, origem da imagem.
- Scanner: Configure ou altere definições do scanner.

Estas funcionarão para futuros trabalhos do Direct OCR até serem modificadas novamente; elas não são aplicadas quando o OmniPage for usado sozinho.

## <span id="page-28-2"></span>Como usar o DirectOCR

- **1.** Abra o aplicativo e trabalhe em um documento. Para obter resultados de reconhecimento de páginas digitalizadas, coloque-as corretamente no scanner.
- **2.** Use o botão da barra de ferramentas do **OmniPage Configurações de Obtenção de Texto** ou o mesmo item no menu Arquivo do aplicativo de destino (ou a guia **Kofax OCR** no Office) para revisar suas configurações de reconhecimento, se necessário; o painel **Direct OCR** permite especificar: entrada do scanner, arquivo de imagem ou arquivos de imagem de uma câmera digital.
- **3.** Use o botão da barra de ferramentas do **OmniPage Obter Texto** ou o mesmo item no menu **Arquivo** (use a guia **KofaxOCR** no Office) para obter imagens da fonte especificada.
- **4.** Se você tiver selecionado **Definir zonas automaticamente** no painel **Direct OCR** da caixa de diálogo **Opções**, em **Configuração de Obtenção de Texto**, o reconhecimento começa imediatamente.
- **5.** Se **Definir zonas automaticamente** não estiver selecionado, cada imagem da página será apresentada, permitindo que você defina as zonas manualmente. Clique no botão **Efetuar OCR** para continuar com o reconhecimento.
- **6.** Se a revisão tiver sido especificada, ela será feita após o reconhecimento. Em seguida, o texto reconhecido é inserido na posição do cursor no seu aplicativo, com o nível de formatação especificado no painel **Formato de Saída** em **Configurações de Obtenção de Texto**.

# <span id="page-29-0"></span>Definição da origem das imagens de página

Há três origens de imagem possíveis: arquivos de imagem, câmera digital e scanner. Existem dois tipos principais de scanners: plano ou de alimentação de folhas. Um scanner pode ter um alimentador de documentos automático (ADF) incorporado, o que torna mais fácil digitalizar documentos de várias páginas. As imagens de documentos digitalizados podem ser inseridas diretamente no OmniPage ou podem ser salvas com o próprio software do scanner em um arquivo de imagem, que o OmniPage pode abrir posteriormente.

A largura ou altura mínima de um arquivo de imagem é 16 por 16 pixels; a máxima é 8400 pixels (71 cm ou 28 pol na resolução de 201 a 600 dpi). Consulte a Ajuda para obter os limites em pixels.

Você pode controlar como os arquivos PDF são abertos em **Ferramentas** > **Opções** > **Processar**: abrir com a camada de texto ou como imagem, importar informações de marcas para ajudar na preservação do layout e usar fontes do PDF ou as fontes mapeadas do sistema. Consulte a seção [Assistente eDiscovery para PDF pesquisável](#page-63-1) sobre como transformar arquivos PDF somente imagem em pesquisáveis.

## <span id="page-29-1"></span>Entrada de arquivos de imagem

Você pode criar arquivos de imagem a partir de seu próprio scanner ou recebê-los por e-mail ou como arquivos de fax. O OmniPage pode abrir diversos tipos de arquivos de imagem. Selecione **Carregar Arquivos** na lista suspensa **Obter Página**. Os arquivos são especificados na caixa de diálogo Carregar Arquivos. Isto aparece quando você inicia o processamento automático. No processamento manual, clique no botão **Obter Página** ou use o menu **Processar**. A parte inferior da caixa de diálogo fornece configurações avançadas e pode ser exibida ou ficar oculta.

## <span id="page-29-2"></span>Entrada a partir da Nuvem

A lista suspensa Obter Página oferece conexões diretas para os seguintes sites de armazenamento da web.

Ao obter arquivos a partir da Nuvem, você pode ter que fornecer informações de login.

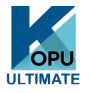

No Kofax OmniPage Ultimate, os arquivos também podem ser importados do Microsoft SharePoint, eDOCS, iManage e de fontes de gerenciamento de conteúdo corporativo compatíveis com ODMA.

## <span id="page-29-3"></span>Entrada de câmera digital

Os arquivos de câmeras digitais são detectados automaticamente no Kofax OmniPage Ultimate, portanto, não é preciso usar o botão Carregar Arquivos da Câmera Digital. A detecção automática dos arquivos de câmera significa que essas imagens podem agora ser processadas como arquivos de câmera a partir de qualquer fonte, mesmo da nuvem. Contudo, para processar um arquivo que não é de câmera, mas semelhante ao de uma câmera, você pode usar o botão Carregar Arquivos da Câmera Digital. Para obter

dicas e orientações sobre como trabalhar com imagens de câmeras digitais, consulte os Guias Práticos e a Ajuda.

## <span id="page-30-0"></span>Entrada via Easy Loader

Este recurso oferece uma interface do Windows Explorer em uma janela do OmniPage. Nas visualizações Flexível e de Conversão Rápida, ele aparece por padrão. Clique e **Janela** > **Easy Loader** no menu para adicioná-lo à **Visualização Clássica** ou mostrá-lo ou ocultá-lo e outras visualizações. O Easy Loader funciona como uma alternativa para a caixa de diálogo Abrir Arquivo, permitindo navegar por todo o sistema de arquivos e selecionar arquivos para carregar no OmniPage de forma eficiente. Clique e **Processar** > **Easy Loader** > **Processar** pra visualizar arquivos em Listas, Miniaturas, Lado a Lado, Ícones (organizados da forma desejada) ou Detalhes, como você faz no Explorer. O Easy Loader pode permanecer aberto enquanto você trabalha.

O Easy Loader é controlado a partir do menu Processar. Em vez de selecionar arquivos para enviá-los direto para o OmniPage, você pode escolher Janela de Fila para obter uma caixa de diálogo com um bloqueio. Ative o bloqueio para criar e reordenar a lista de arquivos, que pode ser proveniente de pastas diferentes. O bloqueio se aplica a todos os arquivos que foram coletados para entrar no documento atualmente aberto. Quando a lista está pronta, desative o bloqueio para começar a carregar. Se o bloqueio estiver desligado desde o início, os arquivos serão listados somente se você selecioná-los mais rápido do que a capacidade do OmniPage de carregá-los. Na prática, você pode carregar alguns arquivos, enviá-los para reconhecimento e, durante esse processo, criar o restante da lista de entrada.

Selecionar o item de menu Mostrar/Ocultar Janela de Fila automaticamente faz a janela aparecer sempre que há arquivos listados não carregados e ser fechada assim que a lista fica vazia.

O Easy Loader pode ser usado na Visualização Clássica e Visualização Flexível para compilar arquivos para vários documentos. Acione o bloqueio, torne o documento 1 ativo e reúna os arquivos. Em seguida, ative o documento 2 e reúna seus arquivos, e assim por diante. Quando tudo estiver pronto, remova o bloqueio. Cada documento tem seu próprio bloqueio, mas o menu Processar oferece Bloquear tudo e Desbloquear tudo para bloquear ou liberar todos os arquivos destinados a todos os documentos. Você pode remover arquivos selecionados com Excluir ou todos os arquivos na lista do documento atual com Excluir Tudo ou Limpar no menu Processar. Use Limpar tudo para limpar a lista de arquivos destinados a todos os documentos abertos. Consulte um tutorial na Ajuda sobre como carregar arquivos para vários documentos.

O Easy Loader fica disponível como um painel na Visualização de Conversão Rápida. O menu Processar tem dois comandos exclusivos da Visualização de Conversão Rápida.

- Obter e Converter oferece processamento por 'um botão': os arquivos são carregados, passam pelo reconhecimento e são salvos usando configurações existentes. Somente nesse caso a seleção de vários arquivos é permitida com a Visualização de Conversão Rápida e o resultado é um documento de saída para cada arquivo de entrada. Antes de começar, você deve escolher Nome do arquivo de origem em Nome do arquivo de saída.
- Carregar Arquivos executa o carregamento de arquivos sem reconhecimento, como em outras visualizações. A Visualização de Conversão Rápida permite que somente um arquivo seja carregado por vez. Cada arquivo deve ser processado antes da seleção de um novo arquivo de entrada. Nesse caso, a Janela de Fila e seu bloqueio não têm nenhuma utilidade.

O Easy Loader pode processar imagens de câmeras digitais. Defina isso no painel Opções de Conversão Rápida antes de abrir o Easy Loader. Se a entrada for definida como Digitalizar, essa configuração é temporariamente ignorada e as páginas são carregadas como imagens normais (não de câmera).

Toda a funcionalidade do Windows Explorer fica disponível no Easy Loader. Por exemplo, você também pode selecionar arquivos e usar o item do menu de atalho Kofax OmniPage Ultimate para enviá-los através de processamento em segundo plano para MS Excel, MS Word, PDF, RTF, Texto e WordPerfect. As configurações existentes são usadas e, por padrão, os arquivos gerados são colocados na pasta de entrada. Use o Assistente de Converter Já para acessar configurações básicas como, por exemplo, definir se os resultados devem ser visualizados no aplicativo de destino. Esse assistente permite realizar conversões imediatas ou iniciar o Assistente de Fluxo de Trabalho para acessar todas as configurações, por exemplo, para alterar nomes e localizações dos arquivos de destino. Este item do menu de atalho também oferece todos os fluxos de trabalho que tenham arquivos de imagem como entrada.

## <span id="page-31-0"></span>Entrada do scanner

Você precisa ter um scanner compatível em funcionamento instalado corretamente com o Kofax OmniPage Ultimate. Existem alguns modos de digitalização. Ao fazer sua opção, há duas considerações principais:

- Que tipo de saída você deseja no documento de exportação?
- Que modo fornecerá melhor precisão de OCR?

## **Digitalizar em preto e branco**

Selecione para digitalizar em preto e branco. As imagens em preto e branco podem ser digitalizadas e tratadas mais rapidamente do que outras e ocupam menos espaço em disco.

## **Digitalizar em tons de cinza**

Selecione para digitalizar em tons de cinza. Para obter melhor precisão de OCR, use esta configuração pra as páginas com contraste variado ou baixo (sem muita diferença entre claro e escuro) e com texto em fundos sombreados ou coloridos.

#### **Digitalizar em cores**

Selecione para digitalizar em cores. Esta configuração só funciona com scanners em cores. Escolha esta configuração se você deseja imagens, texto ou fundos coloridos no documento de saída. Em termos de precisão de OCR, ela não oferece mais benefícios do que a digitalização em tons de cinza, mas exige muito mais tempo, recursos de memória e espaço em disco.

## <span id="page-31-1"></span>Brilho e contraste

Boas definições de contraste e brilho desempenham um papel importante na precisão do OCR. Configure isso no painel Scanner da caixa de diálogo Opções ou na interface do scanner. Após carregar uma imagem, verifique sua aparência. Se os caracteres estiverem espessos e se tocando, use mais brilho. Se os caracteres estiverem finos e com falhas, use menos brilho. Em seguida, redigitalize a página. Se os resultados da digitalização continuarem insatisfatórios, abra a imagem digitalizada na janela Aperfeiçoamento de Imagem para aplicar ajustes usando ferramentas variadas.

## <span id="page-31-2"></span>Digitalização com ADF

A melhor forma de digitalizar documentos de várias páginas é com o uso de um ADF (alimentador automático de documentos). Basta carregar as páginas no ADF na ordem correta. Você pode digitalizar documentos com frente e verso usando um ADF. Um scanner duplex gerenciará isso automaticamente.

## <span id="page-32-0"></span>Digitalização sem ADF

Com o uso da interface de scanner do OmniPage, você pode digitalizar documentos de várias páginas com eficiência a partir de um scanner plano, mesmo sem ADF. Selecione Digitalizar Páginas Automaticamente no painel Scanner da caixa de diálogo Opções e defina um valor de pausa em segundos. O scanner faz as passagens de digitalização automaticamente, fazendo uma pausa a cada digitalização pelo número de segundos definido, permitindo que você coloque a página seguinte.

## <span id="page-32-1"></span>Digitalizar para OmniPage e fluxos de trabalho

Vá para **Ferramentas** > **Opções** > **Scanners** para escolher uma ação a ser executada quando um botão for pressionado no seu scanner local. Isso pode ser simplesmente uma digitalização resultando em imagens carregadas no OmniPage. Também é possível selecionar um fluxo de trabalho baseado em scanner dentre os que você tiver criado ou optar por ser avisado para selecionar um fluxo de trabalho sempre que o botão for pressionado. Use o botão Painel de Controle para associar o OmniPage a um evento do scanner (pressionamento de um botão do scanner). Então, o pressionamento de um botão iniciará o OmniPage, executará o fluxo de trabalho e enviará os resultados para o destino definido, com ou sem interação.

No Kofax OmniPage Ultimate, esse recurso também pode ser usado para iniciar fluxos de trabalho ativados por código de barras.

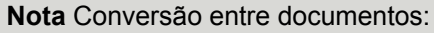

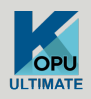

No Kofax OmniPage Ultimate, você pode abrir não só arquivos de imagem, mas também documentos criados em aplicativos de processamento de texto e similares. Os tipos de arquivos aceitos incluem .doc, .xls, .ppt, .rtf, .wpd, dentre outros. Clique no botão Carregar Arquivos na Caixa de Ferramentas do OmniPageou selecione o comando Carregar Arquivos em Obter Página, no menu Arquivo. Na caixa de diálogo Carregar Arquivos, escolha Documentos. Ao terminar, você pode optar por salvar em diversos tipos de arquivos de documento. Essas conversões exigem que o Kofax Power PDF Create seja instalado.

# <span id="page-32-2"></span>Descrever o layout do documento

Antes de iniciar o reconhecimento, você será solicitado a descrever o layout das páginas de entrada, para auxiliar o processo de zoneamento automático. No processamento automático, o zoneamento automático sempre é executado, a menos que você especifique um gabarito que não contenha uma zona ou um fundo do tipo processar. Quando você executa o processamento manual, o zoneamento automático é executado algumas vezes. A tabela relaciona as opções de descrição de entrada.

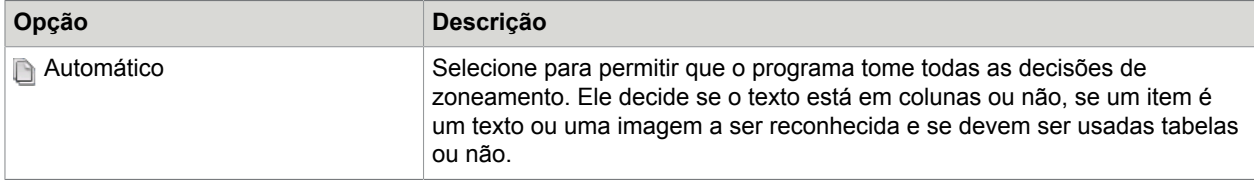

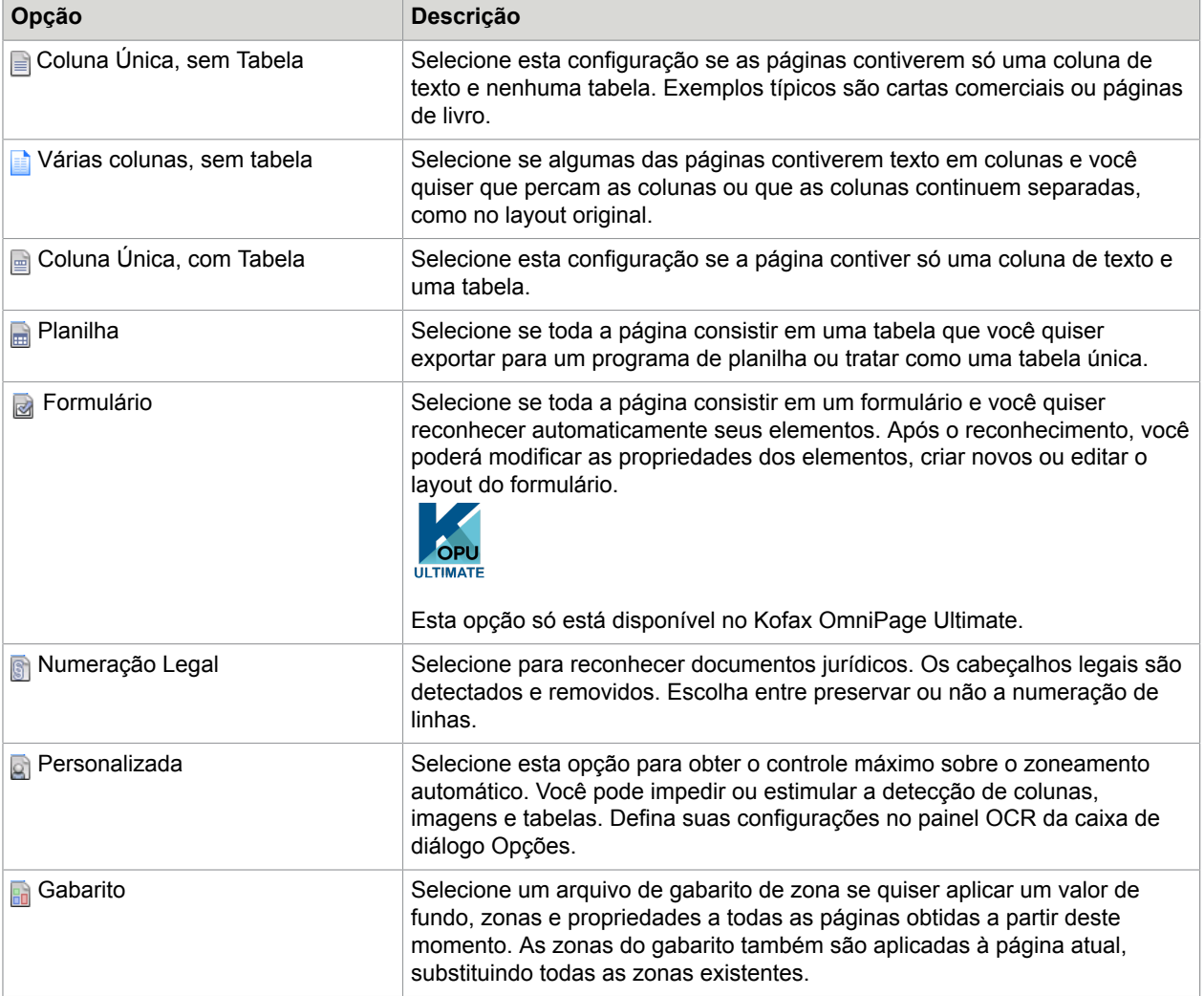

Se o zoneamento automático fornece resultados não esperados de reconhecimento, use o processamento manual para fazer novo zoneamento em páginas individuais e reconhecê-las novamente.

# <span id="page-33-0"></span>Pré-processamento de imagens

Para aprimorar os resultados do OCR, você pode aperfeiçoar as imagens antes do zoneamento e do reconhecimento usando as ferramentas de Aperfeiçoamento de Imagem.

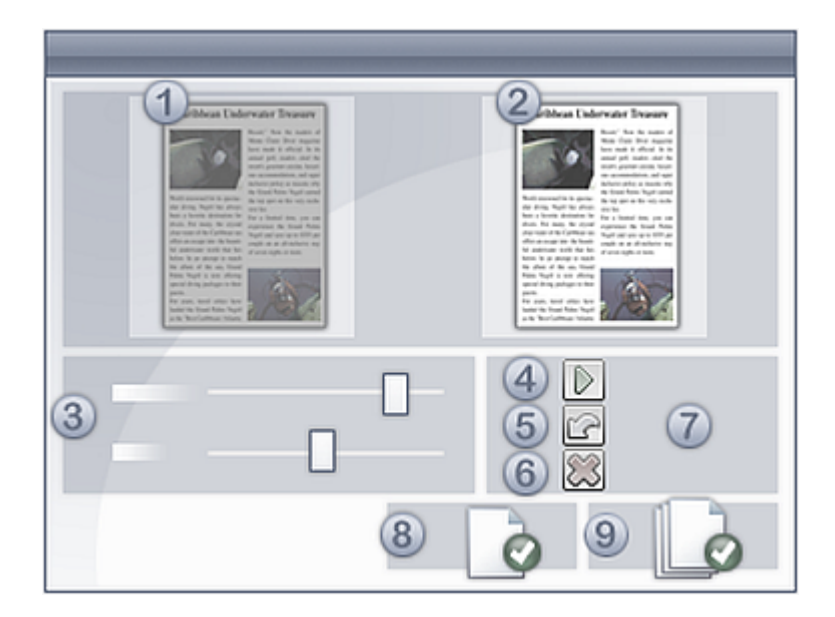

Clique no botão SET – Aperfeiçoar Imagem da barra de ferramentas Imagem para abrir a janela Aperfeiçoamento de Imagem. A janela contém o seguinte:

- **1.** O painel da imagem inicial mostra o original
- **2.** O painel de resultados mostra a visualização da saída
- **3.** Configurações da ferramenta selecionada
- **4.** Aplicar salva as configurações.
- **5.** Descartar última alteração anula somente a última modificação
- **6.** Descartar todas as alterações retira todas as modificações.
- **7.** Painel de histórico
- **8.** Página Pronta
- **9.** Documento Pronto

Quando você clica em Aplicar, a imagem do resultado é movida para o painel esquerdo e torna-se a nova imagem inicial para outros aperfeiçoamentos. As alterações são listadas no painel Histórico (7). Quando todas as alterações estiverem corretas, clique em Página Pronta (8) para que a próxima página seja carregada, ou em Documento Pronto (9) para encerrar o aperfeiçoamento.

Devemos saber distinguir entre três tipos de imagem:

- Imagem original: A imagem criada pelo scanner ou contida em um arquivo antes de entrar no programa.
- Imagem primária: O estado da imagem original depois de carregada no OmniPage, possivelmente modificada por operações de pré-processamento automático ou manual.
- Imagem do OCR: Uma imagem em preto e branco derivada da imagem primária, otimizada para bons resultados de OCR.

Esta ferramenta permite alternar entre a imagem primária e a do OCR.

Algumas ferramentas afetam a imagem primária, e outras, a imagem do OCR. Certifique-se de qual imagem está editando.

Boas definições de contraste e brilho desempenham um papel importante na precisão do OCR. Configure isso no painel Scanner da caixa de diálogo Opções ou na interface do scanner. Após carregar uma imagem, verifique sua aparência. Se os caracteres estiverem espessos e se tocando, use mais brilho. Se os caracteres estiverem finos e com falhas, use menos brilho. Use a ferramenta Brilho do OCR para otimizar a imagem.

extensive research extensive research extensive research extensive research extensive research extensive research extensive research extensive research extensive research extensive research extensive research

Os três exemplos do meio são resultados de OCR ideais. As duas amostras claras em cima e a duas amostras escuras embaixo são inapropriadas para OCR.

## <span id="page-35-0"></span>Ferramentas de Aperfeiçoamento de Imagem

As ferramentas de Aperfeiçoamento de Imagem também podem ser usadas para editar imagens primárias para salvá-las e usá-las como arquivos de imagem. As ferramentas a seguir podem ser acessadas na barra de ferramentas da esquerda para a direita; seu uso é detalhado a seguir:

- P: afeta somente a imagem Principal.
- O: afeta somente a imagem do OCR.
- PO: aplica-se à imagem principal ou à do OCR (ou ambas)
- P+O: uma única ação é aplicada tanto à imagem principal quanto à do OCR.
- P/O: afeta ambas as imagens.
- IN: se aplica somente a imagens inteiras.
- AR: se aplica áreas selecionadas da imagem.
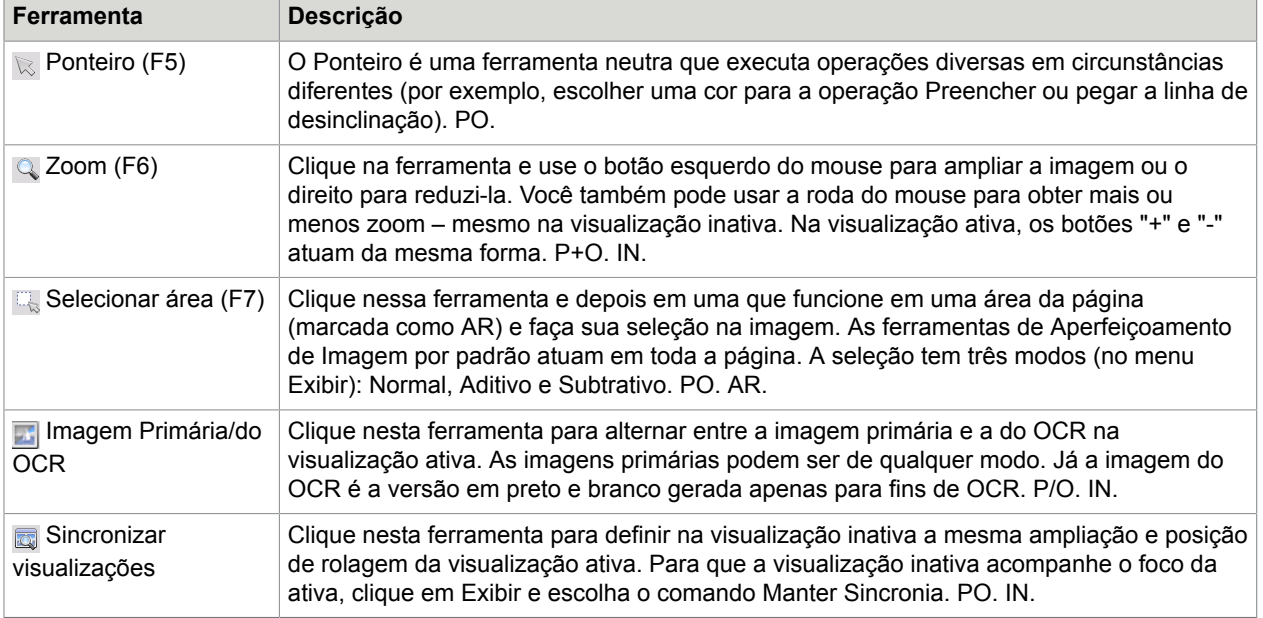

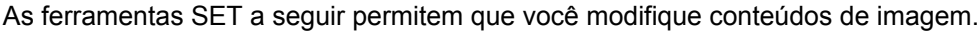

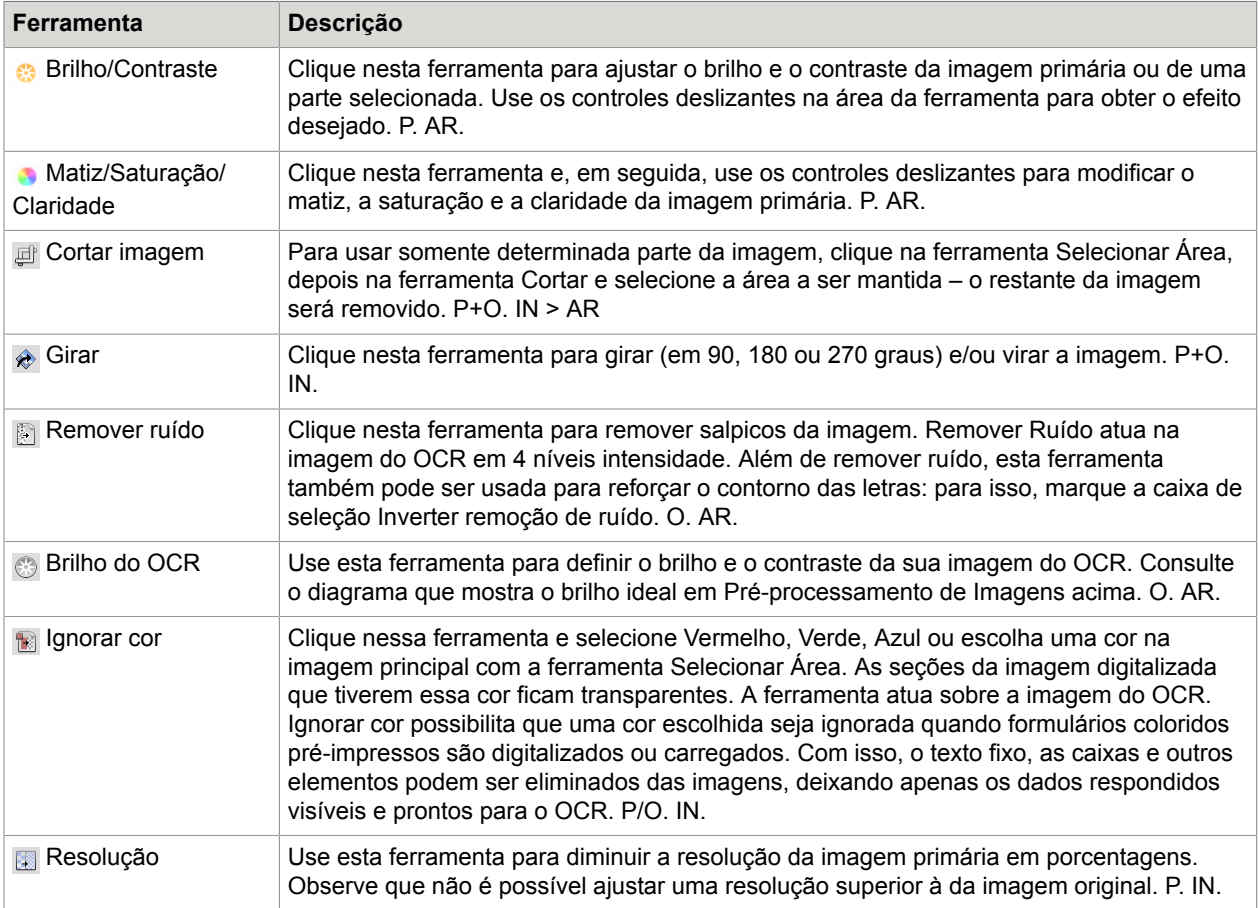

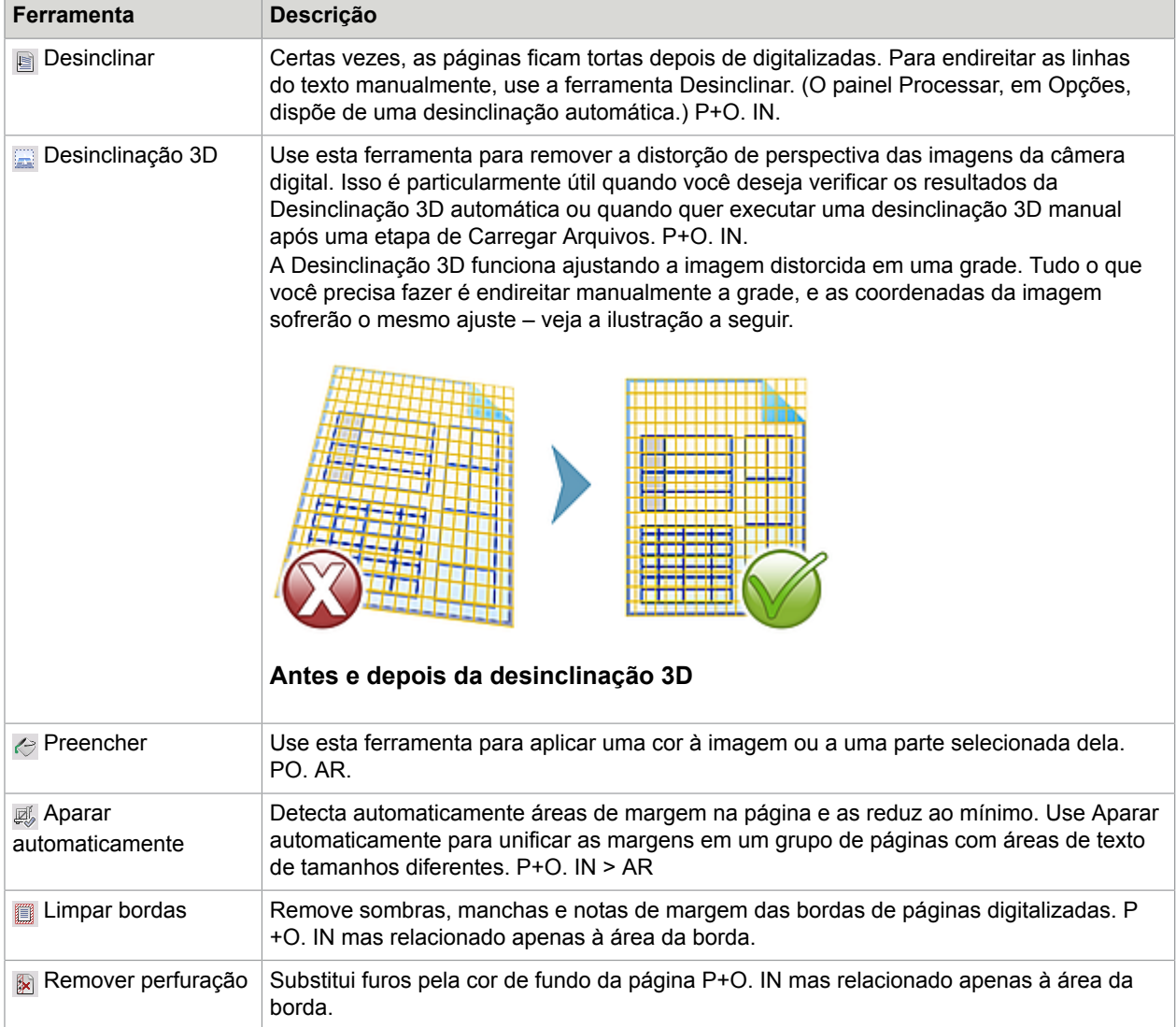

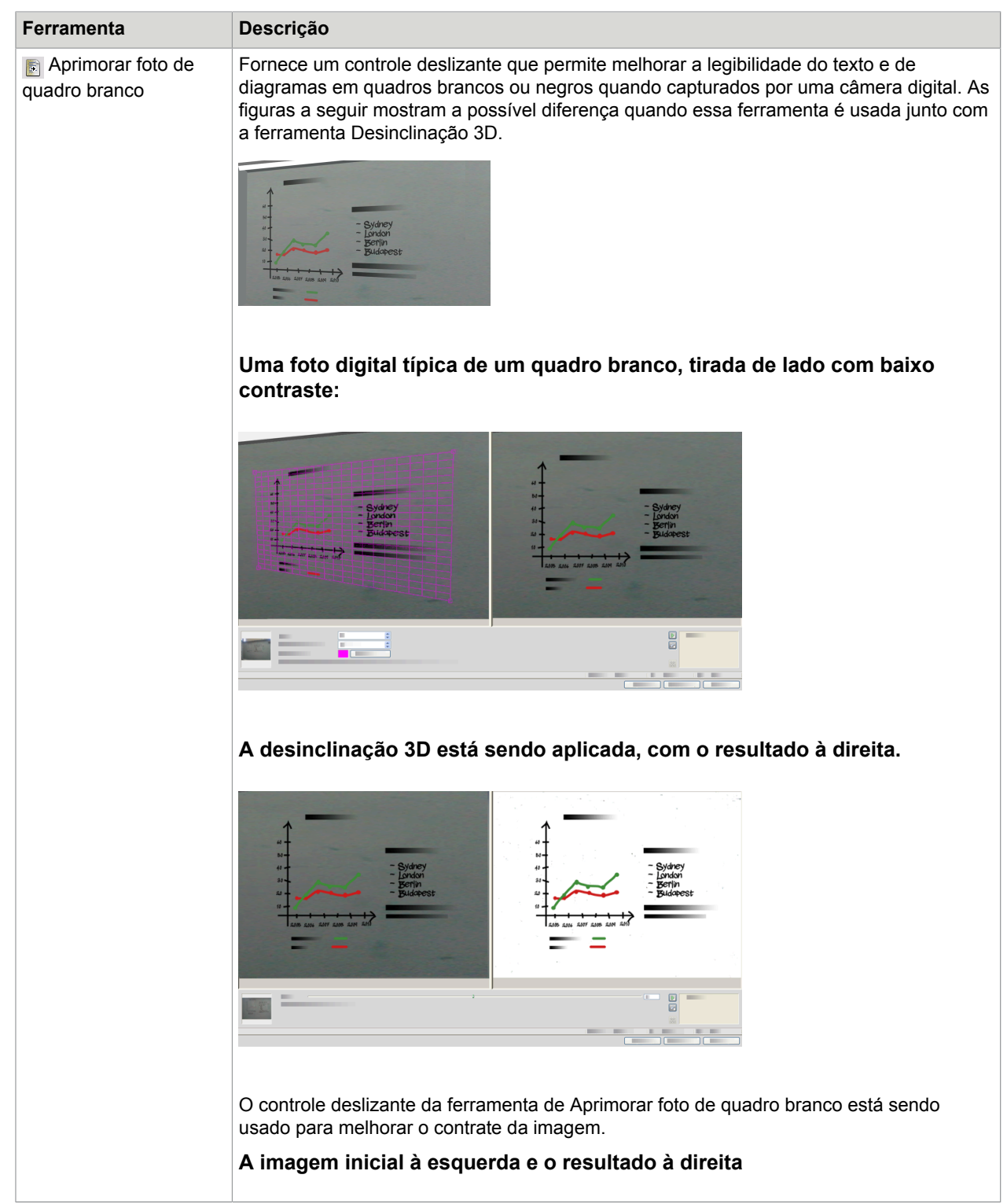

Algumas dessas ferramentas também estão disponíveis para pré-processamento automático de todas as imagens de entrada. Elas são apresentadas no painel Processar da caixa de diálogo Opções.

### Utilização do histórico do Aperfeiçoamento de Imagem

Para confirmar ou desfazer edições de imagem (uma a uma ou todas as etapas), use o painel Histórico na janela Aperfeiçoamento de Imagem. Depois de modificar a imagem inicial, a janela de resultados exibe as alterações.

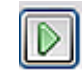

•

•

•

Clique em **Aplicar** ao lado da lista Histórico para confirmar a alteração. As modificações não adicionadas ao Histórico através do botão Aplicar não serão aplicadas.

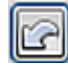

Clique em **Redefinir** para descartar as alterações realizadas com certa ferramenta antes que sejam aplicadas.

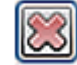

Para restaurar a imagem da forma que era antes do início da sessão de aperfeiçoamento em andamento, clique em **Descartar todas as alterações**.

Sempre que quiser ver o resultado de certa etapa, clique duas vezes nela na lista Histórico. A exibição mostra o resultado dessa ação, removendo todas as ações realizadas posteriormente. Se você aplicar uma nova alteração à imagem exibida, isso substitui todas as alterações feitas na lista Histórico após a escolhida.

### Salvamento e aplicação de gabaritos

Se tiver várias imagens semelhantes para aperfeiçoar, você poderá criar uma lista de etapas de aperfeiçoamento para aplicar em todas.

Para criar e armazenar um gabarito de aperfeiçoamento de imagem, carregue primeiro um arquivo de imagem na janela Aperfeiçoamento de Imagem. Em seguida, execute as etapas de pré-processamento e adicione-as ao Histórico clicando no botão Aplicar. Ao terminar, escolha Salvar Gabarito de Aperfeiçoamento no menu Arquivo da janela Aperfeiçoamento de Imagem. Procure o destino preferido e salve o arquivo de gabarito (com a extensão .ipp).

Para executar o conjunto de modificações salvos no arquivo de gabarito em outra imagem, basta abrir a nova imagem na janela Aperfeiçoamento de Imagem e escolher Aplicar Gabarito de Aperfeiçoamento no menu Arquivo.

### Aperfeiçoamento de imagem em fluxos de trabalho

Para incorporar o aperfeiçoamento de imagem a um fluxo de trabalho, escolha o ícone correspondente no Assistente de Fluxo de Trabalho.

Encontram-se disponíveis as seguintes opções:

#### **Exibir imagens para aperfeiçoamento manual**

Durante a execução de um fluxo de trabalho, toda imagem carregada é exibida para edição manual.

#### **Aplicar Gabarito de Aperfeiçoamento**

Um gabarito de aperfeiçoamento já salvo está aplicado automaticamente à imagem enquanto ela é processada pelo fluxo de trabalho.

#### **Aplicar Gabarito de Aperfeiçoamento e exibir**

O fluxo de trabalho aplica o gabarito de aperfeiçoamento da imagem selecionada e também exibe a imagem para permitir outras alterações.

### Zonas e fundos

As zonas definem áreas na página a serem processadas ou ignoradas. As zonas são retangulares ou irregulares, com lados verticais ou horizontais. As imagens de páginas em um documento têm um valor de fundo: processar ou ignorar (este último é o mais comum). Os valores de fundo podem ser alterados com as ferramentas apresentadas. As zonas podem ser definidas sobre fundos de páginas com as ferramentas apresentadas em Tipos de zona e [propriedades](#page-41-0).

Áreas do tipo processar (em zonas ou fundos do tipo processar) são zoneadas automaticamente quando são enviadas para reconhecimento.

Áreas do tipo ignorar (em zonas ou fundos do tipo ignorar) são descartadas pelo processamento. Nenhum texto é reconhecido e nenhuma imagem é transferida.

### Zoneamento automático

O zoneamento automático permite que o programa detecte blocos de texto, títulos, figuras e outros elementos em uma página e defina zonas em torno deles.

Você pode zonear automaticamente uma página inteira ou parte dela. Zonas definidas automaticamente e zonas de gabarito têm molduras sólidas. Zonas definidas manualmente ou modificadas têm molduras pontilhadas.

### **Zonear automaticamente o fundo de uma página.**

Obtenha uma página. Ele é exibida com um fundo do tipo processar. Defina uma zona. O fundo é alterado para o tipo ignorar. Defina zonas de texto, tabela ou imagem para delimitar áreas a serem zoneadas manualmente. Clique na ferramenta para configurar um processo em segundo plano. Defina zonas do tipo ignorar nas partes da página que são desnecessárias. Depois do reconhecimento, a página retornará com um fundo do tipo ignorar e novas zonas em torno de todos os elementos encontrados no fundo.

### **Zoneamento automático de texto vertical**

Se você definir o idioma de reconhecimento como sendo japonês, coreano ou chinês, o zoneamento automático localizará blocos de texto e detectará a direção do texto.

O texto asiático vertical aparece horizontalmente no Editor de Texto, mas pode ser exportado como vertical.

O zoneamento automático detecta texto vertical em idiomas não asiáticos em células de tabelas e em qualquer lugar de páginas de PDF ou XPS. A detecção de várias linhas é possível nesses casos.

**Com arquivos PDF e XPS somente imagem e qualquer outro arquivo de imagem ou entrada de scanner, a detecção automática funciona nas seguintes condições:**

- Processa apenas uma linha de texto
- O texto deve estar à esquerda ou à direita de um diagrama ou uma figura
- Deve estar situado na borda esquerda ou direita da página e não precisa se estender por toda a altura da página.

O texto vertical fora de tabelas pode ser zoneado manualmente, conforme descrição abaixo. Isso permite o processamento correto de várias linhas verticais.

O texto vertical pode ser visualizado e editado com um cursor vertical no Editor de Texto usando-se True Page. Em outros níveis de formatação, o texto é apresentado horizontalmente.

## <span id="page-41-0"></span>Tipos de zona e propriedades

Cada zona tem um tipo de zona. As zonas contendo texto também podem ter uma configuração de conteúdo de zona: alfanumérica ou numérica. O tipo de zona e o conteúdo da zona juntos constituem as propriedades da zona. Clique com o botão direito na zona para abrir um menu de atalho com opções para alterar as propriedades da zona. Selecione várias zonas com Shift+Clique para alterar suas propriedades com uma etapa.

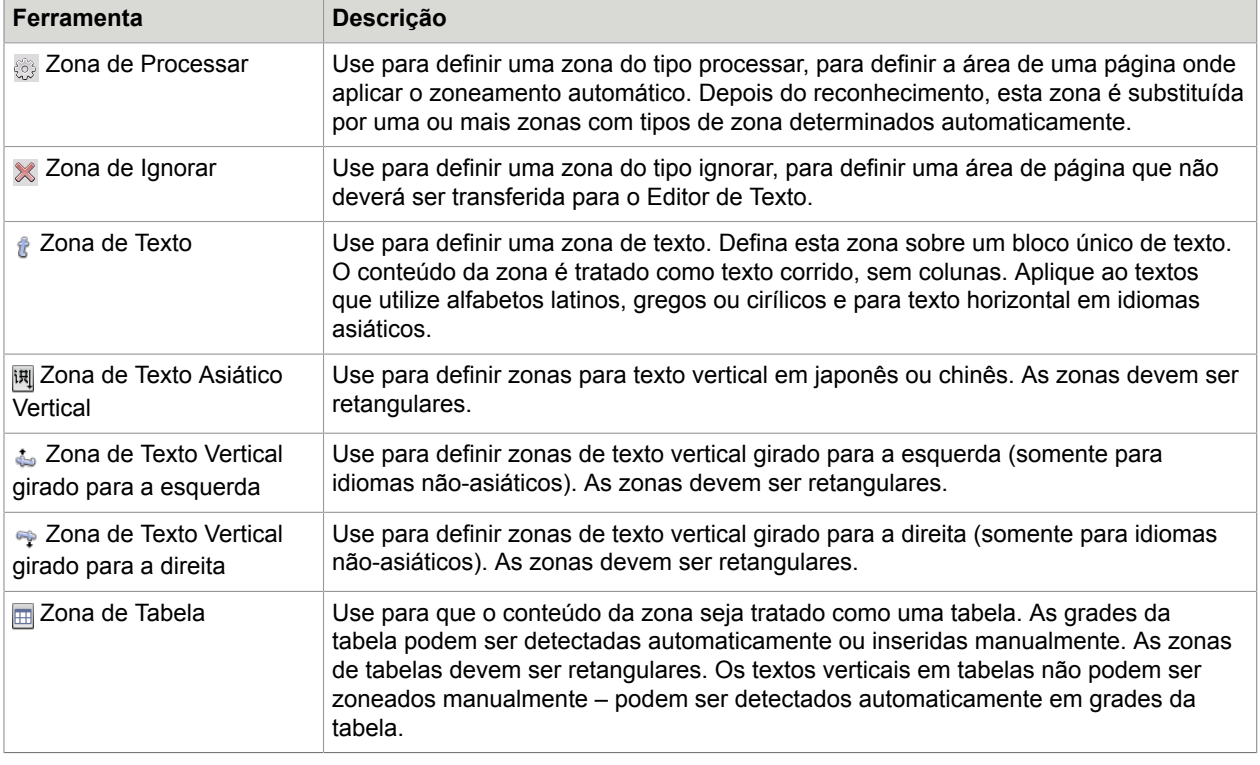

A barra de ferramentas Imagem oferece ferramentas para definir zonas, uma para cada tipo.

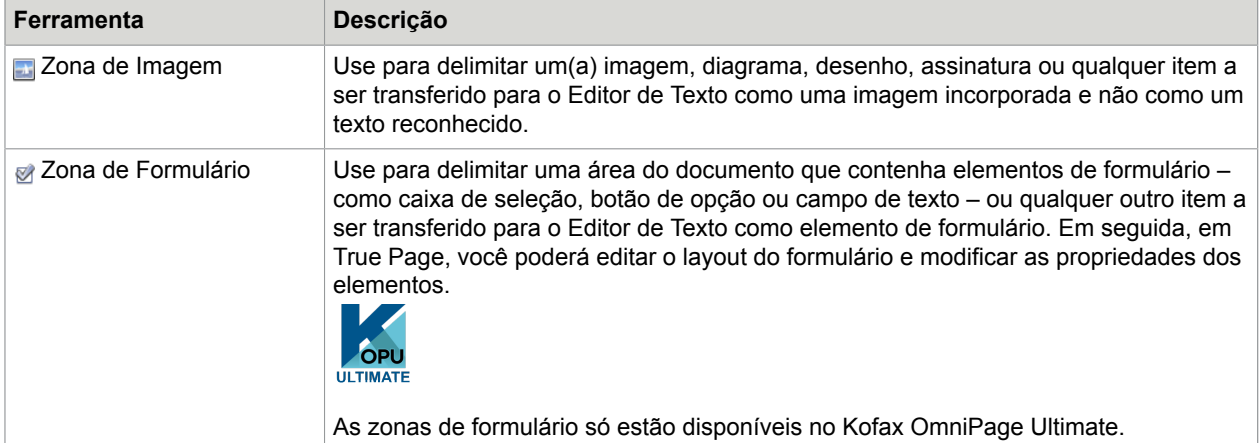

### Trabalho com zonas

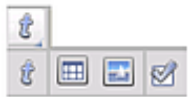

A barra de ferramentas Imagem fornece ferramentas de edição de zonas. As ferramentas agrupadas podem ser desencaixadas e reencaixadas como minibarras de ferramentas separadas para sua conveniência. Uma está sempre selecionada. Quando não quiser mais utilizar uma ferramenta, clique em outra. Algumas ferramentas nessa barra de ferramentas são agrupadas. Se forem reunidas como uma única ferramenta, somente a última ferramenta selecionada do grupo ficará visível. Para selecionar uma ferramenta visível, clique nela.

Para definir uma zona única, selecione a ferramenta de definição de zona do tipo desejado e clique e arraste o cursor.

Para redimensionar uma zona, selecione-a com um clique, mova o cursor para um dos lados ou cantos, pegue uma alça e mova-a para o local desejado. Ela não poderá sobrepor-se a outra zona.

Para criar uma zona irregular por adição defina uma zona parcialmente sobreposta do mesmo tipo.

Para unir duas zonas do mesmo tipo defina uma zona sobreposta do mesmo tipo (zonas definidas à esquerda, zonas resultantes à direita).

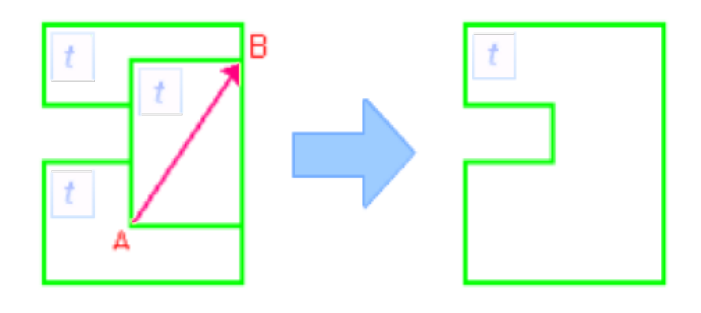

Para criar uma zona irregular por subtração, defina uma zona sobreposta do mesmo tipo do fundo.

Para dividir uma zona, defina uma zona de divisão do mesmo tipo do fundo.

A Ajuda apresenta um conjunto completo de diagramas de zonas.

Quando você define uma nova zona que se sobrepõe parcialmente a uma zona existente de outro tipo, ela não se sobrepõe de fato; a nova zona substitui a parte sobreposta da zona existente.

Os tipos de zona a seguir são proibidos:

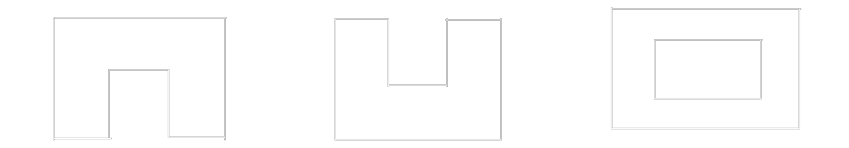

O Zoneamento acelerado permite realizar o zoneamento manual de forma rápida. Ative o cursor de seleção de zona e mova-o sobre a imagem da página. As áreas sombreadas aparecerão exibindo as zonas autodetectadas. Clique duas vezes para transformar uma área sombreada em uma zona.

### Grades de tabela na imagem

Após o processamento automático, você poderá ver zonas de tabelas colocadas em uma página. Elas são indicadas por um ícone de zona de tabela no canto esquerdo superior da zona. Para mudar uma zona retangular de/para uma zona de tabela, use o seu menu de atalho. Você também pode definir zonas de tabela, mas elas precisam permanecer retangulares.

Você delimita ou move divisores de tabela para determinar se as linhas de grade aparecerão quando a tabela for colocada no Editor de Texto. Você pode definir ou redimensionar uma zona de tabela (desde que ela permaneça retangular) para descartar colunas ou linhas desnecessárias das extremidades de uma tabela.

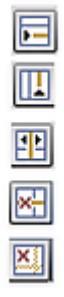

Com o uso das ferramentas de tabela, você pode inserir divisores de linhas e colunas; mover e remover divisores. Clique na ferramenta **Inserir/Remover todos os divisores** para que os divisores de uma tabela sejam detectados automaticamente e inseridos.

Você pode especificar a formatação de linha para molduras e grades de tabela a partir de um menu de atalho. Depois do reconhecimento você terá mais escolhas para editar molduras e sombreamento no Editor de Texto.

### Uso de gabaritos de zonas

Um gabarito contém um valor de fundo de página e um conjunto de zonas e suas propriedades, armazenados em um arquivo. Um arquivo de gabarito de zona pode ser carregado para que as zonas do gabarito sejam usadas durante o reconhecimento. Carregue um arquivo de gabarito na lista Descrição do Layout ou a partir do menu Ferramentas. Você pode procurar em locais de rede para carregar gabaritos criados por terceiros.

Quando você carrega um gabarito, seu fundo e suas zonas são inseridos:

- na página atual, substituindo quaisquer zonas existentes
- em todas as outras páginas obtidas
- em páginas pré-existentes enviadas para o reconhecimento sem zonas.

Com o processamento manual, as zonas do gabarito nos dois primeiros casos podem ser visualizadas e modificadas antes do reconhecimento.

Com o processamento automático, as zonas do gabarito podem ser visualizadas e modificadas somente depois do reconhecimento.

Com o processamento de fluxo de trabalho, use a etapa Zonear Imagens. Ela combina duas etapas: carregar gabaritos e zoneamento manual. Para usar um gabarito de zona, clique em Adicionar no painel apropriado do Assistente de Fluxo de Trabalho e selecione o arquivo de gabarito de zona a ser usado. Em seguida, escolha entre exibir imagens para zoneamento manual, aplicar o gabarito de zona ou aplicar o gabarito e exibir as imagens.

Gabaritos aceitam zonas e fundos do tipo ignorar e processar. Portanto, eles podem ser úteis para definir quais partes das páginas devem ser processadas com zoneamento automático e quais partes devem ser ignoradas. Zonas ou fundos do tipo processar em um gabarito podem ser substituídos durante o reconhecimento por um conjunto de zonas menores; tipos específicos de zona são atribuídos a essas zonas.

### **Como salvar um gabarito de zona**

Selecione um valor de fundo e prepare as zonas em uma página. Verifique suas localizações e propriedades. Clique em Gabarito de zona no menu Ferramentas. Na caixa de diálogo, selecione [zonas na página] e clique em Salvar. Em seguida, atribua um nome e, opcionalmente, um caminho diferente. Escolha um local de rede para compartilhar o arquivo de gabarito. Clique em OK. O novo gabarito de zona permanece carregado.

### **Como modificar um gabarito de zona**

Carregue um gabarito e obtenha uma imagem adequada usando o processamento manual. As zonas do gabarito aparecem. Modifique as zonas e/ou propriedades conforme desejado. Abra a caixa de diálogo Arquivos de Gabarito de Zona. O gabarito atual é selecionado. Clique em Salvar e depois em Fechar.

### **Como descarregar um gabarito**

Selecione uma configuração sem gabarito na lista suspensa Descrição do Layout. As zonas de gabarito não são removidas das páginas existentes ou atuais, mas as zonas de gabarito não são mais usadas para processamento futuro. Você também pode abrir a caixa de diálogo Arquivos de gabarito de zona, selecionar [nenhum] e clicar no botão Definir como atual. Neste caso, a configuração de descrição do layout volta para Automático.

### **Como substituir um gabarito por outro**

Selecione um gabarito diferente na lista suspensa Descrição do layout ou abra a caixa de diálogo Arquivos de gabarito de zona, selecione o gabarito desejado e clique no botão Definir como atual. Zonas do novo gabarito são aplicadas à página atual, substituindo quaisquer zonas já existentes. Elas também são aplicadas conforme explicado acima.

### **Como remover um arquivo de gabarito**

Abra a caixa de diálogo Arquivos de Gabarito de Zona. Selecione um gabarito e clique no botão Remover. As zonas já inseridas por esse gabarito não são removidas. Os arquivos de gabarito só podem ser excluídos a partir do sistema operacional.

### **Como incluir um arquivo de gabarito em um OPD**

Abra um documento, clique em Ferramentas e escolha Gabarito de Zona. Selecione o que você deseja incluir e clique em Incorporar. Em seguida, salve o documento no formato OPD. Isso significa que o gabarito será movido junto com o OPD se for enviado para outro local. Quando o arquivo OPD for aberto mais tarde, o gabarito de zona incluído será exibido na caixa de diálogo Arquivos de Gabarito de Zona como [incorporado] e poderá ser salvo como um novo arquivo de gabarito no novo local através do botão **Extrair** 

### Capítulo 5

# Revisão e edição

Os resultados do reconhecimento são apresentados no Editor de Texto. Podem ser textos reconhecidos, tabelas, formulários e imagens incorporadas. Este editor do tipo WYSIWYG (What You See Is What You Get, "o formato exibido é o resultado final") será detalhado neste capítulo. O processamento de textos asiáticos é, em certos aspectos, diferente de outros idiomas.

## Exibição no Editor de Texto e níveis de formatação

O Editor de Texto exibe os textos reconhecidos e pode sublinhar com uma linha ondulada vermelha as palavras consideradas suspeitas durante o reconhecimento. São exibidas com caracteres vermelhos no Revisor do OCR.

Uma palavra pode ser suspeita por não ter sido encontrada em um dicionário ativo: padrão, do usuário, ou Ultimate. Também pode ser suspeita em decorrência do processo de OCR, mesmo que exista no dicionário. Se a incerteza advier de certos caracteres na palavra, estes serão exibidos com realce amarelo, tanto no Editor de Texto quanto no Revisor do OCR.

No painel Revisão da caixa de diálogo Opções, você pode optar por marcar ou não as palavras ausentes dos dicionários. Todos os marcadores podem ser exibidos ou não conforme configuração definida no painel Editor de Texto da caixa de diálogo Opções. Você também pode mostrar ou ocultar caracteres não imprimíveis e indicadores de cabeçalho e rodapé. O painel Editor de Texto também permite definir uma unidade de medida para o programa e uma configuração de quebra de linha para uso em todos os níveis de formatação do Editor de Texto, exceto em Texto Simples.

O OmniPage pode exibir páginas com três níveis de formatação. Você pode alternar livremente entre eles através dos três botões no canto inferior esquerdo do Editor de Texto ou do menu Exibir.

### **Texto Simples**

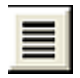

Exibe texto simples sem colunas alinhado à esquerda com uma única fonte e um tamanho de fonte, com as mesmas quebras de linha do documento original.

#### **Texto Formatado**

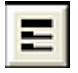

Exibe texto sem colunas com estilo de parágrafo e de fonte.

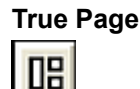

Tenta conservar o máximo possível da formatação do documento original. O estilo dos caracteres e do parágrafo é mantido. A ordem de leitura pode ser exibida por setas.

## Revisar resultados de OCR

Depois que uma página é reconhecida, os resultados do reconhecimento aparecem no Editor de Texto. A revisão é iniciada automaticamente se solicitada no painel Revisão da caixa de diálogo Opções. Você pode iniciar a revisão manualmente a qualquer momento. Trabalhe da seguinte maneira:

- **1.** Clique na ferramenta **Revisar OCR** na barra de ferramentas **Padrão** ou escolha **Revisar OCR** no menu **Ferramentas**.
- **2.** A revisão começa a partir da página atual, mas ignora o texto revisado. Se um possível erro for detectado, a caixa de diálogo **Revisor do OCR** colore a palavra suspeita em seu contexto, adiciona um realce amarelo aos caracteres suspeitos e mostra como era a palavra original na imagem. A explicação informa "Palavra suspeita" ou "Palavra ausente do dicionário".
- **3.** Se a palavra reconhecida estiver correta, clique em **Ignorar** ou **Ignorar Tudo** para ir para a próxima palavra suspeita. Clique em **Adicionar** para adicioná-la ao dicionário do usuário e passar para a próxima palavra suspeita.
- **4.** Se a palavra reconhecida não for correta, modifique-a no painel **Editar** ou selecione uma sugestão do dicionário. Clique em **Substituir** ou **Substituir todas** para implementar a alteração e ir para a próxima palavra suspeita. Clique em **Adicionar** para adicionar a palavra alterada ao dicionário do usuário que está sendo usado no momento e passar para a próxima palavra suspeita.
- **5.** Em vez de clicar em uma sugestão para selecioná-la e em **Alterar** para aceitá-la, mantenha a tecla Ctrl pressionada e digite o número da sugestão.
- **6.** As marcações coloridas são removidas das palavras no **Editor de Texto** à medida que elas são corrigidas. Você pode alternar para o **Editor de Texto** durante a revisão e usá-lo para fazer correções. Use o botão **Continuar** para reiniciar a revisão. Clique em **Página Pronta** para ignorar a página seguinte e em **Documento Pronto** ou em **Fechar** para interromper a revisão antes do final do documento.
- **7.** Uma página será marcada com o ícone de revisão da em sua miniatura e no **Gerenciador de Documentos** se a revisão tiver atingido o final da página. Escolha **Verificar Novamente Página Atual** no menu **Ferramentas** para voltar a revisar uma página.

## Verificar texto

Após efetuar o OCR, você pode comparar todas as partes do texto reconhecido com a parte correspondente da imagem original para verificar se o texto foi reconhecido corretamente.

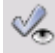

A ferramenta de verificação está na barra de ferramentas Formatação. O Verificador também pode ser controlado no menu Ferramentas. Mova o cursor sobre uma exibição do Verificador para obter a barra de ferramentas do Verificador. Use os ícones pra ampliar e reduzir a imagem e clique em qualquer um dos três ícones da página pra definir o intervalo do contexto pra o Verificador dinâmico (você pode escolher entre uma palavra, três palavras ou a linha da imagem inteira).

Para ativar o Verificador, clique na ferramenta Verificador ou pressione F9. Para desativá-lo, clique novamente na ferramenta Verificador, pressione F9 novamente ou pressione Esc.

A Ajuda dispõe da lista completa de atalhos de teclado do Verificador.

## Mapa de Caracteres

O Mapa de Caracteres é uma ferramenta acoplável que auxilia na revisão. É usado essencialmente com dois objetivos:

- inserir caracteres durante a revisão e edição que não são (facilmente) acessíveis pelo teclado. Nesse aspecto, é bem semelhante ao Mapa de Caracteres do sistema.
- para mostrar todos os caracteres validados pelos idiomas de reconhecimento em uso.

Para acessar o Mapa de Caracteres, clique no botão correspondente na barra de ferramentas **Formatação** ou clique em **Mapa de Caracteres** no menu **Exibir** e clique em **Mostrar**.

No item de menu **Mapa de Caracteres**, você também pode optar por exibir somente os caracteres recentes ou conjuntos de caracteres diferentes. No item de menu Mapa de Caracteres, você também pode optar por exibir somente os caracteres recentes ou conjuntos de caracteres diferentes. Não há suporte para caracteres asiáticos.

Você pode acessar o Mapa de Caracteres de outras formas:

- Clique em **Ferramentas** > **Opções** e escolha a guia **OCR**. Clique no botão **Caracteres Adicionais** para selecionar caracteres a serem incluídos na revisão. Da mesma forma, você pode modificar o Caracteres rejeitados usando o Mapa de Caracteres.
- Selecione **Caractere de Treinamento** no menu **Ferramentas**. Clique no botão de elipse (...) ao lado do campo **Corrigir**.
- Selecione **Caractere de Treinamento** no menu de atalho de uma palavra suspeita ou ausente dos dicionários no **Editor de Texto**.

## Dicionários do usuário

O programa dispõe de dicionários internos para vários idiomas. Eles auxiliam no reconhecimento e podem oferecer sugestões durante a revisão. Podem ser complementados com dicionários do usuário. Você pode salvar quantos dicionários de usuário quiser, mas somente um pode ser carregado por vez. Um dicionário chamado Custom (Personalizado) é o dicionário de usuário padrão do Microsoft Word.

### **Como iniciar um dicionário do usuário**

Clique em **Adicionar** na caixa de diálogo **Revisor do OCR** sem um dicionário de usuário carregado ou abra a caixa de diálogo **Arquivos de dicionário do usuário** no menu **Ferramentas** e clique em **Novo**.

### **Carregamento ou descarregamento de um dicionário de usuário**

Faça isso a partir do painel OCR da caixa de diálogo Opções, ou da caixa de diálogo Arquivos de Dicionário do Usuário.

### **Edição ou remoção de um dicionário de usuário**

Adicione palavras carregando um dicionário de usuário e, em seguida, clicando em **Adicionar** na caixa de diálogo **Revisor do OCR**. Você pode adicionar e excluir palavras clicando em **Editar** na caixa de diálogo Arquivos de Dicionário do Usuário. Você também pode importar palavras de dicionários do usuário do OmniPage (\*.ud). Ao editar um dicionário do usuário, você pode importar uma lista de palavras de um arquivo de texto simples para adicionar palavras ao dicionário rapidamente. Cada palavra deve estar em uma linha separada sem pontuação antes ou depois. O botão Remover permite remover da lista o dicionário de usuário selecionado.

Para incorporar um dicionário do usuário em um Documento do OmniPage, carregue o arquivo de entrada, escolha **Ferramentas** > **Dicionário do usuário**; selecione o dicionário que deseja usar, clique em **Incorporar** e dê um nome a ele. Em seguida, salve como arquivo do tipo Documento do OmniPage.

## Idiomas

O programa pode ler mais de 120 idiomas com vários alfabetos: latino, grego, cirílico, chinês, japonês e coreano. Consulte a lista completa de idiomas no painel OCR da caixa de diálogo Opções. Ela mostra quais idiomas têm suporte de dicionário. Selecione o(s) idioma(s) presente(s) nos documentos a serem reconhecidos. A seleção de muitos idiomas pode reduzir a precisão do OCR.

O site da Kofax também dispõe de uma listagem de idiomas.

A opção **Detectar automaticamente idioma único** elimina a necessidade de selecionar idiomas. Foi projetada para processamento autônomo quando são esperados documentos ou formulários em idiomas diferentes. O OmniPage examina então cada página recebida e atribui um único idioma de reconhecimento à toda a página. Isso significa que este recurso não é adequado para páginas que contenham vários idiomas.

O programa escolhe dentre os idiomas com suporte de dicionário que usam alfabeto latino (ou seja, russo e grego não entram), além dos idiomas asiáticos, opcionalmente. Escolha dentre três grupos de idiomas:

- Idiomas latinos (selecione para ver os idiomas habilitados)
- Idiomas asiáticos (japonês, coreano e chinês tradicional e simplificado)
- Alfabeto latino a idiomas asiáticos.

Quando esse recurso é habilitado, não é possível selecionar um idioma manualmente, e a opção Verificar opções de idioma (veja abaixo) não fica disponível.

Além dos dicionários de usuário, há dicionários especializados em certas áreas profissionais (atualmente: médica, jurídica e financeira) para alguns idiomas. Veja a lista e faça suas escolhas no painel OCR da caixa de diálogo Opções.

### Reconhecimento de idioma asiático

Há suporte para quatro idiomas com alfabetos asiáticos: japonês, coreano, chinês tradicional e chinês simplificado. O tamanho de fonte ideal para o texto do corpo é 12 pontos, digitalizado a 300 dpi, resultando em caracteres com cerca de 48 x 48 pixels. O mínimo é 30 x 30, ou seja, 10,5 pontos a 300 dpi. Para caracteres menores, deve-se usar 400 dpi. Os textos asiáticos podem ser horizontais (esquerda para direita) ou verticais (de cima para baixo). Os sistemas operacionais compatíveis com o Kofax OmniPage Ultimate podem processar idiomas asiáticos, mas se o suporte para idiomas do Leste Asiático não tiver sido selecionado durante a instalação do sistema, ele deve ser adicionado em Painel de Controle / Configurações Regionais e de Idioma / Idiomas / Suporte a idioma suplementar / Instalar arquivos para idiomas do Leste Asiático. Pode ser necessário inserir o disco do sistema Windows.

Os quatro idiomas asiáticos são listados alfabeticamente com os outros no painel Opções/OCR. Você deve selecionar apenas um desses idiomas de cada vez e evitar a seleção conjunta com outros idiomas. O OCR asiático pode processar pequenos textos em inglês incorporados sem que o inglês tenha sido explicitamente definido; isso não foi previsto para textos em inglês mais longos nem para textos em outros idiomas ocidentais. O texto vertical é típico do japonês e do chinês, e o inglês pode estar incorporado em orientações diferentes. O programa pode processar essas diferenças: na saída, os textos aparecem girados para a direita.

Além da lista de idiomas, a opção **Verificar opções de idioma** inicia a detecção automática de idiomas que alerta para diferenças entre um idioma detectado e a configuração de idioma. Ela funciona no nível da página e identifica quatro categorias: japonês, chinês, coreano e não-asiático. Não consegue distinguir entre chinês tradicional e simplificado nem entre os idiomas não-asiáticos. A última categoria indica que não foram detectados caracteres japoneses, chineses nem coreanos. A verificação ocorre durante o préprocessamento da imagem, portanto, o idioma de reconhecimento necessário deve ser definido antes do carregamento da imagem.

A detecção automática do layout e o zoneamento automático são recomendáveis pra páginas asiáticas para colocar todos os textos detectados em zonas de texto. Ao escolher um idioma de reconhecimento asiático, você configura o OCR asiático para ser executado nessas zonas e isso pode detectar e transmitir automaticamente a direção do texto, processando áreas mistas de textos horizontais e verticais em uma página.

Contudo, a ferramenta de zoneamento 闸 permite forçar o reconhecimento asiático vertical através de zoneamento manual. Defina zonas retangulares com essa ferramenta. Para zonear manualmente texto asiático horizontal, use o tipo de zona de texto comum. Não use as duas outras ferramentas para texto vertical em textos asiáticos. A definição de uma zona asiática vertical não habilita automaticamente um idioma asiático nem influencia a detecção automática de idiomas.

As imagens de câmeras digitais são aceitas para idiomas asiáticos. Contudo, é pouco provável que o algoritmo de desinclinação 3D automática seja útil, e certamente não para textos verticais. Use preferivelmente o comando padrão de carregamento de imagens e faça uma desinclinação 3D manual com a ferramenta SET relevante, se necessário. Em geral, as ferramentas SET podem ser usadas em imagens asiáticas.

As páginas asiáticas reconhecidas aparecem no Editor de Texto, desde que haja suporte para idiomas do leste asiático no seu sistema, e sempre com direção de texto horizontal. Não há necessidade de especificar fontes asiáticas em Opções/OCR, pois uma fonte padrão é automaticamente aplicada: geralmente Arial Unicode MS. Outras fontes do seu sistema compatíveis com idiomas asiáticos podem ser escolhidas no Editor de Texto. O Editor permite visualização e verificação de texto e o

Texto Formatado é o nível de formatação recomendado. Para edição em grande escala e verificação ortográfica, será melhor usar o aplicativo de destino. Não há revisão, treinamento nem suporte de dicionário para textos asiáticos. Portanto, antes de realizar um OCR asiático, vá para o painel Revisão em Opções e desabilite a marcação de palavras ausentes no dicionário, a revisão automática e o IntelliTrain, e certifique-se de que nenhum arquivo de treinamento seja carregado. A supressão de texto pode ser aplicada a textos asiáticos, seja por seleção ou pesquisa. A etapa de fluxo de trabalho da Extração de Dados de Formulários não deve ser aplicada a páginas asiáticas.

Os conversores de saída típicos para textos asiáticos são RTF, Microsoft Word, PDF Pesquisável e XPS. A direção do texto será detectada durante o pré-processamento. As alterações feitas no Editor de Texto – onde o texto é horizontal – serão exportadas, também para texto vertical. Os conversores de Texto Simples estão disponíveis (TXT Unicode, Bloco de Notas), mas nesses casos, a direção do texto será sempre horizontal.

## **Treinamento**

O treinamento é o processo de alterar as soluções de OCR atribuídas às formas dos caracteres na imagem. Isso é útil para documentos deteriorados uniformemente ou quando um tipo de fonte raro é usado em todo o documento. O OmniPage oferece dois tipos de treinamento: manual e automático (IntelliTrain). Os dados provenientes de ambos os tipos de treinamento são combinados e ficam disponíveis para serem salvos em um arquivo de treinamento.

Ao sair de uma página na qual os dados de treinamento foram gerados, você será consultado sobre como aplicá-los às outras páginas existentes no documento.

### **Treinamento manual**

Para executar o treinamento manual, coloque o ponto de inserção à frente do caractere que deseja treinar ou selecione um grupo de caracteres (até uma palavra) e escolha Treinar Caractere no menu Ferramentas ou menu de atalho. Você verá uma imagem ampliada do(s) caractere(s) a ser(em) treinado(s), juntamente com a atual solução de OCR. Mude-a para a solução desejada e clique em OK. O programa assimila esse treinamento e examina o resto da página. Se encontrar palavras passíveis de alteração, estas serão listadas na caixa de diálogo Verificar Treinamento. Palavras incorretas devem ser treinadas novamente antes de a lista ser aprovada.

### **IntelliTrain**

O IntelliTrain é uma forma automatizada de treinamento. Ele obtém informações das alterações que você faz durante a revisão. Quando você faz uma alteração, ele lembra da forma de caracteres envolvida e da sua alteração de revisão. Ele procura por outras formas de caracteres semelhantes no documento, especialmente em palavras suspeitas. Ele avalia se aplica a correção do usuário ou não.

Você pode ativar ou desativar o IntelliTrain no painel Revisão da caixa de diálogo Opções. O IntelliTrain lembra-se dos dados de treinamento que coletou e os adiciona a qualquer treinamento manual que você tenha feito. Este treinamento pode ser salvo em um arquivo de treinamento para uso futuro com documentos semelhantes.

#### **Arquivos de treinamento**

Sempre que você fecha um documento ou alterna para outro quando há dados de treinamento não salvos, é exibida uma caixa de diálogo que permite salvar esses dados. Para salvar um arquivo de treinamento em um OPD, carregue-o a partir de **Ferramentas** > **Arquivo de Treinamento**, clique em **Incorporar** e salve-o como Documento do OmniPage.

Salvar um treinamento em um arquivo, ou carregar, editar e descarregar os arquivos de treinamento podem ser feitos na caixa de diálogo Arquivos de treinamento.

O treinamento não salvo pode ser editado na caixa de diálogo Editar Treinamento. Um asterisco é exibido na barra de títulos no lugar do nome do arquivo de treinamento. Salve-o na caixa de diálogo Arquivos de Treinamento.

Um arquivo de treinamento também pode ser editado; seu nome aparece na barra de título. Se houver dados de treinamento não salvos adicionados a ele, um asterisco aparecerá após o nome. Tanto o treinamento modificado quanto o não salvo serão salvos quando você fechar a caixa de diálogo.

A caixa de diálogo Editar Treinamento exibe quadros contendo uma forma de caractere e uma solução de OCR associada à forma. Clique em um quadro para selecioná-lo. Em seguida, você pode excluí-lo com a tecla Delete ou alterar a atribuição. Use as teclas de seta para mover para o próximo quadro ou para o anterior.

## Edição de texto e de imagem

O OmniPage tem um Editor de Texto WYSIWYG, que oferece muitos recursos de edição. Eles funcionam de maneira muito semelhante aos dos principais processadores de texto do mercado.

#### **Edição de atributos de caracteres**

Em todos os níveis de formatação, exceto Texto Simples, você pode alterar o tipo, o tamanho e os atributos (negrito, itálico, sublinhado) da fonte do texto selecionado.

### **Edição de atributos de parágrafos**

Em todos os níveis de formatação, exceto Texto Simples, você pode alterar o alinhamento de parágrafos selecionados e aplicar marcadores aos parágrafos.

### **Estilos de parágrafos**

Os estilos de parágrafos são detectados automaticamente durante o reconhecimento. Uma lista de estilos é criada e apresentada em uma caixa de seleção à esquerda da barra de ferramentas Formatação. Use-a para atribuir um estilo aos parágrafos selecionados.

### **Imagens**

Você pode editar o conteúdo de uma imagem selecionada se tiver um editor de imagens no computador. Clique em **Editar Imagem com** no menu **Formatar**. Aqui, você poderá optar por usar o editor de imagem associado aos arquivos BMP no sistema Windows e carregar a imagem. Também é possível usar o item **Escolher Programa** para selecionar outro programa. Isso substituirá o item Editor de Imagem Padrão. Edite a imagem e, em seguida, feche o editor para reincorporá-la ao Editor de Texto. Não altere o tamanho, a resolução nem o tipo da imagem, pois isso impedirá sua reincorporação. Você também pode editar imagens antes do reconhecimento usando as ferramentas de Aperfeiçoamento de Imagem.

### **Tabelas**

As tabelas são exibidas no Editor de Texto em grades. Mova o cursor para uma área da tabela. Ele muda de aparência, permitindo que você mova as linhas de grade. Você também pode usar as réguas do Editor de Texto para modificar uma tabela. Modifique a posição do texto nas células da tabela com os botões de alinhamento na barra de ferramentas Formatação e com os controles de tabulação na régua.

### **De hiperlinks**

Endereços de e-mail e de páginas da Web podem ser detectados e inseridos como links no texto reconhecido. Escolha Hiperlink no menu Formatar para editar um link existente ou criar um novo.

### **Editar no modo True Page**

Os elementos da página estão contidos em caixas de texto, caixas de tabela e caixas de imagem. Normalmente correspondem a zonas de texto, tabela e imagem. Clique dentro de um elemento para ver a borda da caixa; elas possuem a mesma cor da zona correspondente.

Os Quadros têm bordas cinzas e delimitam uma ou mais caixas. São inseridos quando uma borda visível é detectada em uma imagem. Formate bordas de quadros e tabelas e o sombreamento com um menu de atalho ou escolhendo Tabela no menu Formatar. O sombreamento de uma caixa de texto pode ser especificado em seu menu de atalho.

As Áreas de várias colunas têm bordas laranja e delimitam uma ou mais caixas. São detectadas automaticamente e exibem o texto que será processado como colunas ligadas quando exportado com o nível de formatação Página Ligada.

 A ordem de leitura pode ser exibida e alterada. Clique na ferramenta **Exibir/Ocultar ordem de leitura** na barra de ferramentas Formatação para que a ordem seja exibida por setas. Clique novamente para remover as setas.

 Clique na ferramenta **Alterar Ordem de Leitura** para obter um conjunto de botões de reordenação em vez da barra de ferramentas Formatação. Uma ordem alterada é aplicada nos níveis de formatação Texto Simples e Texto Formatado. Ela modifica o modo como o cursor se move pela página que é exportada como True Page.

## Edição em tempo real

Use a edição em tempo real para modificar uma página reconhecida por meio de novo zoneamento sem ter que reprocessar a página inteira. Quando a edição em tempo real estiver ativada, qualquer alteração de zona (exclusão, definição, redimensionamento, mudança de tipo) provoca uma alteração imediata na página reconhecida. Inversamente, a modificação de elementos no nível de formatação True Page do Editor de Texto alterará as zonas nessa página.

Duas ferramentas associadas na barra de ferramentas Imagem controlam o zoneamento em tempo real. Uma dessas ferramentas está sempre ativa quando não houver reconhecimento em andamento.

• Clique em  $\bullet$  para ativar a edição em tempo real. O indicador vermelho mostra que não existem alterações de zoneamento armazenadas.

- Clique em  $\Box$  para desativar a edição em tempo real. Suas alterações de zoneamento estão armazenadas; a ferramenta em tempo real exibe um indicador verde para indicar que existem alterações armazenadas. Para ativar essas alterações, siga um dos procedimentos abaixo:
	- Clique na ferramenta em tempo real se com o indicador verde. As alterações de zoneamento provocarão mudanças no Editor de Texto.
	- Clique no botão Efetuar OCR **para, para que a página inteira seja reconhecida** novamente, incluindo suas alterações de zona.

## Marcação e supressão de texto

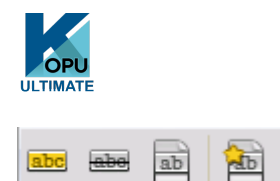

A barra de ferramentas Marcação de Texto fornece ferramentas para marcar (realçar ou riscar) e para suprimir texto. Use o menu Exibir para que esta barra de ferramentas seja exibida. Esse grupo de ferramentas pode flutuar ou ser encaixado. Cada ferramenta tem seu item de menu equivalente no menu Formatar ou no menu de atalho Editor de Texto.

Suprimir texto, no caso, significa ocultar informações confidenciais. O texto fica ilegível e não pode ser pesquisado. Para marcar e suprimir texto manualmente, clique na ferramenta **Marcar para supressão de texto** e use o cursor para selecionar todas as partes do texto que deseja suprimir. Essas partes são realçadas em cinza. Quando estiver pronto, clique na ferramenta **Suprimir Texto no Documento**. Opte por fazer supressão de texto em uma cópia (mais seguro) ou no documento original. Se optar por fazer supressão de texto em uma cópia, tanto a cópia quanto o original permanecem abertos no OmniPage, prontos para serem salvos.

**Nota** se fizer supressão de texto no documento original, você não poderá recuperar as informações que tiver ocultado.

Para localizar e suprimir texto através de pesquisa, selecione **Localizar e Marcar Texto** no menu **Editar** para exibir a caixa de diálogo **Localizar, Substituir e Marcar Texto**. Procure o texto a ser marcado para supressão. Passe por todas as ocorrências e decida em cada caso se deseja suprimir imediatamente ou marcar para supressão. No segundo caso, execute a supressão escolhendo **Fechar e Suprimir Texto de Documento** na caixa de diálogo **Marcação de Texto**, ou mais tarde clique no botão **Suprimir Texto no Documento**.

Você pode realçar e riscar por seleção ou pesquisa.

## Leitura de texto em voz alta

O OmniPage fornece recurso de fala utilizando o Windows Speech (Windows SAPI), que é uma grande ajuda para pessoas com deficiência visual, mas também pode ser útil a todos durante uma verificação

de texto. Este recurso requer Windows 10 ou superior. A fala é controlada por movimentos do ponto de inserção no Editor de Texto, que podem ser ativados pelo mouse ou pelo teclado.

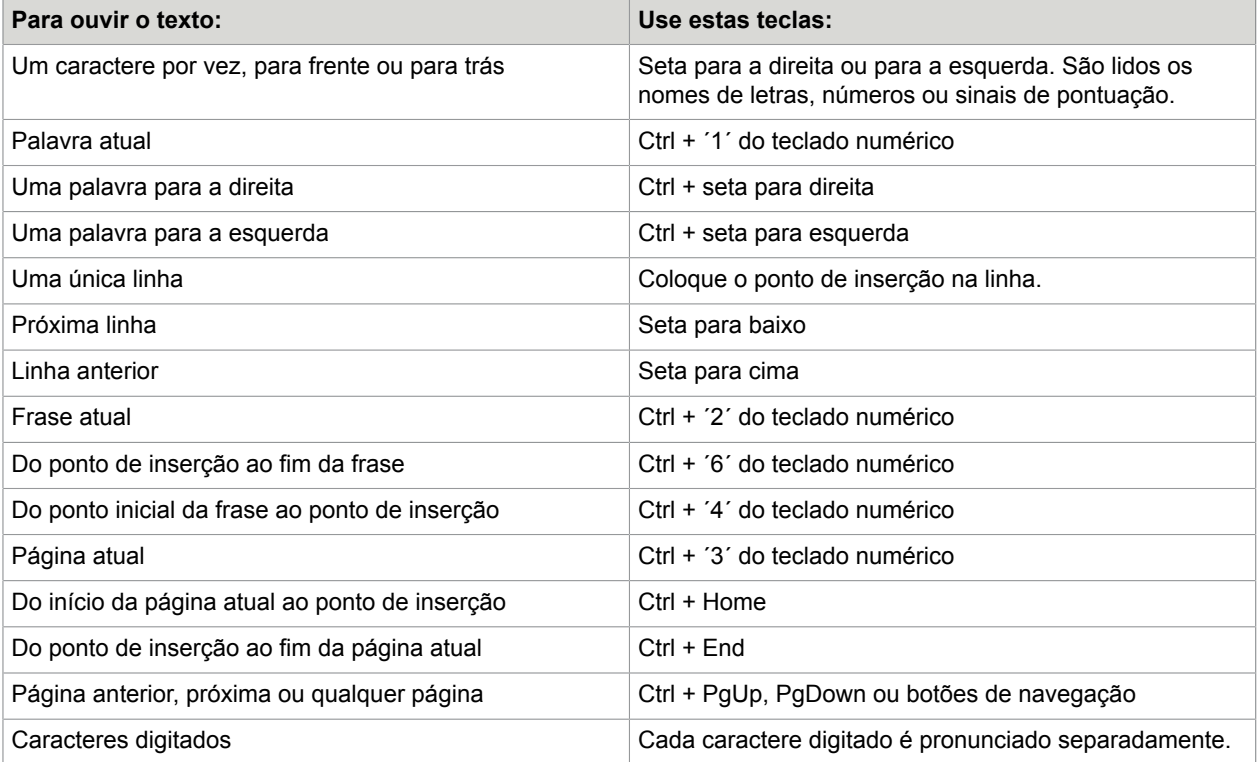

O recurso de conversão de texto em fala é ativado ou desativado com o item Modo de Fala do menu Ferramentas ou com a tecla F10. Um segundo item de menu Configurações de Fala permite selecionar uma voz (por exemplo, de homem ou mulher, para um determinado idioma), uma velocidade de leitura e o volume. Certifique-se de que a seleção de idioma é adequada para o texto que deseja ouvir.

Os seguintes controles do teclado também estão disponíveis.

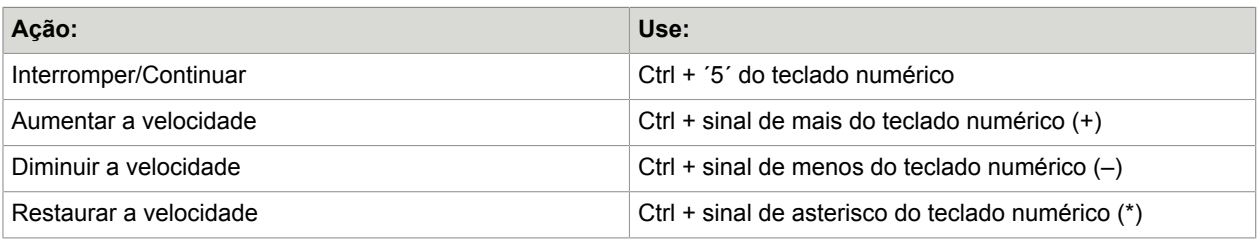

A conversão de texto em fala pode ser instalada e configurada no Painel de Controle do Windows, com as configurações Região e Fala.

## Criação e edição de formulários

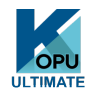

Você pode importar formulários em papel ou eletrônicos estáticos (distribuídos principalmente como PDF em ambientes de escritório) para o Kofax OmniPage Ultimate, reconhecê-los e editar seu conteúdo, layout ou ambos – em True Page. Defina zonas de formulário nas áreas relevantes da imagem antes do reconhecimento ou escolha o layout de reconhecimento Formulário e, em seguida, use as duas barras de ferramentas: Definição de Formulário e Organização de Formulário para fazer modificações e criar um formulário preenchível e salvá-lo nos seguintes formatos: PDF, RTF ou XSN (formato do Microsoft Office InfoPath 2003). Os formulários estáticos podem ser salvos em HTML. O Kofax OmniPage Ultimate usa a tecnologia Logical Form Recognition para criar formulários preenchíveis a partir de formulários estáticos.

Observe que o OmniPage permite a criação e edição de formulários, contudo, as ferramentas de formulário disponíveis no programa não foram projetadas para preencher formulários.

### Barra de ferramentas Definição do Formulário

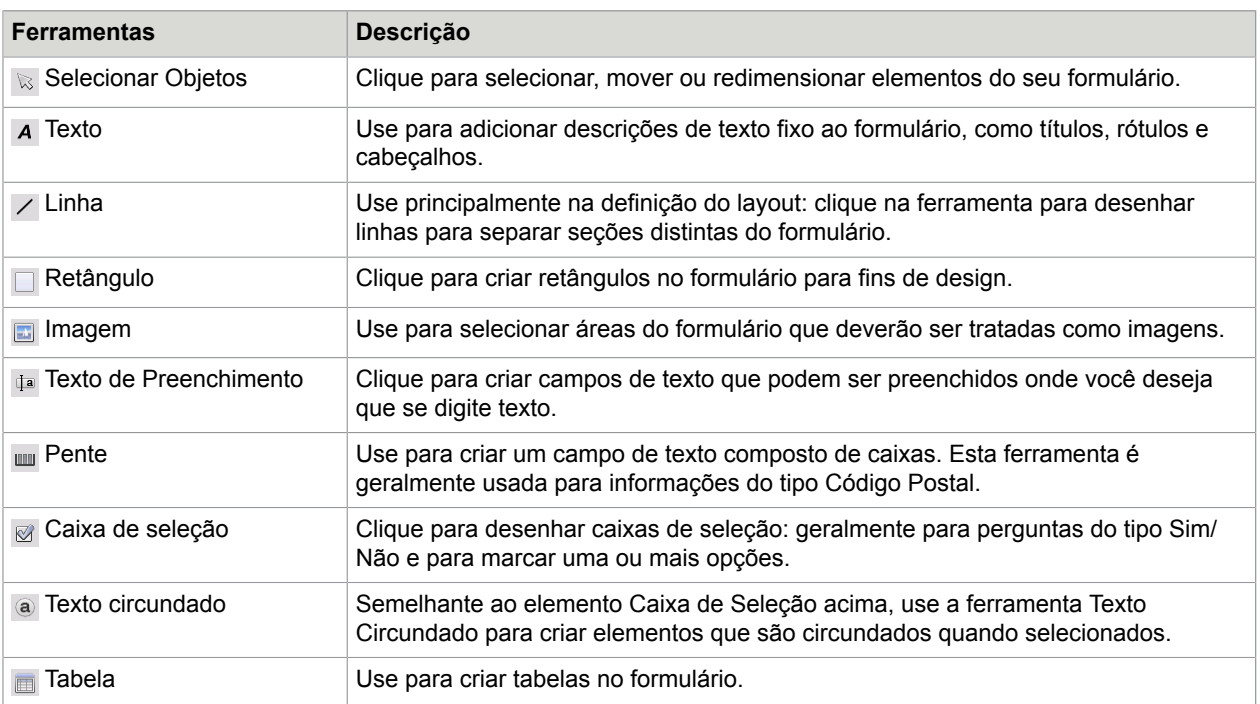

Use esta barra de ferramentas acoplável do Editor de Texto para criar diversos elementos de formulário usando as seguintes ferramentas:

Você também pode criar elementos de formulário clicando com o botão direito do mouse em um elemento já existente no formulário reconhecido e escolher o item de menu Inserir Objeto de Formulário.

### Barra de ferramentas Organização do Formulário

Use as opções desta barra de ferramentas para alinhar elementos de formulário ou para definir qual fica sobre os outros quando são sobrepostos. Por exemplo, a última função é útil se você quiser criar um design gráfico de fundo para o formulário.

Para definir a ordem dos elementos sobrepostos, use os botões Trazer para Frente <sub>es</sub>e Enviar para Trás 뫄.

Para alinhar as extremidades direita/esquerda e superior/inferior ou os centros dos elementos de formulário selecionados:

- horizontalmente: use as ferramentas de alinhamento horizontal  $\text{B} \text{B}$
- verticalmente: use as ferramentas de organização vertical n il e

Os comandos da barra de ferramentas Organização de Formulário também podem ser acessados pelo menu de atalho de qualquer elemento de formulário.

### Edição das propriedades de objetos de formulário

Para editar um objeto de formulário diretamente, selecione-o e clique com o botão direito do mouse no elemento para exibir seu menu de atalho. Você pode editar a aparência ou as propriedades de qualquer elemento de formulário aqui. Utilize os seguintes comandos:

- Aparência do Objeto de Formulário: Use as guias Bordas, Sombreamento e Sombreado para projetar a aparência dos elementos de formulário como faria em um aplicativo de edição de texto.
- Propriedades do objeto de formulário: Este comando permite acesso a propriedades do elemento, como tamanho, posição e nome. Observe que as propriedades variam dinamicamente dependendo do tipo de elemento selecionado.

### Extração de dados de formulários

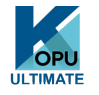

A extração de dados de formulários (EDF) é uma etapa de fluxo de trabalho. Os dados são extraídos de elementos como campos preenchíveis, caixas de seleção e botões de opção. A EDF é uma implementação simplificada da tecnologia Logical Form Recognition completa.

Para criar um fluxo de trabalho que contenha extração de dados de formulário:

- **1.** Defina a entrada de processamento e suas configurações. Os tipos de entrada incluem: imagem PDF, formulário PDF, arquivos de imagem e formulários digitalizados de papel.
- **2.** Escolha **Extrair Dados de Formulário** no lugar de reconhecimento, e especifique as configurações, incluindo a opção de idioma. A opção "Detectar automaticamente idioma único" pode ser útil para processamento autônomo de formulários quando o idioma usado para preencher cada formulário não pode ser determinado previamente.
- **3.** Configure um formulário PDF ativo para ser o gabarito (de uma ou várias páginas, preenchido ou não preenchido). O programa determina a localização e o tipo dos campos do formulário com base nesse gabarito de formulário.
- **4.** Conclua o fluxo de trabalho com uma etapa de salvamento.

O OmniPage extrairá dados de formulários de entrada usando o gabarito especificado. A exportação é para um arquivo de texto do tipo .csv (separado por vírgulas), pronto para ser carregado em uma planilha.

Depois que você selecionar Extração de dados de formulários em um fluxo de trabalho, somente etapas de salvamento poderão vir depois.

### Capítulo 6

# Salvamento e exportação

Depois de obter pelo menos uma imagem de um documento, você pode exportá-la para um arquivo. Depois de reconhecer pelo menos uma página, você pode exportar os resultados do reconhecimento. Após outros reconhecimentos, você pode salvar uma página única, páginas selecionadas ou todo o documento utilizando o salvamento em arquivo, copiando para a Área de Transferência ou enviando para um aplicativo de correio eletrônico. É sempre possível salvar como Documento do OmniPage. O OmniPage oferece um suporte abrangente para aplicativos e formatos do Office.

Um documento continua no OmniPage após a exportação. Isso permite que você salve, copie ou envie suas páginas repetidamente, por exemplo com níveis diferentes de formatação, usando tipos de arquivos, nomes ou locais diferentes. Você também pode adicionar ou reconhecer novamente páginas ou modificar o texto reconhecido.

No processamento automático e nas tarefas do DocuDirect, você especifica onde salvar antes do início do processamento.

Um fluxo de trabalho pode conter uma ou mais etapas de salvamento, inclusive para destinos diferentes (por exemplo, para arquivo e para correio eletrônico). Uma tarefa do DocuDirect deve conter pelo menos uma etapa de salvamento.

## Salvamento e exportação

Se você quiser trabalhar com o seu documento novamente no OmniPage em uma sessão posterior, salve-o como um documento do OmniPage. Este é um tipo de arquivo de saída especial. Ele salva as imagens originais com os resultados de reconhecimento, configurações e treinamento.

A exportação é realizada através do botão 3 na Caixa de Ferramentas do OmniPage. Ele lista os destinos de exportação disponíveis. Alguns só aparecerão se o acesso ao destino for detectado no seu computador. Selecione o destino desejado e clique no botão Exportar Resultados para iniciar a exportação. Também é possível executar a exportação através do menu Processar.

## Salvar imagens originais

Você pode salvar imagens originais no disco em diversos tipos de arquivo com ou sem aperfeiçoamento de imagem (usando as ferramentas de Aperfeiçoamento de Imagem).

- **1.** Escolha **Salvar em Arquivos** na lista suspensa **Exportar Resultados**. Na caixa de diálogo que aparece, selecione a opção **Imagem** em **Salvar como**.
- **2.** Escolha um local de pasta e um tipo de arquivo. Digite um nome de arquivo.
- **3.** Selecione para salvar somente as imagens da zona selecionada, a imagem da página atual, as imagens da página selecionada ou todas as imagens no documento. No caso de várias zonas ou várias páginas, você pode agrupar todas as imagens em um único arquivo de imagem de várias páginas, contanto que defina o tipo de arquivo como TIFF, MAX, DCX, JB2 ou PDF ou XPS somente imagem. Caso contrário, cada imagem será inserida em um arquivo separado. O OmniPage adiciona sufixos numéricos ao nome de arquivo que você fornece, para gerar nomes de arquivo exclusivos.
- **4.** Clique em **Opções** para especificar um modo de salvamento (preto e branco, tons de cinza, em cores ou "Como está"), uma resolução máxima e outras configurações. No caso de arquivos TIFF, você especifica aqui o método de compactação.
- **5.** Clique em **OK** para salvar as imagens da forma especificada. As zonas e o texto reconhecido não são salvos com o arquivo.

## Salvar os resultados de reconhecimento

Você pode salvar as páginas reconhecidas em disco em uma ampla variedade de tipos de arquivos.

- **1.** Escolha **Exportar Resultados** no menu **Arquivo** ou clique no botão **Exportar Resultados** na **Caixa de Ferramentas do OmniPage**com a opção **Salvar em Arquivos** selecionada na lista suspensa.
- **2.** A caixa de diálogo **Salvar em Arquivos** é exibida. Selecione **Texto** em **Salvar como**.
- **3.** Selecione um local de pasta e um tipo de arquivo para o documento. Selecione um intervalo de páginas, opções de arquivo, opções de nome e um nível de formatação para o documento.
- **4.** Digite um nome de arquivo. Clique em **Opções** para especificar configurações de exportação precisas.
- **5.** Clique em **OK**. O documento é salvo em disco como especificado. Se **Exibir resultado** estiver selecionado, o arquivo exportado aparecerá em seu aplicativo de destino; isto é, o aplicativo associado com o tipo de arquivo selecionado no sistema Windows ou nas opções avançadas de salvamento para o conversor do tipo de arquivo.

### Seleção do nível de formatação

O nível de formatação para exportação é definido no momento da exportação, na caixa de diálogo aplicável (Salvar em Arquivos, Copiar para a Área de Transferência, Enviar por E-mail, ou outras caixas de diálogo). Três desses níveis correspondem às visualizações de formatação de mesmo nome no Editor de Texto. Entretanto, o nível a ser aplicado na hora de salvar independe da visualização de formatação exibida no Editor de Texto. Ao exportar para arquivo ou e-mail, especifique primeiro um tipo de arquivo, para determinar quais níveis de formatação estão disponíveis.

Os nível de formatação são:

### **Texto Simples**

Exporta um texto simples, sem colunas e alinhado à esquerda em uma única fonte e tamanho de fonte. A exportação para os tipos de arquivo Texto ou Unicode não oferece suporte a imagens e tabelas. Você pode exportar texto simples para quase todos os tipos de arquivos e aplicativos de destino; nesse caso as tabelas e os marcadores podem ser mantidos.

### **Texto Formatado**

Exporta texto sem colunas com estilos de fonte e parágrafos, juntamente com imagens e tabelas. Este nível está disponível para quase todos os tipos de arquivos.

### **Página Ligada**

Mantém o layout original das páginas, incluindo as colunas. Isso é feito sempre que possível com as configurações de colunas e recuos, mas não com caixas de textos e quadros. O texto então fluirá de uma coluna para a outra, o que não acontece quando as caixas de texto são usadas.

### **True Page**

Mantém o layout original das páginas, incluindo as colunas. Isso é feito com texto, caixas de figuras e tabelas e quadros, e é oferecido somente para os aplicativos capazes de processá-los. A formatação True Page é a única opção para exportação de XML e PDF, exceto o tipo de arquivo PDF Editado.

### **Planilha**

Exporta os resultados do reconhecimento em tabelas, o que é apropriado para uso em aplicativos de planilhas. Esta formatação coloca cada página do documento em uma planilha separada.

Na exportação para Microsoft Excel, Planilha é útil para salvar tabelas de página inteira. Texto Formatado é melhor se o documento contiver tabelas menores: cada tabela será colocada em uma planilha separada e as partes que não constituírem tabelas serão inseridas em uma planilha de índice com hiperlinks para cada planilha relevante.

### Selecionar opções do conversor

Clique em Opções em uma caixa de diálogo de salvamento para ter um controle preciso sobre a exportação. Isso faz surgir uma caixa de diálogo com o nome do conversor associado ao tipo de arquivo atual. Ela apresenta uma série de opções adaptadas para esse tipo de arquivo. Primeiro, confirme ou altere o nível de formatação, que determina quais outras opções são apresentadas. Selecione as opções como desejar. A Ajuda fornece detalhes sobre como fazê-lo.

Para fazer com que as alterações sejam aplicadas a todas as exportações futuras feitas com o conversor especificado, selecione a opção Tornar alterações permanentes. Se não for selecionada, as alterações serão aplicadas somente à exportação atual e não serão salvas para uso futuro. As configurações de exportação podem ser alteradas e salvas sem a necessidade de salvar um documento: clique em **Ferramentas** > **Preferências de Salvamento**.

### Conversores mistos

Use conversores mistos permitem para exportar para dois ou mais tipos de arquivo em uma etapa de exportação. Selecione a opção Misto na caixa de diálogo para salvar.

Para criar seu próprio conversor misto, abra a caixa de diálogo **Preferências de Salvamento** no menu **Ferramentas**. Escolha o título **Conversores Mistos**. Selecione um conversor e clique em **Criar de**. Isso fará uma cópia do conversor selecionado que poderá ser livremente modificado sem substituir o original.

O novo conversor aparece na lista. Selecione-o e clique em **Opções** para especificar suas configurações. Você obtém uma lista de todos os conversores de texto, seguidos de todos os conversores de imagem. Selecione os que desejar. Como opção, especifique caminhos de subpasta para cada tipo de arquivo.

Você pode salvar páginas com níveis de formatação ou opções de arquivo diferentes como tipos de arquivo diferentes, conforme definidas nos conversores simples. As seguintes operações de salvamento não podem ser realizadas com conversores mistos:

### **Salvamento de documentos do OmniPage**

Os fluxos de trabalho do OmniPage não podem ser salvos através de conversores mistos. Use o menu **Arquivo** ou um fluxo de trabalho com uma etapa **Salvar OPD**.

### **Salvamento em dois destinos**

Por exemplo, você não pode usar um conversor misto para salvar um documento em arquivo e também enviá-lo por e-mail. Use um fluxo de trabalho com duas etapas de salvamento ou realize dois salvamentos separados.

### **Salvamento de intervalos de páginas diferentes**

Você não pode salvar intervalos de páginas diferentes como tipos de arquivo diferentes, porque só pode haver um conjunto de páginas selecionadas no momento de salvar. Pela mesma razão, também não é possível utilizar um fluxo de trabalho simples. Realize dois salvamentos separados ou use dois fluxos de trabalho.

### Salvar em PDF

Você tem cinco opções ao salvar em arquivos PDF. As primeiras quatro são apresentadas como conversores de texto e a última é listada entre os conversores de imagem.

### **PDF (normal)**

As páginas são exportadas conforme aparecem no Editor de Texto na visualização True Page. O arquivo PDF pode ser visualizado e pesquisado em um visualizador de PDF e editado em um editor de PDF.

### **PDF Editado**

Use-o se fez mudanças significativas de edição nos resultados de reconhecimento. Você tem três opções de nível de formatação, incluindo True Page. O arquivo PDF pode ser visualizado, pesquisado e editado.

### **Imagem de PDF Pesquisável**

O arquivo PDF só pode ser visualizado e não modificado em um editor de PDF. As imagens originais são exportadas, mas há um arquivo de texto vinculado atrás de cada imagem, assim o texto pode ser procurado. A palavra encontrada é realçada na imagem.

### **PDF com substitutos de imagem**

Como no caso de PDF (Normal), mas as palavras contendo caracteres rejeitados e suspeitos possuem sobreposições de imagem, assim essas palavras incertas são exibidas como no documento original. O arquivo PDF pode ser visualizado, pesquisado e editado.

### **Imagem de PDF**

As imagens originais são exportadas. O arquivo PDF só pode ser visualizado e não modificado em um editor de PDF, e o texto não pode ser pesquisado.

Além dos tipos acima, você pode usar outros parâmetros ao definir sua saída de PDF clicando em Opções.

### **PDF 1.6 ou 1.7**

Salve na versão PDF 1.6 ou 1.7 para ter mais recursos de segurança, marcação e incorporação de anexos.

### **PDF/A**

Faça a opção por criar arquivos compatíveis com PDF/A para ter certeza de que os arquivos serão exibidos da mesma forma independentemente do ambiente de computação e que poderão ser lidos mesmo após vários anos de evolução tecnológica.

#### **PDF marcado**

Crie um PDF marcado para preservar sua estrutura. Isso garantirá uma ordem de leitura lógica, estrutura de tabela correta e outros recursos.

### **PDF MRC**

Use esta tecnologia de alta compactação para obter arquivos de boa qualidade e tamanho reduzido. Disponível para imagens de PDF em cores e tons de cinza ou imagens de PDF pesquisáveis.

#### **PDF linearizado**

Escolha isto para criar arquivos PDF otimizados para carregamento e exibição rápidos quando incorporados a páginas da Web.

#### **Proteção por senha**

No Kofax OmniPage Ultimate, você pode definir um tipo e nível de criptografia e depois definir uma Senha de abertura e/ou uma Senha de permissões para arquivos PDF.

Uma variedade menor de opções está disponível para o salvamento de arquivos XPS.

### Converter a partir de PDF

Para extrair conteúdo de texto de um arquivo PDF, carregue-o no OmniPage, reconheça-o e salve os resultados em um formato de texto.

Diversas opções de saída também estão disponíveis no menu de atalho do arquivo PDF: Word, Excel, RTF, WordPerfect ou texto. Para mais opções, use o Assistente de Converter Já.

### Assistente eDiscovery para PDF pesquisável

Acesse este Assistente no menu Ferramentas ou de um menu de atalho do arquivo PDF no Windows Explorer. O Assistente foi especialmente projetado para criar arquivos PDF pesquisáveis a partir de arquivos PDF somente imagem ou de arquivos que já contenham alguns elementos de texto ou páginas de texto; ele faz isso sem alterar ou aplicar um processo de OCR no texto existente. Em outras palavras, ele limita seu processamento às partes somente imagem do PDF de entrada. Todos os elementos baseados em texto em um PDF permanecem intactos, incluindo metadados de documentos, anotações, marcações, carimbos e mais. O processo pode ser executado automaticamente ou com interação para zoneamento ou revisão. O Assistente carrega os arquivos que você seleciona no seu sistema de arquivos e apresenta os resultados no mesmo local; selecione se deseja que os originais sejam substituídos ou mantidos como cópias backup. O zoneamento e a revisão ocorrem em janelas pop-up, sem conexão com qualquer documento aberto no OmniPage no momento.

O Kofax OmniPage Ultimate acrescenta o recurso de criar arquivos PDF pesquisáveis como uma tarefa pré-programada no DocuDirect. Isto pode ser com uma tarefa Normal (iniciando imediatamente, em um horário fixo posterior ou com recorrência) ou com uma tarefa de Monitoração de pasta.

### Criação de arquivos PDF a partir de outros aplicativos

O produto Kofax Power PDF Create fornecido com o Kofax OmniPage Ultimate permite criar arquivos PDF padrão a partir de documentos em qualquer aplicativo do seu sistema com recursos de impressão. Clique em **Arquivo** > **Imprimir** e selecione as propriedades de Ajuste do **Power PDF** da impressora, conforme desejar, clique em **OK** e digite um nome de arquivo e local. Se a opção "Exibir PDF resultante" estiver selecionada, seu visualizador de PDF padrão exibirá o resultado.

## Envio de páginas por e-mail

Você pode enviar as imagens de página ou as páginas reconhecidas como um ou mais arquivos anexados a um e-mail se tiver instalado um aplicativo de correio compatível com MAPI, como o Microsoft Outlook. Para enviar páginas por e-mail:

- Com o processamento automático, selecione a opção **Enviar por E-mail** na lista **Exportar Resultados** da **Caixa de Ferramentas** do OmniPage. A caixa de diálogo **Opções de exportação** aparece assim que a última página disponível no documento é reconhecida ou corrigida. Depois que forem especificadas opções de exportação, uma mensagem de e-mail vazia aparece com arquivos anexados. Você pode adicionar destinatários e o texto de mensagem como desejar.
- Com o processamento manual, selecione a opção **Enviar por E-mail** na lista suspensa **Exportar Resultados** e clique no botão correspondente. A caixa de diálogo Opções de Exportação aparece imediatamente e, em seguida, o e-mail com os anexos.
- Fluxos de trabalho e tarefas aceitam uma etapa de exportação Enviar por E-mail, mas exigem que os destinatários e o texto da mensagem sejam especificados como configurações de fluxo de trabalho, de modo que o fluxo de trabalho possa ser executado de forma autônoma.

## Enviar para leitores de livros eletrônicos

O Kofax OmniPage Ultimate dispõe do recurso de salvar os resultados do fluxo de trabalho em dois formatos padrão de livros eletrônicos: Kindle e ePub.

### Enviar para Kindle

Um leitor Kindle é um livro eletrônico produzido pela Amazon. O Assistente Kindle no menu Ferramentas permite criar um fluxo de trabalho simples que envia os resultados otimizados do reconhecimento para uma conta Kindle na Amazon e posterior exibição no leitor Kindle.

Para preparar um fluxo de trabalho Kindle:

- **1.** Tenha em mãos seu leitor Kindle e o e-mail associado.
- **2.** Escolha **Assistente Kindle** no menu Ferramentas.
- **3.** Digite um nome para o novo fluxo de trabalho.
- **4.** Escolha uma origem para o documento: **Digitalizar**, **Carregar arquivos** ou **Carregar arquivos de câmera digital**. Com arquivo de entrada, você receberá um aviso para escolher arquivos de entrada quando o fluxo de trabalho for iniciado.
- **5.** Insira o endereço de e-mail vinculado ao seu leitor Kindle.
- **6.** Forneça um nome para o arquivo de saída. Todos os resultados de reconhecimento são inseridos em um único arquivo.
- **7.** Escolha **Salvar** para salvar o fluxo de trabalho para uso posterior, ou **Salvar e Executar** para executar o fluxo de trabalho e transferir seus resultados imediatamente para o dispositivo Kindle.

Esse fluxo de trabalho simples tem três etapas: obter imagens, executar o OCR e enviar para o Kindle. O idioma de reconhecimento pode ser selecionado. Todas as outras opções usam valores padrão ou otimizados para Kindle.

Quando você executa o Assistente Kindle pela primeira vez, um conversor de saída personalizado é criado, denominado "Documento Kindle". Ele converte itens coloridos em tons de cinza, passa figuras para 72 dpi e define Texto Formatado para remover eventuais colunas. Esse conversor fica então disponível para processamento posterior, com ou sem fluxos de trabalho.

Você pode modificar o fluxo de trabalho Kindle usando o Assistente de Fluxo de Trabalho, para adicionar outras etapas e alterar configurações. Dessa forma, você pode especificar um intervalo de páginas ou adicionar mais etapas de salvamento, de modo que o arquivo não seja apenas enviado para o Kindle, mas também salvo com configurações diferentes (por exemplo, com Página Ligada e preservação de cor). Tome cuidado para não fazer modificações inadequadas para o Kindle, por exemplo, criar vários arquivos de saída, definir idiomas incompatíveis, etc.

Você pode também compilar fluxos de trabalho para o Kindle com o Assistente de Fluxo de Trabalho: defina uma etapa Enviar por E-mail, escolha o conversor de saída Kindle em suas configurações e insira o e-mail do Kindle. Você pode fazer o mesmo sem usar um fluxo de trabalho escolhendo Enviar por Email na lista suspensa de resultados da exportação.

### Enviar para ePub

O ePub é um padrão de livro eletrônico gratuito e de código aberto que pode ser exibido nos dispositivos portáteis mais populares com capacidade de exibir livros eletrônicos.

Para obter melhores resultados com o ePub, a opção **Tratar como livro (ePub)** deve ser selecionada em **Ferramentas** > **Opções** > **Processar** > **Preservar elementos**. Dessa forma, as etapas de processamento são otimizadas para a produção de ePubs.

São disponibilizados três tipos de arquivo de saída:

- ePub: esta opção mantém o máximo de formatação possível e permite a fluidez do texto.
- ePub simples: esta opção remove a maior parte da formatação, mas permite a fluidez do texto, podendo ser redimensionado pelo dispositivo móvel. Vários dispositivos inteligentes analisam o texto de entrada e aplicam sua própria formatação.
- ePub para poemas: esta opção preserva a formatação e também as quebras de linha do original.

Dois exemplos de fluxos de trabalho para ePub acompanham o Kofax OmniPage Ultimate:

- ePub a partir de PDF ou documento digitalizado: preserva a formatação
- ePub a partir de PDF ou poemas digitalizados: preserva as quebras de linhas

A maneira mais simples de preparar um fluxo de trabalho para ePub:

- **1.** Escolha uma origem para o documento através do botão de **Fluxo de Trabalho** (1-2-3). Com entrada de arquivo, você recebe um aviso para escolher arquivos de entrada quando o fluxo de trabalho for iniciado (caixa de diálogo Carregar Arquivos).
- **2.** Forneça um nome para o arquivo de saída (caixa de diálogo Salvar em Arquivo). Todos os resultados de reconhecimento são inseridos em um único arquivo.
- **3.** Escolha **Salvar** para salvar o fluxo de trabalho para uso posterior, ou **Salvar e Executar** para executar o fluxo de trabalho.

## Outros destinos de exportação

Converta o texto reconhecido em arquivo de áudio MP3 para ouvi-lo depois, aproveitando o Windows Speech (Windows SAPI). Você deve especificar o idioma de leitura nas configurações de Conversão de Texto. Veja *Conversão de texto em fala* na Ajuda.

O Kofax OmniPage Ultimate é entregue com acesso à nuvem do Evernote. O provedor da nuvem está disponível na lista suspensa Exportar Resultados.

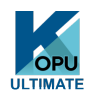

No Kofax OmniPage Ultimate, você pode exportar arquivos para outros destinos. Você pode salvar arquivos no Microsoft SharePoint, no eDOCS (Open Text) ou iManage (Interwoven). As opções de exportação são efetuadas na caixa de diálogo Opções de Exportação. Ao clicar em OK, você pode ser direcionado para o login e solicitado a especificar o caminho necessário.

Ao usar o SharePoint, as informações de servidor, login e senha devem ser fornecidas somente uma vez por sessão, sendo oferecidas em cada sessão subsequente.

Se for detectado um DMS (sistema de gerenciamento de documentos) compatível com ODMA no seu sistema de computação, ele será oferecido. Se você tiver acesso a mais de um DMS, será aplicado o padrão do sistema. O servidor ODMA deve ser pré-configurado para aceitar os tipos de arquivo a serem exportados do Kofax OmniPage Ultimate, da forma definida por suas extensões.

Consulte a para obter mais informações sobre esses destinos.

### Capítulo 7

# Fluxos de trabalho

Um fluxo de trabalho contém uma série de etapas de processamento e suas configurações. Pode ser salvo para uso recorrente sempre que houver uma tarefa que exija o mesmo processamento. Os fluxos de trabalho geralmente começam com uma etapa de digitalização ou carregamento, mas também podem começar pelo documento aberto no OmniPage. Depois disso, não precisam se restringir ao padrão de processamento 1-2-3 tradicional. Em geral, um fluxo de trabalho inclui uma etapa de reconhecimento, porém, não obrigatoriamente. As imagens de páginas, por exemplo, podem ser salvas em arquivos de imagem em um tipo de arquivo diferente ou em um Documento do OmniPage. Com ou sem OCR, qualquer quantidade de etapas de salvamento é possível, mesmo para destinos diferentes, cada uma com suas próprias configurações de exportação.

Os fluxos de trabalho são projetados para processar documentos inteiros de forma eficiente. Também podem reconhecer ou salvar páginas isoladas ou selecionadas de um documento.

Alguns fluxos de trabalho são executados sem interação do usuário. Os fluxos de trabalho que exigem interação são os que têm etapas de aperfeiçoamento de imagem manual, de zoneamento manual ou de revisão/edição, os que exigem confirmação de nomes e caminhos de arquivos de entrada ou saída, ou os fluxos de trabalho de digitalização que pedem confirmação para páginas adicionais.

As tarefas do DocuDirect estão intimamente relacionadas aos fluxos de trabalho. São criadas no Assistente de Tarefas que usa o Assistente de Fluxo de Trabalho no processo de criação. As tarefas executam fluxos de trabalho de acordo com os parâmetros das tarefas (a maioria, instruções de tempo) e é mais comum que sejam executadas de forma autônoma.

Clique no **Assistente de Fluxo de Trabalho** na barra de ferramentas **Padrão** para ver as etapas e configurações.

## Execução de fluxos de trabalho

Veja a seguir como executar um exemplo de fluxo de trabalho ou um fluxo criado por você:

- **1.** Se seu fluxo de trabalho obtiver dados de entrada de um scanner, coloque o documento no alimentador automático de documentos (ADF) ou a primeira página do documento na superfície do aparelho.
- **2.** Selecione o fluxo de trabalho desejado na lista suspensa **ecomentalo de trabalho.**
- **3.** Pressione o botão Iniciar (1-2-3). A Caixa de Ferramentas do OmniPageexibe as etapas no fluxo de trabalho e atua como um indicador de andamento. O painel Status do Fluxo de Trabalho mostra o andamento com mais detalhes. Para parar o fluxo de trabalho antes do término, pressione o botão Parar.
- **4.** Se for especificada uma seleção de entrada na execução, a caixa de diálogo Carregar arquivos aguarda sua definição de arquivos.
- **5.** Caso você tenha solicitado uma etapa que exija interação (aperfeiçoamento de imagem, zoneamento manual ou revisão), o programa apresentará páginas para sua apreciação.
- **6.** Depois de aperfeiçoar, zonear ou revisar uma página, clique no botão  $\rightarrow$  Página Pronta da Caixa de Ferramentas ou da caixa de diálogo apropriada para ir para a página seguinte.
- **7.** Depois que a última página for aperfeiçoada, zoneada ou revisada, ou quando terminar de fazer o zoneamento ou a revisão, pressione o botão  $\longrightarrow$  Documento Pronto apropriado na Caixa de Ferramentas. Todas as páginas sem zonas serão zoneadas automaticamente.
- **8.** O menu Após o Término, em **Processar** > **Fluxos de Trabalho**, apresenta três opções para encerrar um fluxo de trabalho. Você pode optar por fechar o documento, fechar o OmniPage ou desligar o computador. Essas configurações serão aplicadas normalmente se o fluxo de trabalho for executado sem supervisão. Se for o caso, lembre-se de incluir uma etapa de salvamento.

Você também pode executar fluxos de trabalho a partir de um ícone OmniPage Agente a na barra de tarefas do Windows taskbar. Clique com o botão direito d mouse para abrir um menu de atalho listando os seus fluxos de trabalho. Selecione um para execução. O OmniPage será iniciado, se necessário. Se estiver aberto com um documento carregado, a caixa de diálogo Iniciar Fluxo de Trabalho será exibida para que você escolha o que deseja processar no documento atual: somente as páginas definidas no fluxo de trabalho, todas as páginas, páginas selecionadas ou a página atual.

Se você não vir o ícone OmniPage Agente, habilite-o no painel Geral da caixa de diálogo Opções ou selecione C:\Program Files (x86)\Kofax\OmniPage19\OpAgent.exe.

Você pode iniciar certos fluxos de trabalho na área de trabalho, no Windows Explorer ou no Easy Loader. Clique com o botão direito do mouse em um ícone de arquivo de imagem ou nome de arquivo para obter um menu de atalho. É possível selecionar vários arquivos simultaneamente. Selecione Kofax OmniPage Ultimate e um nome do fluxo de trabalho a partir do submenu, que também permite o acesso rápido a seis formatos de destino usando as configurações padrão: Word, Excel, PDF, RTF, TXT e WordPerfect Para personalizar quais fluxos de trabalho deseja ver aqui, clique no item de menu Adicionar e Remover Fluxos de Trabalho. Somente os fluxos de trabalho com solicitação de arquivos de entrada na execução são listados aqui.

O fluxo de trabalho em execução fará uma pausa se a tecla Parar for pressionada. Clique em Iniciar para continuar o processamento. Se você fizer uma pausa no fluxo de trabalho, talvez para realizar um processamento manual, e salvar o arquivo como Documento do OmniPage, ao abrir mais tarde esse documento do OmniPage, o fluxo de trabalho interrompido será reiniciado do ponto onde parou.

## Assistente de Fluxo de Trabalho

Use o Assistente de Fluxo de Trabalho para criar e modificar fluxos de trabalho. O Assistente de Tarefas o utiliza para criar ou modificar fluxos de trabalho que as tarefas executam – consulte a próxima seção. O Assistente oferece uma ou mais etapas, cada uma com uma lista suspensa. O painel esquerdo da caixa de diálogo Assistente de Fluxo de Trabalho permite criar o fluxo de trabalho.

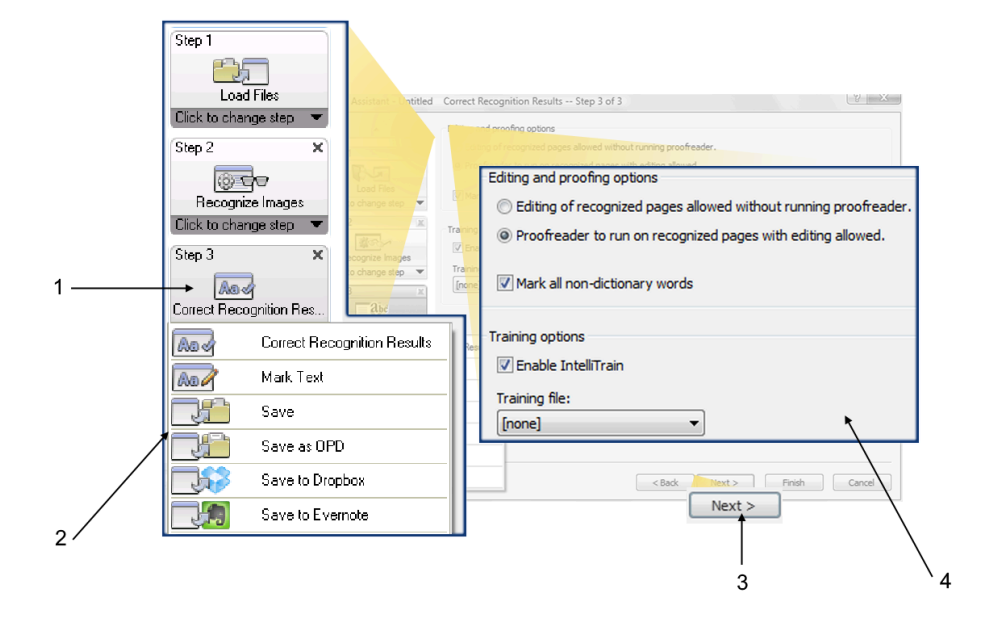

- **1.** A etapa escolhida no momento. Você pode:
	- Clicar no botão Fechar (x) para excluir esta etapa juntamente com todas as etapas dependentes subsequentes.
	- Clicar no triângulo do lado direito inferior para exibir a lista suspensa com todas as atividades disponíveis.
- **2.** Caixa com todas as atividades disponíveis
- **3.** Clicar para adicionar uma nova etapa ao fluxo de trabalho
- **4.** Especifique aqui as configurações para a etapa atual

A qualquer momento do processo, o menu suspenso do Assistente oferecerá todas as etapas logicamente possíveis nesse ponto.

O Kofax OmniPage Ultimate dispõe de etapas adicionais: Extração de Dados de Formulário e Marcação de Texto.

### Criação de fluxos de trabalho

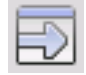

Selecione **Novo Fluxo de Trabalho** na lista suspensa Fluxo de Trabalho ou no menu **Processar** > **Fluxos de Trabalho**. Ou clique no botão Assistente de Fluxo de Trabalho na barra de ferramentas Padrão quando não houver fluxo de trabalho selecionado.

O painel inicial do Assistente de Fluxo de Trabalho oferece dois pontos de partida:

- Escolha **Novo Início** para começar sem etapas no diagrama de fluxo de trabalho à direita. Aceite ou altere o nome do fluxo de trabalho padrão. Em seguida, clique em **Avançar** e escolha sua primeira etapa. Escolha uma etapa de carregamento de imagem que possa receber entrada do arquivo, scanner ou arquivos de câmera digital. Especifique configurações à direita. Em seguida, avance para criar seu fluxo de trabalho: ele pode incluir várias etapas diferentes. Ao terminar, clique em **Concluir**.
- Escolha **Fluxos de Trabalho Existentes** para ver uma lista de fluxos de trabalho já existentes. Você verá as amostras de fluxos de trabalho e os que foram criados por você. Selecione um como origem. As etapas do fluxo serão exibidas no diagrama de fluxo de trabalho à direita. Digite um nome para o novo fluxo de trabalho. Clique em **Avançar** para prosseguir; modifique as etapas e configurações da forma descrita na seção a seguir. As configurações alteradas se aplicam somente ao novo fluxo de trabalho e não ao fluxo de trabalho usado como base. As configurações alteradas são inseridas no novo fluxo de trabalho, mas não afetam as configurações no programa. Por fim, selecione **Concluir** para finalizar seu novo fluxo de trabalho.

### Modificação de fluxos de trabalho

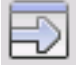

Selecione o fluxo de trabalho a ser modificado na lista suspensa **Fluxo de Trabalho** e clique em **Assistente de Fluxo de Trabalho** na barra de ferramentas **Padrão**. Ou clique em **Ferramentas** > **Fluxos de Trabalho**, selecione o fluxo de trabalho desejado e clique em **Modificar**. O primeiro painel do **Assistente de Fluxo de Trabalho** é exibido com o fluxo de trabalho carregado. Clique no ícone no diagrama de fluxo de trabalho que representa a etapa a ser modificada. Clique na seta que aponta para baixo, abaixo do ícone, para substituir esta etapa por outra. Continue modificando etapas e/ou configurações como desejar. Lembre-se de que a exclusão ou modificação de uma etapa poderá resultar na remoção de etapas posteriores dependentes. Clique em **Avançar** para substituir etapas removidas ou adicionar novas. Clique em **Concluir** para confirmar as alterações no fluxo de trabalho.

Depois de criar ou modificar um fluxo de trabalho, você deve executar um fluxo de trabalho ou selecionar o item **1-2-3** na lista suspensa **Fluxo de Trabalho** para voltar ao processamento normal.

### Fluxo de trabalho para Kindle

O Assistente Kindle no menu Ferramentas permite criar um fluxo de trabalho simples que aceita entrada, executa OCR e envia os resultados em um formato adequado para uma conta Kindle na Amazon; esses resultados serão então exibidos no dispositivo Kindle registrado para essa conta.

## **DocuDirect**

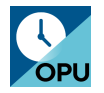

O DocuDirect é um programa independente, mas integrado, que permite criar tarefas para processamento imediato ou posterior. Ao escolher etapas cuidadosamente, você pode configurar tarefas que podem ser executadas de forma autônoma. Uma tarefa executa um fluxo de trabalho de acordo com suas configurações. As tarefas são criadas no Assistente de Tarefas.

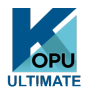

No Kofax OmniPage Ultimate, o DocuDirect dispõe dos seguintes recursos adicionais:

- Definição de horários e recorrência de tarefas
- Monitoração de pastas para detectar arquivos entrantes
- Monitoração de caixas de correio para detecção de anexos entrantes (Outlook e Lotus Notes)
- Notificação por e-mail de conclusão de tarefas para destinatários especificados
- Controle de fluxos de trabalho com códigos de barras.

## Criar novas tarefas

- **1.** Siga um dos procedimentos abaixo:
	- Selecione **Processar** > **DocuDirect** no menu.
	- Selecione **Iniciar** > **Kofax OmniPage Ultimate** > **OmniPage DocuDirect**.
	- Comece a partir do **OmniPage Agente** na barra de tarefas.
- **2.** Criar uma tarefa é basicamente definir horários para um fluxo de trabalho. Para isso, inicie o DocuDirect (como descrito acima) e clique no ícone **C** Criar Tarefa ou em Arquivo > Criar tarefa no menu.
- **3.** O Assistente de Tarefas é iniciado. Primeiro, você precisa definir o tipo da tarefa. É possível criar cinco tipos diferentes, instâncias de duas categorias básicas: normal e de monitoração.

As tarefas dos tipos normal e de monitoração podem tem um padrão de recorrência. As do último tipo foram projetados para monitorar uma pasta específica ou uma caixa de entrada de e-mail e detectar imagens entrantes a serem processadas no OmniPage. Um tipo específico dentro dessa categoria é a **Tarefa iniciada por página de rosto com código de barras**, nas qual páginas de rosto com código de barras são usadas para identificar o fluxo de trabalho a ser executado.

• **Tarefa normal:** defina a hora de início e especifique ou crie o fluxo de trabalho a ser executado. Se você selecionar **Não iniciar agora**, use o botão **Ativar**.

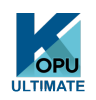

Tipos de tarefa disponíveis somente no Kofax OmniPage Ultimate:

• **Tarefa iniciada por página de rosto com código de barras** é um tipo especial de tarefa de monitoração de pastas (veja a seguir). Ela monitora o recebimento de páginas com códigos de
barra em uma pasta e, em seguida, processa as imagens subsequentes com o fluxo de trabalho identificado pelo código de barras.

- **Tarefa de monitoração de pasta**: selecione este tipo de tarefa e procure as pastas que deverão monitorar a entrada de arquivos de imagem.
- **Tarefa de monitoração de caixa de correio do Outlook**: esta tarefa monitora a entrada de anexos de imagem de certo tipo em uma caixa de entrada de e-mails do Outlook.
- **Tarefa de monitoração de caixa de correio do Lotus Notes**: mesmo tipo acima, só que monitora uma caixa de entrada do Lotus Notes.
- **4.** Dê um nome à tarefa e clique em **Avançar**.

O painel seguinte mostra Opções de Início e Fim. Especifique a **hora de início** e **fim**, defina se os arquivos de entrada devem ser excluídos ou salvos quando a tarefa for concluída. Se você tiver uma tarefa que exija interação do usuário, defina se deseja permitir isso ou não através da opção **Executar tarefa sem avisos**. Isso permite que você execute essa tarefa de duas formas, evitando a necessidade de criar duas tarefas. Se você pretende estar no computador quando a tarefa for executada, desmarque a caixa de seleção. Se quiser executar a tarefa sem estar presente, marque a caixa de seleção. Então, somente o aperfeiçoamento de imagem automático será executado, o zoneamento automático substituirá o manual e a revisão será ignorada.

Nesse caso, você deve ser certificar de que as definições e localizações dos arquivos de entrada e salvamento estão predefinidas.

No Kofax OmniPage Ultimate, você pode definir um padrão de recorrência e solicitar notificação por e-mail quando a tarefa for concluída.

Do painel seguinte em diante, você pode criar sua tarefa (exceto tarefas iniciadas por página de rosto com código de barras) da forma como normalmente faz com fluxos de trabalho. Defina seu ponto de partida (Novo Início ou Fluxos de Trabalhos Existentes) e prossiga da forma descrita no tópico [Criação de fluxos de trabalho.](#page-69-0)

A caixa de diálogo **Opções** no **DocuDirect** se encontra no menu **Ferramentas**. O painel **Geral** tem uma opção **Ativar Agente do OmniPage na bandeja do sistema durante a inicialização**. Por padrão, ela fica ativada. Essa opção deverá permanecer selecionada para que as tarefas sejam executadas no horário programado. A opção é fornecida para que seja possível impedir a execução de todas as tarefas sem ter que desativá-las individualmente. Seu estado também controla a execução de tarefas iniciadas por página de rosto com código de barras.

O painel **Geral** permite limitar o número de páginas permitidas em um documento de saída, mesmo que a opção de arquivo **Criar um arquivo para todas as páginas** esteja selecionada. Quando o limite é atingido, um novo arquivo é iniciado, identificado por um sufixo numérico.

**5.** Clique em **Concluir** para confirmar a criação da tarefa.

### Modificação de tarefas

As tarefas com status de inativas podem ser modificadas. Selecione a tarefa no painel esquerdo do DocuDirect e clique e **Editar** > **Modificar** no menu ou clique no botão **a Modificar tarefa**. Primeiro, modifique as instruções de tempo da forma que desejar. Em seguida, o Assistente de Fluxo de Trabalho aparece com as etapas e configurações de fluxo de trabalho carregadas. Faça as alterações desejadas, conforme descrito para fluxos de trabalho.

### Gerenciamento e execução de tarefas

Isso é feito com o DocuDirect. Ele dispõe de dois painéis. O esquerdo lista cada tarefa, sua próxima execução, seu status e histórico. O status é:

#### **Aguardando**

programada, mas o horário de início da tarefa está no futuro.

#### **Executando**

processamento em andamento.

#### **Monitorando**

monitoração em andamento, mas não há processamento.

#### **Inativa**

criada com instrução de tempo: Não iniciar agora; ou qualquer tarefa desativada.

#### **Expirada**

programada, mas o horário de início está no passado.

#### **Coletando**

monitoração em andamento, mas a tarefa está aguardando a chegada de todos os arquivos de entrada.

#### **Interrompida**

usuário fez uma pausa na tarefa e ainda não reiniciou.

#### **Fechando**

a tarefa de monitoração está salvando seu resultado.

#### **Iniciando**

o status imediatamente anterior ao de Executando. Exibe quando uma tarefa está bem no início ou quando há mais tarefas prestes a serem executadas do que o número de tarefas que o DocuDirect pode executar simultaneamente.

Clique em uma tarefa para exibir uma análise passo a passo de todas as páginas da tarefa no painel direito. Essa análise mostra de onde os dados de entrada foram retirados, o status da página e para onde os dados de saída foram direcionados. Clique em um ícone de adição para ver mais informações sobre a página. Clique em um ícone de subtração para ocultar detalhes. No caso de tarefas com status de erro ou atenção, a listagem mostra quais páginas falharam ou os problemas que ocorreram.

**Ativar Tarefa** no menu **Arquivo** serve para ativar uma tarefa inativa imediatamente.

**Desativar Tarefa** no menu **Arquivo** desativa uma tarefa ativa. Se a tarefa estiver em execução, esse comando a interromperá antes de desativá-la. Escolha isto para fechar uma tarefa de monitoração imediatamente e salvar seu resultado.

**Parar Tarefa** no menu **Arquivo** interrompe uma tarefa com status de Iniciando, Executando ou Interrompida.

**Interromper Tarefa** está disponível para tarefas com status Executando ou Iniciando. Para modificar as instruções de tempo dessa tarefa, você deve interrompê-la.

**Continuar Tarefa** permite que a tarefa continue a partir do estado em que se encontrava quando foi interrompida.

**Excluir Tarefa** no menu **Editar** serve para excluir a tarefa selecionada no momento. Somente as tarefas inativas podem ser excluídas.

**Renomear Tarefa** serve para modificar o nome de uma tarefa.

Use o menu **Editar** para enviar uma cópia do relatório de status de uma tarefa para a Área de Transferência.

Use **Salvar OPD como** no menu **Arquivo** para salvar um resultado intermediário de uma tarefa interrompida em um arquivo OPD.

Para remover arquivos de dados, clique em **Editar** e depois escolha **Limpar Ocorrência**. Isso remove arquivos que armazenam os dados de relatório relativos à ocorrência atual da tarefa atual. **Limpar Todas as Ocorrências** remove todos os dados de todas as ocorrências da tarefa selecionada. Essas duas opções são úteis para liberar espaço em disco, mas as ocorrência removidas não poderão mais ser visualizadas. Portanto, seja cauteloso.

### O visualizador de fluxos de trabalho

O visualizador de fluxos de trabalho, conforme exibido no painel Status do Fluxo de Trabalho, é integrado ao DocuDirect à direita da lista de tarefas. Utilize-o para obter informações abrangentes e detalhadas sobre o processamento de cada ocorrência da tarefa. O visualizador mostra o processo passo a passo, seguindo as etapas do fluxo de trabalho. Ele exibe informações de página de entrada e saída a cada estágio, permitindo que você veja rapidamente qualquer página. Os resultados das tarefas são marcados com ícones. As listas suspensas apresentam informações sobre as etapas de processamento.

### Pastas monitoradas

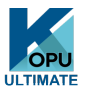

No Kofax OmniPage Ultimate, você pode especificar pastas monitoradas e caixas de entrada de e-mail (Outlook e Lotus Notes) como entradas de tarefas. Isso permite o início automático do processamento sempre que algum arquivo de imagem for inserido em pastas predefinidas ou chegar em caixas de entrada como anexo de e-mail.

Isso será útil para processar de imediato e automaticamente grupos de arquivos com conteúdo previsível oriundos de locais remotos, mesmo que não haja ninguém supervisionando a tarefa. Em geral, são relatórios ou documentos tipo 'formulário' que são enviados repetidamente ou a intervalos regulares, por exemplo, a cada semana ou mês.

Para usar este recurso, prepare um conjunto de pastas ou caixas de entrada a serem monitoradas. Você não deve usar essas pastas para outros fins, nem mesmo para tarefas iniciadas por página de rosto com código de barras. Para configurar uma tarefa assim, escolha Tarefa de monitoração de pasta, dê a ela um nome e clique em Avançar. Na caixa de diálogo que for exibida, procure as pastas.

Os arquivos de entrada são removidos das pastas monitoradas assim que são transferidos para o OmniPage para processamento. Portanto, se quiser manter os arquivos de origem, você deve providenciar armazenamento adicional em outro lugar.

Adicione as pastas e os tipos de arquivo desejados (um tipo ou todos os tipos). Clique na caixa de seleção à frente da pasta selecionada para incluir também suas subpastas. Para habilitar vários tipos de arquivos, adicione a Pasta repetidamente, uma vez para cada tipo. Adicione uma marca de seleção para monitorar também as subpastas da pasta selecionada.

No próximo painel do Assistente de Tarefas, defina as instruções de tempo: um horário de início e um horário de fim para a monitoração. Você pode especificar recorrência, por exemplo, para que a(s) pasta(s) seja(m) monitorada(s) somente no seu horário de almoço (Início 12:15, Fim 13:05) toda segunda, quarta e sexta-feira, ou durante a noite nos três últimos dias no mês, quando você mantém o computador em funcionamento para receber e processar relatórios mensais de locais remotos.

Quando os arquivos entrarem em uma pasta monitorada, o programa aguardará a chegada de mais arquivos pelo tempo especificado nas Opções do DocuDirect antes de processá-los em conjunto. Quando terminarem de chegar, terá início o processamento.

Para concluir antecipadamente a monitoração, escolha Desativar Tarefa. Assim, você poderá modificar a tarefa livremente.

# Caixas de correio monitoradas

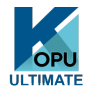

No Kofax OmniPage Ultimate, você pode especificar caixas de correio monitoradas como entrada de tarefa. Isso permite o início automático do processamento sempre que arquivos de imagem dos tipos especificados forem inseridos em pastas de e-mail predefinidas. Isso é útil para processar de imediato e automaticamente grupos de arquivos entrantes com conteúdo previsível, mesmo que não haja ninguém supervisionando a tarefa.

O programa oferece suporte à monitoração de caixas de correio do Microsoft Outlook e do Lotus Notes.

# Processamento por código de barras

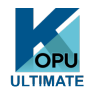

No Kofax OmniPage Ultimate, você pode executar fluxos de trabalho (uma série de etapas e configurações) usando páginas de rosto com código de barras que definem qual fluxo de trabalho deve ser executado. Uma página de rosto com código de barras identifica um fluxo de trabalho (com identificador, nome e etapas), além de conter informações sobre a criação do fluxo de trabalho (nome do criador, data de criação, etc.). Observe que o processamento por código de barras não pode ser recorrente.

Há duas formas de executar o processamento por código de barras:

- **Entrada por scanner:** o processamento do fluxo de trabalho é ativado colocando-se a página de rosto no início do documento a ser digitalizado e pressionando-se o botão Iniciar do scanner.
- **Entrada por arquivo de imagem:** O processamento da tarefa é ativado pela cópia da imagem da página de rosto com código de barras em uma pasta monitorada que receberá as imagens de documentos a serem processadas.

No caso da entrada por scanner, você deve:

- **1.** Criar um fluxo de trabalho que contenha as etapas de processamento necessárias com **Digitalizar Imagens** como primeira etapa.
- **2.** Imprimir uma página de código de barras que identifique o fluxo de trabalho
- **3.** Iniciar o processamento do código de barras a partir do scanner.

Para digitalizar com uma página de código de barras:

- **1.** Coloque a página de rosto com código de barras no início do documento no ADF.
- **2.** Pressione o botão Iniciar no scanner.
- **3.** Selecione **Fluxo de trabalho iniciado por páginas de rosto com código de barras** como ação padrão do botão do scanner nas **Opções** da guia **Scanner**. Você também pode defini-lo para Solicitar fluxo de trabalho. Nesse caso, uma caixa de diálogo aparece com as opções disponíveis: Digitalização, Fluxo de trabalho iniciado por página de rosto com código de barras, e todos os fluxos de trabalho de digitalização.

Todas as páginas disponíveis serão processadas pelo fluxo de trabalho especificado ou até que uma nova página de código de barras seja encontrada. O resultado será salvo da forma especificada no fluxo de trabalho.

Para uma entrada por imagem, você deve criar uma tarefa iniciada por página de rosto com código de barras.

Uma tarefa ativada por página de rosto com código de barras usa um tipo especial de pasta monitorada. Sempre use uma pasta separada para processamento de código de barras. O horário de início do fluxo de trabalho é definido pelo momento em que a página de rosto com código de barras entra na pasta monitorada.

Para um processamento de tarefa ativada por página de rosto com código de barras, você deve:

- **1.** Criar um fluxo de trabalho que contenha as etapas de processamento necessárias. Selecione **Carregar arquivos** como entrada com a opção **Selecionar arquivos para carregar sempre que este fluxo de trabalho for iniciado** selecionada.
- **2.** Salvar uma página de rosto com código de barras que identifique o fluxo de trabalho.
- **3.** Definir instruções de tempo para a pasta de código de barras monitorada no DocuDirect criando uma tarefa ativada por página de rosto com código de barras.

Para processar com uma tarefa iniciada por página de rosto com código de barras:

- **1.** Certifique-se de que a tarefa será executada no horário necessário.
- **2.** A pasta está sendo monitorada e o fluxo de trabalho será iniciado assim que uma página de rosto com código de barras for inserida na pasta monitorada especificada.
- **3.** O fluxo de trabalho processará os arquivos de imagem que forem recebidos na pasta após a página de rosto.
- **4.** O fluxo de trabalho será concluído no horário de término especificado para a tarefa ou sempre que uma nova página de rosto com código de barras for detectada.

Você mesmo pode copiar a imagem da página de rosto com código de barras e os arquivos de imagem para a pasta de código de barras monitorada ou solicitar que outras pessoas o façam. Você também pode colocar somente um arquivo de imagem de página de rosto com código de barras na pasta monitorada e, em seguida, fazer com que um scanner de rede crie e envie para lá os arquivos de imagem.

# Assistente de Geração de Arquivo

O Assistente de Geração de Arquivo permite criar fluxos de trabalho de digitalização para tarefas repetidas de conversão de documentos. O Assistente para digitalização de trabalhos que não requer interação com o usuário durante o processamento. Em um cenário típico, os operadores na estação de digitalização preparam os documentos, aplicando a página de rosto com código de barras apropriada a cada um deles, sem necessidade de saber coisa alguma sobre o último processamento ou destino dos documentos, porque tudo isso é predefinido. Associe um botão do seu scanner ao OmniPage e imprima uma página de rosto com código de barras para identificar seu fluxo de trabalho. Com isso, você poderá digitalizar, converter e salvar sem interação, apenas pressionando o botão do scanner.

Crie o fluxo de trabalho:

- **1.** Clique em **Ferramentas** > **Assistente de Geração de Arquivo** no menu.
- **2.** Nomeie seu fluxo de trabalho, escolha um tipo de arquivo de saída, local e nome de arquivo.
- **3.** Revise e, opcionalmente, altere as configurações do fluxo de trabalho.
- **4.** Imprima a página de rosto com código de barras.
- **5.** Associe o OmniPage ao botão do scanner (deve ser feito apenas uma vez) no Painel de Controle.

Use o fluxo de trabalho:

- **1.** Coloque a página de rosto com código de barras impressa sobre um documento do scanner.
- **2.** Aperte o botão do scanner associado ao OmniPage. O documento será convertido com o uso das etapas e configurações do fluxo de trabalho referenciado, e será enviado ao local que você definiu.

É possível usar páginas de código de barras armazenadas como arquivos de imagem para direcionar trabalhos de pastas monitoradas. Esses trabalhos permitem etapas interativas, como zoneamento manual e revisão, que não estão disponíveis por meio do Assistente de Geração de Arquivo.

### Tarefas de PDF com etapa única

Duas etapas especiais de fluxo de trabalho estão disponíveis para uso dentro do DocuDirect. Ambas estão relacionadas à produção de arquivos PDF e podem ser combinadas de forma útil com pastas locais para processamento automático; Tornar PDF Pesquisável pode ser usada também com pastas monitoradas.

### **Tarefa Converter em PDF**

Permite a entrada de arquivos de documentos (em geral, arquivos do MS Office e dos tipos txt e csv) desde que os respectivos aplicativos nativos estejam instalados; o resultado é um arquivo PDF para cada arquivo de entrada com o mesmo nome do arquivo original. O local de salvamento pode ser especificado. Em geral, os arquivos PDF resultantes são pesquisáveis e editáveis. O Kofax Power PDF Create deve estar instalado para esse tipo de trabalho.

#### **Tornar PDF pesquisável**

Aceita entrada de arquivos PDF somente imagem ou arquivos PDF que possam conter áreas ou páginas somente imagem. Faz com que os arquivos PDF originais se tornem pesquisáveis. O Kofax Power PDF Create não é necessário para este tipo de tarefa.

Estas duas tarefas só permitem uma etapa com um único PDF. Se selecionado, o botão Avançar não ficará disponível e Concluir deverá ser selecionado depois que todas as configurações forem aplicadas como desejado.

### Capítulo 8

# Informações técnicas

Este capítulo trata de como solucionar problemas e fornece informações técnicas sobre o uso do OmniPage. Leia também o arquivo Leia-me e outros tópicos de ajuda ou visite as páginas do Kofax na Web.

## Solução de problemas

Apesar de o OmniPage ter sido projetado para ser fácil de usar, algumas vezes ocorrem problemas. Muitas das mensagens de erro contêm descrições autoexplicativas sobre o que fazer, como verificar conexões, fechar outros aplicativos para liberar memória, etc.

Consulte a documentação do Windows ou a Ajuda do OmniPage para obter informações sobre como otimizar o desempenho do seu sistema e do seu aplicativo.

Os formatos de arquivo compatíveis são listados aqui e a Ajuda fornece mais detalhes.

### Soluções iniciais

Experimente estas soluções se você estiver tendo problemas ao iniciar ou usar o OmniPage:

- Certifique-se de que o sistema atenda a todos os requisitos listados.
- Certifique-se de que o scanner está conectado e que todas as conexões de cabo estão seguras.
- Visite as páginas de suporte no site do Kofax em [www.kofax.com](https://www.kofax.com). Ela contém notas técnicas sobre questões relatadas frequentemente sobre uso do OmniPage. As nossas páginas na Web também podem oferecer assistência sobre o processo de instalação e solução de problemas.
- Use o software que veio com o scanner para verificar se o scanner funciona adequadamente antes de usá-lo com o OmniPage.
- Certifique-se de que possui os drivers corretos para seu scanner, impressora e placa de vídeo. Acesse o site do Kofax por mio do menu de Ajuda e consulte a seção sobre o scanner para obter mais informações.
- Desfragmente o disco rígido. Consulte a Ajuda On-line do Windows para obter mais informações.
- Desinstalar e reinstalar o OmniPage.

### Teste OmniPage

Reiniciar o Windows no modo seguro permite testar o OmniPage em um sistema simplificado. Essa abordagem é recomendável no caso de problemas de falhas de difícil resolução ou quando o OmniPage para de funcionar por completo. Consulte a Ajuda On-line do Windows para obter mais informações.

#### **Para testar o OmniPage em modo seguro:**

- **1.** Reinicie o seu computador em modo de segurança.
	- No Windows 7: Pressione F8 imediatamente quando o Windows começar a inicialização, logo depois que a mensagem Iniciando o Windows for exibida.
	- No Windows 8 ou 10: Pressione a tecla Shift e a mantenha pressionada enquanto clica no menu Iniciar, em seguida, em Ligar/Desligar e Reiniciar.
- **2.** Inicie o OmniPage e tente efetuar OCR em uma imagem. Use um arquivo conhecido de imagem, como um dos arquivos de amostra de imagem fornecidos.
	- Se o OmniPage não iniciar ou não for executado adequadamente no modo seguro, pode haver um problema com a instalação. Desinstale e reinstale o OmniPage e, em seguida, execute-o no modo de segurança do Windows.
	- Se o OmniPage funcionar no modo seguro, um driver de dispositivo no seu sistema pode estar interferindo na operação do OmniPage. Solucione o problema reiniciando o Windows no modo de confirmação passo a passo. Consulte a Ajuda On-line do Windows para obter mais informações.

### O texto não é reconhecido corretamente

Tente estas soluções se uma parte do documento original não for convertida para texto adequadamente durante o OCR.

- Observe a imagem da página e assegure-se de que todas as áreas de texto estão associadas a zonas de texto. Se uma área não estiver dentro de uma zona, ela costuma ser ignorada durante o OCR.
- Certifique-se de que as zonas de texto estão identificadas corretamente. Identifique novamente os tipos de zona e o conteúdo, se necessário, e efetue OCR no documento novamente.
- Certifique-se de que você não carregou um gabarito inadequado por engano. Se as bordas de zona cortarem o texto, o reconhecimento será prejudicado.
- Ajuste os controles deslizantes de brilho e contraste no painel Scanner da caixa de diálogo Opções. Você pode precisar experimentar combinações de configurações diferentes para chegar aos resultados desejados.
- Use as ferramentas de Aperfeiçoamento de Imagem para otimizar sua imagem para OCR.
- Verifique a resolução na imagem original. Passe o cursor sobre uma miniatura de página para exibir uma janela popup. Se a resolução estiver significativamente acima ou abaixo de 300 dpi, provavelmente o reconhecimento será afetado.
- Certifique-se de que os idiomas corretos do documento estão selecionados no painel OCR na caixa de diálogo Opções. Somente os idiomas incluídos no documento devem ser selecionados. Em particular, definir um idioma asiático para textos não-asiáticos (e vice-versa) provavelmente produzirá resultados inúteis.
- Os resultados do reconhecimento em japonês, coreano e chinês só podem ser visualizados e salvos se seu sistema tiver suporte para idiomas do leste asiático.
- Ative o IntelliTrain e faça algumas correções. Provavelmente, isto ajudará com as fontes estilizadas ou com documentos deteriorados de maneira uniforme. Se o IntelliTrain estava funcionando, experimente desativá-lo – em alguns tipos de documentos deteriorados, ele pode não ajudar.
- Se você usar True Page como nível de formatação do Editor de Texto ou para exportação, o texto reconhecido será colocado em caixas de texto ou quadros. Pode haver texto oculto se houver uma caixa de texto muito pequena. Para visualizar o texto, coloque o cursor na caixa de texto e use as teclas de seta no seu teclado para rolar para a parte superior, inferior, esquerda ou direita da caixa.

• Verifique se há poeira, sujeira ou arranhões no vidro, nos espelhos e nas lentes de seu scanner. Limpe-os se necessário.

### Problemas com reconhecimento de fax

Tente estas soluções para melhorar a precisão do OCR com imagens de fax:

- Peça aos remetentes para usarem documentos originais e limpos se possível.
- Peça aos remetentes para selecionarem o modo Melhor ou Otimizado quando enviarem um fax. Isto produz uma resolução de 200 x 200 dpi.
- Peça aos remetentes para transmitirem arquivos diretamente para seu computador via fax-modem se vocês dois o tiverem. Você pode salvar as imagens de fax como arquivos de imagem e, em seguida, carregá-los no OmniPage.

### Problemas de desempenho ou do sistema durante o OCR

Tente estas soluções se uma falha no sistema ocorrer durante o OCR ou se o processamento demorar muito tempo:

- Verifique a qualidade da imagem. Consulte a documentação do scanner sobre as formas para melhorar a qualidade das imagens digitalizadas.
- Divida páginas complexas (com muito texto e imagens ou com formatação elaborada) em tarefas menores. Defina as zonas manualmente ou modifique as zonas criadas automaticamente para efetuar OCR em uma área de página por vez.
- Reinicie o Windows no modo seguro e teste o OmniPage efetuando OCR nas amostras de arquivo de imagem incluídas.

Se você estiver realizando várias tarefas de uma só vez, como reconhecimento e impressão, o OCR poderá demorar mais.

# Tipos de arquivo compatíveis

Os formatos de arquivo de imagem que podem ser carregados são: TIFF, PCX, DCX, BMP, JPEG, JB2, JP2, GIF, PNG, XIFF, MAX, PDF, XPS e HD Photo.

São os seguintes os tipos de arquivos aceitos para resultado de reconhecimento como texto:

- ePub (\*.epub)
- ePub para poemas (\*.epub)
- ePub simples (\*.epub)
- HTML 3.2 (\*.htm)
- HTML 4.0 (\*.htm)
- InfoPath (\*.xsn)
- Texto RTF para Kindle (\*.doc)
- Microsoft Excel (\*.xlsx)
- Microsoft Excel XP, 2003 (\*.xls)
- Microsoft PowerPoint (\*.pptx)
- Microsoft PowerPoint 97 (\*.rtf)
- Microsoft Publisher 98 (\*.rtf)
- Microsoft Word 2000, XP (\*.rtf)
- Microsoft Word 2003 (WordML) (\*.xml)
- Microsoft Word (\*.docx)
- Áudio MP3 (\*.mp3)
- PDF (\*.pdf)
- PDF Editado (\*.pdf)
- Imagem de PDF Pesquisável (\*.pdf)
- PDF com imagens substitutas (\*.pdf)
- Texto (\*.txt)
- Texto Separado por vírgulas (\*.csv)
- Texto Formatado (\*.txt)
- Texto com quebras de linhas (\*.txt)
- Texto Unicode (\*.txt)
- Texto Unicode Separado por vírgulas (\*.csv)
- Texto Unicode Formatado (\*.txt)
- Texto Unicode com quebras de linha (\*.txt)
- WordPad (\*.rtf)
- WordPerfect 12, X3-X9 (\*.wpd)
- $XML (*.xml)$
- $XPS$  (\*.xps)
- Imagem de XPS Pesquisável (\*.xps)

# Licenças e avisos de terceiros

The word verification, spelling and hyphenation portions of this product are based in part on Proximity Linguistic Technology. The Proximity Hyphenation System © Copyright 1988. All Rights Reserved. Franklin Electronic Publishers, Inc.

The Proximity/Merriam-Webster American English Linguibases. © Copyright 1982, 1983, 1987, 1988 Merriam-Webster Inc. © Copyright 1982, 1983, 1987, 1988 Franklin Electronic Publishers, Inc. Words are checked against the 116,000, 80,821, 92,641, 106713, 118,533, 91928, 103,792, 130,690, and 140,713 word Proximity/Merriam-Webster Linguibases. The Proximity/Collins British English Linguibases.  $\degree$  Copyright 1985 William Collins Sons & Co. Ltd. Legal and Medical Supplements  $\degree$  Copyright 1982 Merriam-Webster Inc. © Copyright 1982, 1985 Franklin Electronic Publishers, Inc. Words are checked against the 80,307, 90,406, 105,785, and 115,784 word Proximity/Collins Linguibases. The Proximity/ Collins French, German, Italian, Portuguese (Brazilian), Portuguese (Continental), Spanish Linguibases.  $\degree$  Copyright 1984, 1985, 1986, 1988 William Collins Sons & Co. Ltd.  $\degree$  Copyright 1984, 1985, 1986, 1988 Franklin Electronic Publishers, Inc. Words are checked against the 136,771, 150,893, 178,839, 207,119, 212,565, and 194,393 word Proximity/Collins Linguibases. The Proximity/Van Dale Dutch Lingubase. © Copyright 1987 Van Dale Lexicografie bv. © Copyright 1987 Franklin Electronic Publishers, Inc. Words are checked against the 119,614 word Proximity/Van Dale Linguibase. The Proximity/Munksgaard

Danish Linguibase. © Copyright 1988 Munksgaard International Publishers Ltd. © Copyright 1988 Franklin Electronic Publishers, Inc. Words are checked against the 113,000 word Proximity/Munksgaard Linguibase. The Proximity/IDE Norwegian and Swedish Linguibases. © Copyright 1988 IDE a.s. © Copyright 1988 Franklin Electronic Publishers, Inc. Words are checked against the 126,123 and 150,000 word Proximity/IDE Linguibases.

INSO/Vantage Research dictionaries: International CorrectSpell ™ spelling correction system © 1993 by Lernout & Hauspie.

Slovenian Speller Database, copyright © 2002 Ambeis d.o.o.

Esperanto dictionary based on compilation by Toon Witkam and Stefan MacGill.

Asian OCR capabilities are jointly developed by the Beijing Wintone Information Technology Corporation Ltd and Nuance Communications, Inc. All rights reserved.

International Components for Unicode (ICU) project Copyright <sup>©</sup> 1995-2009 International Business Machines Corporation and others.

This software is based, in part, on the work of the Independent JPEG Group, and Colosseum Builders, Inc.

The Independent JPEG Group's software, copyright © 1991-1995, Thomas G. Lane.

Portions of this software are copyright © 2006 The FreeType Project <www.freetype.org>. All rights reserved. FreeType 2.3.1, Turner, Wilhelm, Lemberg.

Zlib copyright © 1995-1998 Jean-loup Gailly and Mark Adler.

This product was developed using Kakadu software.

Export Options dialog controls from Allan Nielsen, Supergrid control, copyright © 1999.

This product includes software developed by the OpenSSL project <http://www.openssl.org/> with software written by Eric Young and Tim Hudson.

Part of this software is derived from the RSA Data Security Inc. MD5 Message-Digest Algorithm.

AES encryption/decryption for PDF © 2001, Dr Brian Gladman, Worcester, UK.

Amazon's Kindle 2 copyright ©1999-2011.

Components for Asian font handling: copyright © 2009 Adobe Systems Incorporated. All rights reserved.

Some integration and other components: © 2009 Microsoft Corp. All rights reserved.

PDF creation: ©1993-2019 Zeon Corporation. All Rights Reserved

© Kofax, Inc., 2010-2019.

All rights reserved. Subject to change without prior notice.